# *ΑΝΑΠΤΥΞΗ ONLINE AΙΑΑΡΑΣΤΙΚΗΣ ΤΟ ΥΡΙΣΤΙΚΗΣ ΑΙΑΑΙΚΤΥΑΚΗΣ ΠΥΑΗΣ ΣΧΕΤΙΚΑ ΜΕ ΤΗ ΑΑΚΩΝΙΑ, ΓΙΑ ΑΟΓΑΡΙΑΣΜΟ ΤΟΠΙΚΗΣ ΕΠΙΧΕΙΡΗΣΗΣ*

**Πτυχιακή Εργασία**

# **Τμήμα Μηχανικών Πληροφορικής Τ.Ε**

**Σχολή Τεχνολογικών Εφαρμογών (έδρα: Σπάρτη) ΤΕΙ ΠΕΛΟΠΟΝΝΗΣΟΥ**

> Κωνσταντίνος Παπαγιαννόπουλος Α .Μ :2007121

 $-2014 -$ 

# <span id="page-1-0"></span>Ευχαριστίες

Ολοκληρώνοντας τη πτυχιακή εργασία και τα ακαδημαϊκά χρόνια που έζησα στη Σπάρτη θα ήθελα να ευχαριστήσω πάνω από όλα τους γονείς μου, ήταν πάντα δίπλα μου και με στήριξαν με κάθε τρόπο.

Τον καθηγητή του τμήματος και επιβλέποντα της πτυχιακής εργασίας, κ. Νίκο Πανάγο. Από το 1° εξάμηνο της φοίτησης μου, είχαμε μια άριστη συνεργασία και ήταν ο εκπαιδευτικός που με έκανε να επιλέξω τον επαγγελματικό μου προσανατολισμό.

Τον κ. Κώστα Κουτράκη, υπεύθυνο τεχνικών ζητημάτων του ΤΕΙ, και όλους τους καθηγητές στα χρόνια φοίτησης μου για τις γνώσεις που μου προσέφεραν.

Τους φίλους μου για τη στήριξη τους ώστε να ολοκληρώσω το έργο.

*Η πτυχιακή εργασία αφιερώνεται στη μνήμη του πατέρα της αδερφικής μου φίλης.*

# <span id="page-2-0"></span>Περιληπτική Αναφορά

Η παρούσα πτυχιακή εργασία ασχολείται με την ανάπτυξη και τη δημοσίευση μιας online τουριστικής πύλης για τον Νομό Λακωνίας, η οποία βρίσκεται στον σύνδεσμο <http://www.pamelakonia.gr>. Χρησιμοποιήθηκε το σύστημα διαχείρισης περιεχομένου Joomla! ως βάση, συμπεριλαμβανομένων διάφορων components ανάλογα με τις απαιτήσεις της σελίδας.

Σκοπός της δημιουργίας της πύλης είναι η συγκέντρωση όλων των πληροφοριών που αφορούν στον Νομό Λακωνίας ( τελευταίες ειδήσεις, αναλυτική παρουσίαση των Δήμων με ιστορικά στοιχεία, αρχαιολογικοί χώροι, διαμονή, επιχειρησιακός κατάλογος κ.α.) προκειμένου να οργανωθούν σωστά και να είναι εύκολα προσβάσιμες στους επισκέπτες για να επιλέξουν τους προορισμούς τους κατά τη διαμονή τους στη Λακωνία, και από τους κατοίκους του Νομού.

Στα πρώτα κεφάλαια του εγγράφου θα γίνει μια σύντομη αναφορά στον Νομό Λακωνίας και στις επιμέρους πληροφορίες που καταγράφηκαν προκειμένου να συγκεντρωθεί το απαραίτητο υλικό που θα χρησιμοποιηθεί στη τουριστική πύλη. Επίσης, εκτενή αναφορά θα γίνει στα Συστήματα Διαχείρισης Περιεχομένου, τα πλεονεκτήματα τους και γιατί συγκεκριμένα χρησιμοποιήθηκε το Joomla! CMS, οι εκδόσεις της πλατφόρμας και το βοηθητικό software για να υλοποιηθεί ο κώδικας της πλατφόρμας.

Επιπλέον, θα υπάρξει αναλυτική επεξήγηση της διαδικασίας κατασκευής του γραφικού περιβάλλοντος, η χρήση του μοντέρνου responsive web design προτύπου και η διαδικασία δημιουργίας του εικαστικού τμήματος του web portal. Εκτενή αναφορά θα γίνει στη δομή της εφαρμογής και στα εργαλεία που χρησιμοποιήθηκαν σε κάθε σελίδα προκειμένου να διευκολυνθεί η πλοήγηση του χρήστη.

Τέλος, θα αναφερθούν οι μέθοδοι εύρεσης από την μηχανή αναζήτησης Google (SEO) και αύξησης επισκεψιμότητας όπως επίσης και μελλοντικές πρόσθετες λειτουργίες/βελτιώσεις της τουριστικής πύλης.

# Περιεχόμενα

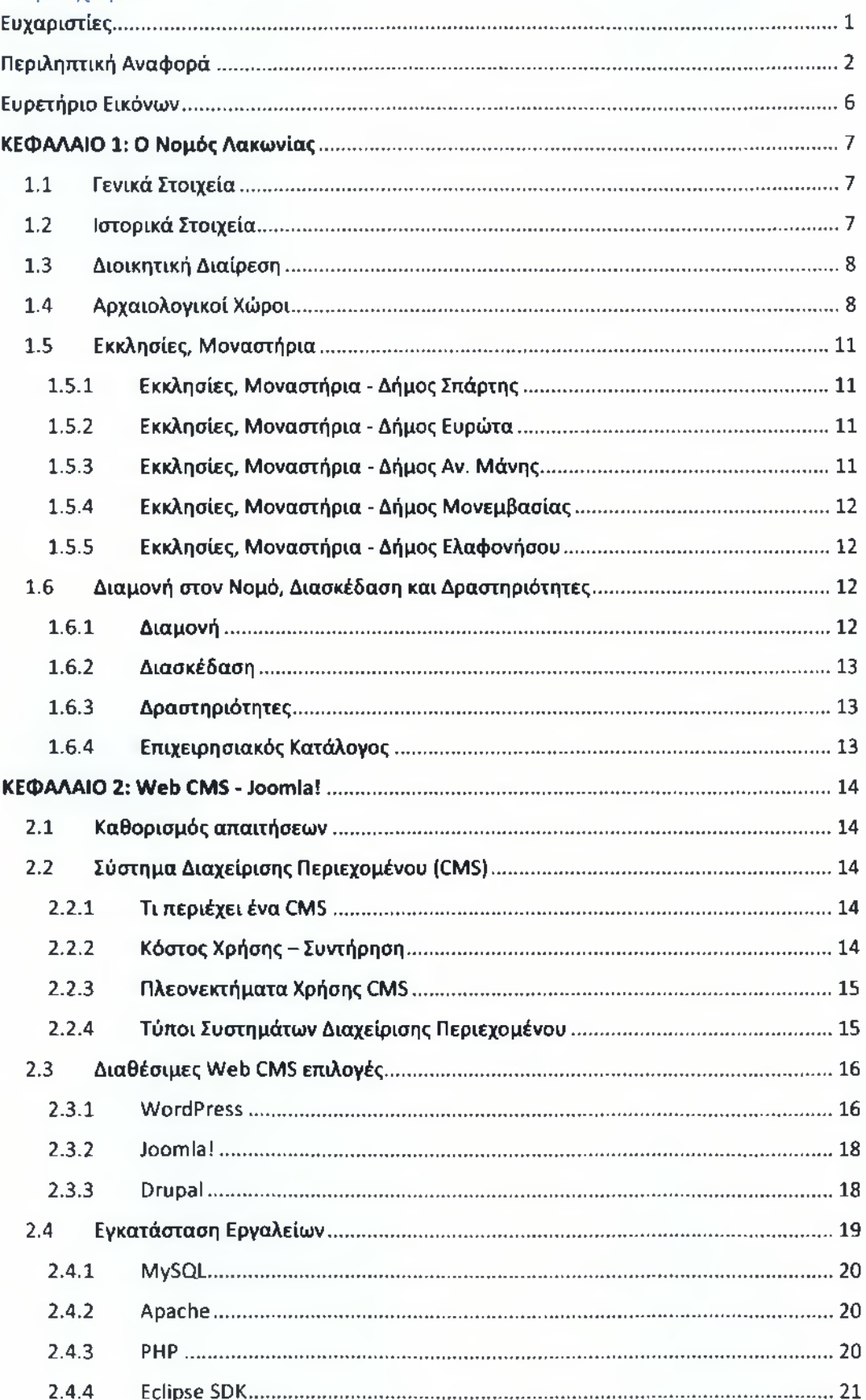

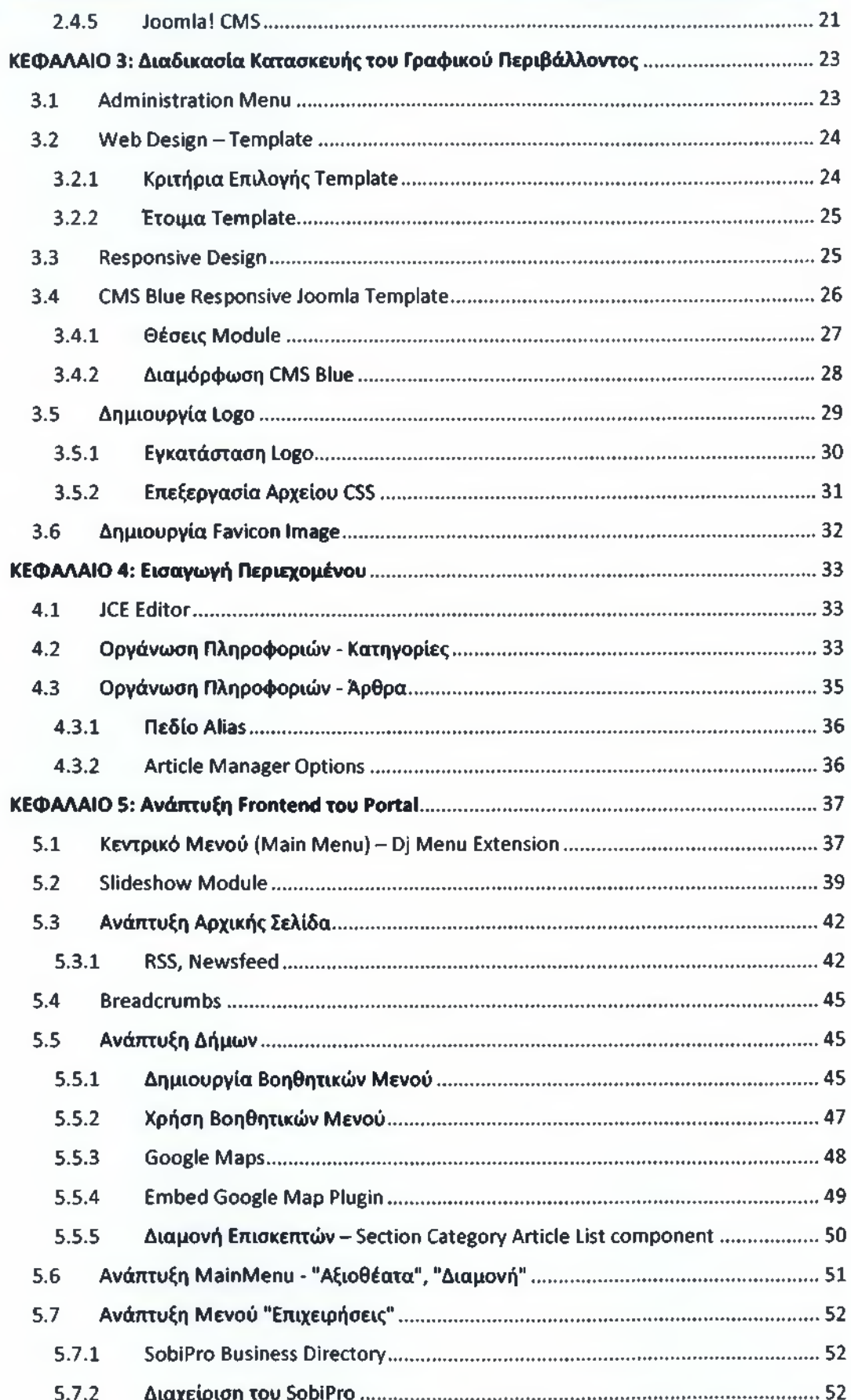

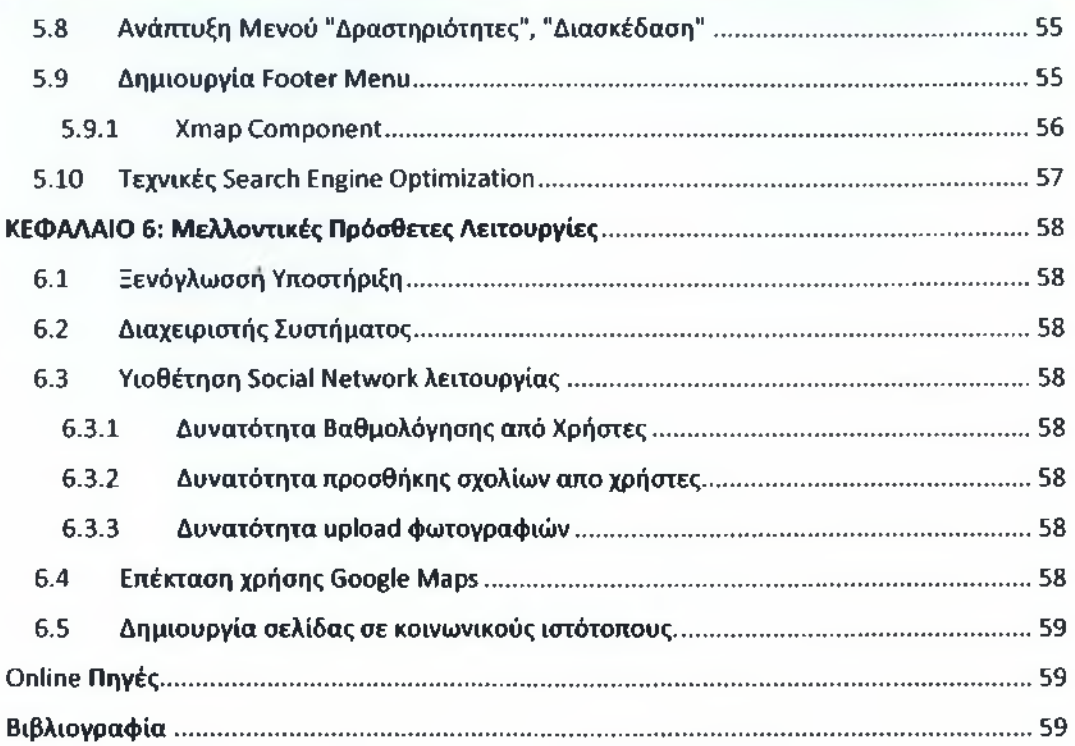

# <span id="page-6-0"></span>Ευρετήριο Εικόνων

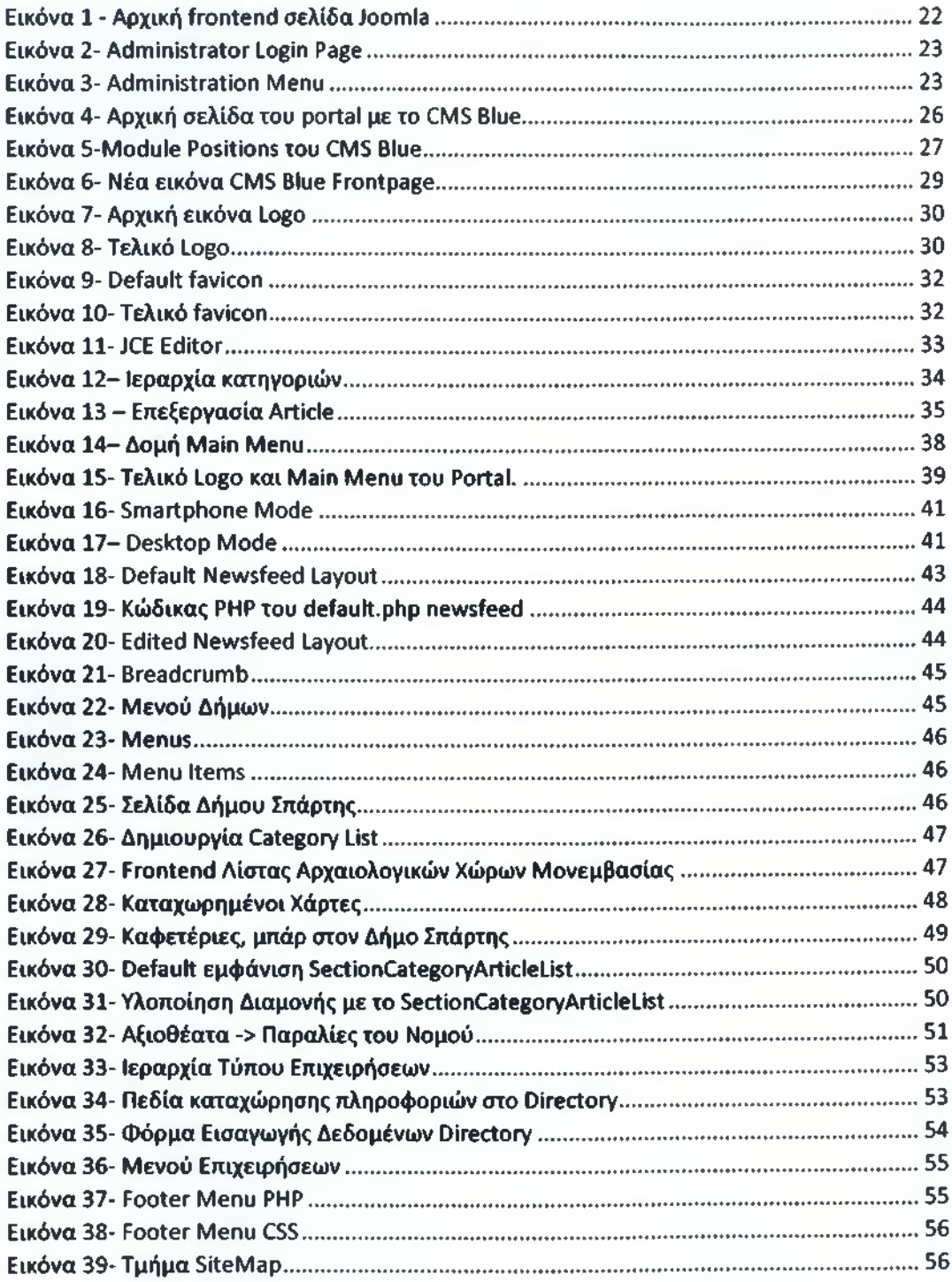

# ΚΕΦΑΛΑΙΟ 1: Ο Νομός Λακωνίας

#### <span id="page-7-0"></span>1.1 Γενικά Στοιχεία

Ο νομός συνορεύει βόρεια με το νομό Αρκαδίας ανατολικά με το νομό Αρκαδίας και με το Μυρτώο Πέλαγος, δυτικά με το Μεσσηνίας και το Μεσσηνιακό κόλπο, νότια βρέχεται από το Λακωνικό κόλπο και από το Μυρτώο πέλαγος. Έχει έκταση 3.636 τ. χλμ. και πληθυσμό 89.600 κατοίκους κατά την απογραφή του 2011. Πρωτεύουσα είναι η Σπάρτη (15.828 κάτοικοι). Αλλες σημαντικές πόλεις είναι: το Γύθειο, οι Μολάοι, ο Βλαχιώτης, η Σκάλα, η Αρεόπολη, το Οίτυλο, ο Μυστράς, ο Πύργος Διρού, ο Γερολιμένας, η Βάθεια, η Μονεμβασιά και η Νεάπολη (Βοιών) στα Βάτικα, τα Βρέσθενα.

#### <span id="page-7-1"></span>1.2 Ιστορικά Στοιχεία

Ανάμεσα στην Αρκαδία και τη Μεσσηνία βρίσκεται η Λακωνία ή Λακωνική, ή "κοίλη Λακεδαίμων", όπως ονομαζόταν από τον Όμηρο, μια περιοχή που διασχίζεται από τις οροσειρές του Ταΰγετου και του Πάρνωνα και βρέχεται προς τα νότια από το Λακωνικό κόλπο και προς τα δυτικά από το Μεσσηνιακό κόλπο.

Στα αρχαία χρόνια, ονομαζόταν "Εκατόμπολις", για τις πολυάριθμες πόλεις της η Λακωνία, που σπουδαιότερες ήταν η Σπάρτη, οι Αμύκλες, οι Βρυσεές, οι Αυγειές, η Σελλασία, η Οίτυλος και η Καρδαμύλη.

Η ζωή της Λακωνίας, πριν από την εγκατάσταση των Δωριέων, είναι άγνωστη και χαμένη στην ομίχλη του παρελθόντος. Το μόνο που ξέρουμε γι' αυτήν είναι οι διάφορες μυθικές παραδόσεις που σώθηκαν και που, σύμφωνα μ' αυτές, ο Ευρώτας, ο γιος του αρχηγού των Λελέγων, ήταν ο πατέρας της Σπάρτης. Τη Σπάρτη την παντρεύτηκε ο Λακεδαίμονας, γιος του Δία και της Νύμφης Ταϋγέτης και έδωσε το όνομά του στη χώρα του, ενώ η γυναίκα του έδωσε το όνομά της στην πρωτεύουσα της Λακωνίας, τη Σπάρτη.

Αργότερα, βασιλιάς της Λακωνίας έγινε ο θρυλικός Τυνδάρεως, ο πατέρας των Διόσκουρων και της ωραίας Ελένης, και από αυτόν πήρε το θρόνο ύστερα ο Μενέλαος, ο αδελφός του Αγαμέμνονα, αφού παντρεύτηκε την Ελένη. Από τους μύθους αυτούς φαίνεται ότι οι Λέλεγες θα ήταν α αρχαιότεροι κάτοικοι της Λακωνικής, ενώ οι κάτοικοι της εποχής του Λακεδαίμονα, ήταν Αχαιοί, αιολικής καταγωγής. Ο οίκος του Τυνδάρεω εκπροσωπεί τους Λακεδαίμονες, Δωριείς που επικράτησαν και ίδρυσαν εκεί το δυνατό και ακμαίο στρατιωτικό κράτος της Σπάρτης.

«Η Σπάρτη άρχισε να παρακμάζει στα 221 π.Χ., μετά από την ήττα της στη μάχη της Σελλασίας» και διαλύθηκε στα 146 π.Χ. μετά από τη ρωμαϊκή κατάκτηση. Στα βυζαντινά χρόνια η Λακωνία, μαζί με ολόκληρη την Ελλάδα, έγινε επαρχία του Βυζαντίου και ανήκε στο θέμα της Πελοποννήσου. Κάποια ακμή παρουσίασε η Λακωνική στο 10ο - 13ο μ.Χ. αιώνα παρόλο που ήταν υποταγμένη στους Φράγκους. Από τα τέλη του 13ου αιώνα γνωρίζει κι αυτή λάμψη με τη μεγάλη ακμή του Μυστρά, που γίνεται το ακτινοβόλο πνευματικό κέντρο του Ελληνισμού και συντηρεί για τρεις ακόμη αιώνες τη λάμψη του ελληνικού πνεύματος. Όταν στα 1462 ξέσπασε ο πόλεμος ανάμεσα στους Τούρκους και τους Ενετούς οι Λάκωνες πήγαν με το μέρος των τελευταίων. Αλλά οι Ενετοί τους πρόδωσαν και έτσι όλη η Λακωνική υπέκυψε στους Τούρκους, εκτός από τη Μάνη.

 $\left( \begin{array}{cc} 1 & 1 \end{array} \right)$ 

#### 1.3 Διοικητική Διαίρεση

<span id="page-8-0"></span>Οι νέοι δήμοι του σχεδίου «Καλλικράτης» για το νομό Λακωνίας είναι οι κατωτέρω:

1. Δήιιοε Σπάοτητ με έδρα τη Σπάρτη αποτελούμενος από τους πρώην δήμους α) Σπάρτης β) Οινοΰντος γ) Μυστρά δ) Πελλάνας ε) Θεραπνών στ) Φαρίδος και τη κοινότητα Καρυών, οι οποίοι καταργούνται.

2. <u>Δήμος Ανατολικής Μάνης</u> με έδρα το Γύθειο και ιστορική έδρα την Αρεόπολη αποτελούμενος

από τους πρώην δήμους α) Γυθείου β) Σμύνους γ) Οιτύλου και δ) Ανατολικής Μάνης, οι οποίοι καταργούνται.

3. Δήιιοε Ευρώτα με έδρα τη Σκάλα αποτελούμενος από τους πρώην δήμους α) Έλους β) Κροκεών γ) Σκάλας δ) Νιάτων και ε) Γερόνθρων, οι οποίοι καταργούνται.

4. Δήμος Μονεμβασιάς με έδρα τους Μολάους αποτελούμενος από τους πρώην δήμους α) Μονεμβασιάς β) Μολάων γ) Ζάρακα δ) Ασωπού και ε) Βοιών, οι οποίοι καταργούνται

5. Δή<u>μος Ελαφονήσου</u> με έδρα και εδαφική περιφέρεια αυτά της πρώην κοινότητας.

#### 1.4 Αρχαιολογικοί Χώροι

<span id="page-8-1"></span>Κάθε Δήμος του Νομού έχει τη δική του ιστορία, και ως απόδειξη αυτού, στέκονται μέχρι και σήμερα αρχαιολογικά μνημεία που μαρτυρούν τον λαμπρό πολιτισμό της Λακωνίας. Τα περισσότερα διασώζονται σε πολύ καλή κατάσταση και δέχονται πολλούς επισκέπτες κάθε χρόνο. Μερικά παραδείγματα είναι:

#### *Δήιιοε Σπάοτηε*

*1. Λεωνίδαίο*

Στο εσωτερικό της σύγχρονης πόλης, σημαντικό και εντυπωσιακό μνημείο είναι ο επονομαζόμενος «τάφος του Λεωνίδα» ή «Λεωνίδαίο». Πρόκειται για ένα ναόσχημο οικοδόμημα διαστάσεων 12,5x8,30 μ., κατασκευασμένο από μεγάλες λιθοπλίνθους, που μπορεί να χρονολογηθεί στον 5ο αι. π. X. ή λίγο αργότερα.

#### 2. *Μυστράς*

Κτισμένος σε λόφο του Ταϋγέτου 6 χλμ. ΒΔ της Σπάρτης. Ο Φράγκος ηγεμόνας Γουλιέλμος Β~ Βιλλεαρδουίνος ιδρύει στην κορυφή του λόφου το κάστρο (1249). Οι Βυζαντινοί γίνονται κύριοί του μετά το 1262.

**ί** 8 **}**

#### *3. Το Ρωμαϊκό Θέατρο*

Το ρωμαϊκό θέατρο της Σπάρτης αποτελεί το πιο εντυπωσιακό μνημείο της λεγάμενης Ακρόπολης της Σπάρτης. Η πρώτη φάση της κατασκευής του θεάτρου χρονολογείται στα ύστερα ελληνιστικά χρόνια και καταλαμβάνει 14.000 τετραγωνικά μέτρα. Ακόμη και σήμερα, που δεν είναι ανασκαμμένο πλήρως, αποτελεί ένα από τα εντυπωσιακότερα αξιοθέατα του αρχαιολογικού χώρου της Σπάρτης.

#### <u>Δήμος Ανατολικής Μάνης</u>

#### *1. Κάστρο Ζαρνάτας*

Το Κάστρο βρίσκεται στα βορειοδυτικά σύνορα της Μάνης πάνω από τον Κάμπο της Αβίας. Ο λόφος πάνω στον οποίο έχει χτισθεί βρίσκεται ανατολικά του Κάμπου, νότια της Μάλτας και δυτικά του Σταυροπηγίου (Βαρούσι). Στα θεμέλια του Κάστρου σώζονται πολυγωνικά οικοδομικά ερείπια γεγονός που οδήγησε αρκετούς μελετητές να ταυτίσουν την περιοχή με την αρχαία Γερηνία, μια από τις 18 πόλεις του «Κοινού των Ελευθερωλακώνων».

#### 2. *Κάστρο Μαϊνης*

Χτίστηκε στα χρόνια του αυτοκράτορα Ιουστινιανού, και εξελίχθηκε σε μεγάλο στρατιωτικό και θρησκευτικό κέντρο. Εδώ προσπάθησαν να εισβάλλουν οι Βάνδαλοι με το βασιλιά τους Γεζέριχο το 467, αλλά στη μάχη του Ταινάρου (στη Καινήπολη) οι Μανιάτες με τη γενναία αντίστασή τους συνέτριφαν τους επιδρομείς.

#### *3. Τα μνημεία του Πενταδιώτικου*

Στο Πενταδιώτικο της Μάνης, είναι αρκετά ξεχασμένα φυσικά, αρχαιολογικά και ιστορικά μνημεία. Εκτιμάται ότι σ' αυτό το χώρο, λειτουργούσε ιερομαντείο του θεού Ήλιου (του ΛΑ-ΗΛΙΟΥ), από τότε που είχε το Ταίναρο, για τέμενος του (ιερό χώρο του ήλιου) και φυλακάριτων παμυίων του (7X50=350) - όσα και τα μερονύχτια του τότε ενιαυτού.

#### *Δόυοτ Μονευβασίατ*

#### *1. Αρχαία Ασωπός - Πλύτρα*

Η αρχαία πόλη Ασωπός, ταυτίζεται με τα λείψανα στην μικρή χερσόνησο στα ΝΑ της σύγχρονης Πλύτρας. Η πόλη μαρτυρείται επιγραφικά και ανασκαφικά από την ύστερη ελληνιστική εποχή και κατά τον Παυσανία ήταν αρχικά μέλος του Κοινού των Λακεδαιμονίων και αργότερα του κοινού των Ελευθερολακώνων. 2

#### 2. *Παλαιόκαστρο*

Σώζεται σε ερειπώδη κατάσταση, σε ύψωμα νοτιοδυτικά των Παπαδιανίκων. Σε ιστορικές πηγές γίνεται αναφορά στο κάστρο και τον οικισμό του Ασωπού, τα οποία υπάγονται στην δικαιοδοσία του Δεσποτάτου του Μορέως. Μετά το 1463, το κάστρο περιήλθε διαδοχικά στην κυριαρχία των Βενετών και των Τούρκων.

#### *3. Καστροπολίτεία Μονεμβασιάς*

«Η βυζαντινή καστροπολίτεία της Μονεμβασιάς, το «πέτρινο καράβι» του Ρίτσου, στέκει καρτερικά στο νοτιοανατολικό άκρο της Λακωνικής γης, μεταφέροντας τους επισκέπτες σε ένα ονειρικό ταξίδι στο χρόνο και την ιστορία.» Κάστρα και τείχη, παλιά αρχοντικά, στενά λιθόστρωτα δρομάκια, εκκλησίες, παλιές χαμηλές καμάρες, αψίδες, οικόσημα, μαρμάρινοι αυτοκρατορικοί θρόνοι, βυζαντινές εικόνες δίνουν την εντύπωση μιας πόλης φανταστικής, που δεν την άγγιξε το πέρασμα του χρόνου.

#### *Δήυοτ Ευρώτα*

#### *1. Κάστρο Γερακίου*

Το 1209 επί Φραγκοκρατίας, στην κορυφή επιμήκους λόφου του Πάρνωνα στα ανατολικά του σημερινού οικισμού, χτίστηκε το Κάστρο του Γερακίου από τοΓάλλο βαρόνο Γκι Ντε Ντιβελέ. Σώζεται μεγάλο μέρος του, έχει ακανόνιστη, περίπου τετράπλευρη κάτοψη, με μεγάλους γωνιακούς πύργους και ακολουθεί αρχιτεκτονική ορεινών κάστρων της εποχής.

# *2. Ο Ναύσταθμος της Αρχαίας Σπάρτης*

Κατά την περίοδο της ακμής των Σπαρτιατών, στην σημερινή περιοχή Τρίνησα (7χλμ. από τη Σκάλα), «κατασκευάστηκε ο ναύσταθμος της αρχαία Σπάρτης<sup>2</sup>». Στην περιοχή αυτή υπάρχουν τρία μικρά νησιά, με μικρή απόσταση μεταξύ τους και πολύ κοντά στην ακτή, τα οποία ενώθηκαν με τεχνικά μέσα και δημιουργήθηκε το σημαντικότερο λιμάνι της αρχαίας Σπάρτης.

#### *3. Σπήλαιο Αλεποχωρίου*

Η Α' Κουβελέικη σπηλιά βρίσκεται 5χλμ. νοτιοδυτικά του Δημοτικού Διαμερίσματος Αλεποχωρίου, σε απόλυτο υψόμετρο 350μ. και σε απόσταση 50μ. από τη Β' Κουβελέικη σπηλιά. Αποτελείται από δυο θαλάμους: έναν εξωτερικό, διαστάσεων 8χ4μ. και μέγιστου ύψους 2,5μ., και έναν εσωτερικό διαστάσεων 10χ6μ. και μέγιστου ύψους 1,60μ.

#### *Δήυοε Ελαωονήσου*

#### *Παυλοπέτρι Ελαφονήσου*

Η βυθισμένη πολιτεία, ο αρχαίος οικισμός «Παύλο Πέτρι», βρίσκεται στην Ελαφόνησο, στον υποθαλάσσιο χώρο ανάμεσα στην παραλία της Πούντας και στη νησίδα Παυλοπέτρι που μεσολαβεί, στα 600 μ. Βόρεια-Β/Α από το λιμάνι της Ελαφονήσου.

<sup>1 (</sup>Klaus & Steinmeuller)

<sup>2 (</sup>Καργάκος)

# 1.5 Εκκλησίες, Μοναστήρια

Πέρα από τους Αρχαιολογικούς Χώρους του Νομού, μεγάλη ενδιαφέρον παρουσιάζουν οι Εκκλησίες και τα Μοναστήρια της Λακωνίας. Η θρησκεία έπαιζε μεγάλο ρόλο στη κοινωνική ζωή αλλά και στους πολέμους της ιστορίας των κατοίκων της Λακωνίας. Μέχρι και σήμερα, μεγάλο μέρος του τουρισμού επισκέπτεται τους θρησκευτικούς χώρους του νομού, έτσι θεωρήθηκε σκόπιμο να συγκεντρωθούν πληροφορίες για τα ιστορικά στοιχεία και την τοποθεσία των ναών. Παρακάτω, παρουσιάζεται συνοπτική λίστα των Μοναστηριών και των Εκκλησιών που έχουν διασωθεί μέχρι σήμερα και είναι επισκέψιμα.

#### 1.5.1 Εκκλησίες, Μοναστήρια - Δήμος Σπάρτης

- *Αγία Σοφία*
- *Άγιος Δημήτριος (Μητρόπολη)*
- *Βροντόχι Άγιοι Θεόδωροι Παναγία Οδηγήτρια (ή Αφεντικό)*
- Ευαγγελίστρια
- *Ιερά Μονή Αγίων Αναργύρων*
- *Ιερά Μονή Γάλας*
- *Ιερά Μονή Ζερμπίτσας*
- *Ιερά Μονή Ζωοδόχου Πηγής Ταϋγέτης*
- *Ιερά Μονή Καστρίου*
- *Ιερά Μονή Παναγίας Βρεστενίτισσας*
- *Ιερά Μονή Παναγίας Ρεματιανής*
- *Ιερά Μονή των Αγίων Τεσσαράκοντα Μεγαλομαρτύρων*
- *Ιερά Μονή Φανερωμένης (Αναβρυτή)*
- *Παναγία η Χρυσαφίτισσα*
- *Παντάνασσα*
- *Περίβλεπτος*

#### 1.5.2 Εκκλησίες, Μοναστήρια - Δήμος Ευρώτα

- Παλαιομονάστηρο
- Ιερός Ναός Αγίας Παρασκευής
- Ιερός Ναός Αγίου Γεωργίου
- Ιερός Ναός Αγίου Γεωργίου Πανηγυρίστρα
- Ιερός Ναός της Κοιμήσεως της Θεοτόκου

#### 1.5.3 Εκκλησίες, Μοναστήρια - Δήμος Αν. Μάνης

- *Αγια Τρισάκια ή Αγια Τρισάγια*
- *Άγιος Νικόλαος της Οχιάς*
- *Άϊ-Στράτηγος Μπουλαριών*
- *Βυζαντινός Ναός της Αγίας Βαρβάρας*
- *Επισκοπή*
- *I. Ν. Αγίου Σπυρίδωνος*, *στον οικισμό Βάβεια*
- *I. Ν. Κοιμήσεως της Θεοτόκου*
- *I. Ν. Υπαπαντής*
- *I. Ν. Αγίου Νικολάου Αγερανού*
- *Μονή Μεταμορφώσεως Σωτήρα Γωνέας*

*{* " }

- *Μονή της Παναγίας της Γιάτρισσας*
- *Ναός Αγίας Βαρβάρας Ερήμου*
- *Ναός των Αγίων Ασωμάτων, Φλομοχωρίου*
- *Ναός των Ταξιαρχών, στην Κοινότητα Δρυάλου*
- *Νύφι I.Μ.Παναγίας Κουρνού Κιόνια*
- *Ο Ασώματος στο Κακό Βουνό*
- *Παναγία η Οδηγήτρια ή Αγήτρια*

#### 1.5.4 Εκκλησίες, Μοναστήρια - Δήμος Μονεμβασίας

- *Αγία Σοφία ή 'Παναγία Οδηγήτρια'*
- *Άγιος Αϋανάσιος Παντάνασσας*
- *Άγιος Γεώργιος*
- *Άγιος Ιωάννης ο Θεολόγος*
- *Άγιος Νικόλαος*
- *Άγιος Νικόλαος Κάστρου*
- *Δίδυμοι Ναοί (Κοίμηση της Θεοτόκου Αγία Άννα)*
- *Εκκλησία Έλκόμενος Χριστός'*
- *Μοναστήρι 'Ευαγγελίστριας'*
- *Παναγία Χρυσαφίτισσα*
- *Προσκυνήματα Καβομαλιά*
- *Προφήτης Ηλίας*

#### 1.5.5 Εκκλησίες, Μοναστήρια - Δήμος Ελαφονήσου

- *Αγία Τριάδα*
- *Άγιος Ανδρέας*
- *Άγιος Αντώνιος*
- *Άγιος Ιωάννης*
- *Άγιος Πατάπιος*
- *Άγιος Σπυρίδων*
- *Ναός της Αγίας Ειρήνης Χρυσοβαλάντου & του Αγίου Νεκταρίου*

# <span id="page-12-0"></span>1.6 Διαμονή στον Νομό, Διασκέδαση και Δραστηριότητες

#### 1.6.1 Διαμονή

Μια πλήρης τουριστική πύλη ενός Νομού δεν θα μπορούσε να είναι ολοκληρωμένη χωρίς την προσθήκη της επιλογής διαμονής για τους επισκέπτες. 0 Νομός Λακωνίας διαθέτει άριστα καταλύματα έτοιμα να φιλοξενήσουν τους επισκέπτες που σκοπεύουν να περάσουν στιγμές χαλάρωσης προκειμένου να συνεχίσουν την περιήγηση τους στα τοπία της Λακωνίας. Έγινε εκτενής μελέτη μέσω του ιστοσελίδας του Χρυσού Οδηγού [\(http://www.xo.gr\)](http://www.xo.gr) προκειμένου να καταγραφούν οι επιλογές διαμονής των επισκεπτών. Σκόπιμο κρίθηκε να χωριστούν σε 3 κατηγορίες:

- 1. Ξενοδοχεία
- 2. Ενοικιαζόμενα Δωμάτια
- 3. Camping

#### 1.6.2 Διασκέδαση

Πέρα από τη διαμονή, μεγάλο παράγοντα παίζει η διασκέδαση σε οποιονδήποτε Νομό. Μέσα στη διασκέδαση εντάσσονται οι καφετέριες, τα εστιατόρια, οι παραδοσιακές ταβέρνες, και τα bar-club που διαθέτει ένας νομός. Στιγμές χαλάρωσης προσφέρουν οι αμέτρητες επιλογές στις καφετέριες, μια ευχάριστη «στάση» προκειμένου οι επισκέπτες να απολαύσουν τα μαγικά παραθαλάσσια τοπία του Νομού και να σχεδιάσουν τις μετέπειτα επισκέψεις τους. Για τις νυχτερινές εξόδους προσφέρονται κέντρα διασκεδάσεως, είτε bar είτε club με χαλαρή η και πιο δυνατή μουσική μαζί ποτό. Στο φαγητό έχουμε επιλογές σε ταβέρνες με πεντανόστιμες τοπικές συνταγές, εστιατόρια και τα τυπικά πλέον fast food.

#### 1.6.3 Δραστηριότητες

Μια από τις βασικές δραστηριότητες που προσφέρει ο νομός είναι τα πεζοπορικά μονοπάτια. Όπως είναι διαμορφωμένη η Λακωνία, με τα επιβλητικά βουνά της και τους ιστορικούς ποταμούς, σε κάθε Δήμο υπάρχουν οργανωμένα γκρουπ που εξυπηρετούν στο να περιηγηθούν οι τουρίστες στα πανέμορφα φυσικά τοπία. Στην περιοχή του Λαγκαδά υπάρχει αναρριχητικό πάρκο αθλητικού χαρακτήρα, και για όσους αναζητούν τη μαγεία της υποβρύχιας εξερεύνησης, υπάρχουν δεκάδες σχολές για οργανωμένες καταδύσεις.

### 1.6.4 Επιχειρησιακός Κατάλογος

Η τουριστική πύλη ολοκληρώνεται με τη προσθήκη επιχειρησιακού καταλόγου, στον οποίο μπορούν να καταχωρηθούν τα επιμέρους στοιχεία της κάθε επιχείρησης του νομού, όπως ο τύπος της, τα στοιχεία επικοινωνίας κ.α.

# ΚΕΦΑΛΑΙΟ 2: Web CMS - Joomla!

#### <span id="page-14-0"></span>2.1 Καθορισμός απαιτήσεων

Με βάση τον όγκο δεδομένων που προκύπτει από τη συγκέντρωση των πληροφοριών του ανωτέρω κεφαλαίου, προκύπτει το εξής ερώτημα: με ποιόν τρόπο θα υλοποιηθεί ευκολότερα το web portal ώστε να είναι εύχρηστο στον προγραμματιστή και τους διαχειριστές του συστήματος; Έχοντας υπ'όψην ότι τα δεδομένα που πρόκειται να καταχωρηθούν απαιτούν έναν ιδιαίτερο και προσεκτικό σχεδίασμά βάσης δεδομένων, η ύπαρξη ενός backend interface προκειμένου να γίνεται σωστή οργάνωση των πληροφοριών κρίνεται απαραίτητη. Επομένως η υλοποίηση της πτυχιακής εργασίας απαιτεί ένα σύστημα το οποίο να είναι ικανό να διαχειρίζεται σωστά το περιεχόμενο, να υπάρχει άμεση πρόσβαση στις πληροφορίες και εύκολη τροποποίηση τους. Για τις ανάγκες της πτυχιακής, υπάρχει έτοιμος server και domain name να φιλοξενήσουν τη τουριστική πύλη, αλλά σε πρώτο στάδιο, η εφαρμογή θα αναπτυχθεί τοπικά.

#### 2.2 Σύστημα Διαχείρισης Περιεχομένου (CMS)

<span id="page-14-1"></span>To Content Management System (CMS) είναι μία μορφή λογισμικού για ηλεκτρονικούς υπολογιστές, που αυτοματοποιεί τις διαδικασίες δημιουργίας, οργάνωσης, ελέγχου και δημοσίευσης περιεχομένου σε μία πληθώρα μορφών. Τα περισσότερα CMS έχουν την δυνατότητα να διαχειριστούν περιεχόμενο στις εξής μορφές: κείμενα, εικόνες, βίντεο, java animation, πρότυπα σχεδίασης, βάσεις δεδομένων κ.α. Το Σύστημα Διαχείρισης Περιεχομένου είναι λογισμικό το οποίο επιτρέπει στον οποιονδήποτε, ακόμα και αν δεν έχει ιδιαίτερες γνώσεις προγραμματισμού και γλώσσας HTML, να δημιουργήσει και να διαχειριστεί με τρόπο εύκολο και γρήγορο την ιστοσελίδα του.

#### 2.2.1 Τι περιέχει ένα CMS

Το Σύστημα Διαχείρισης Περιεχομένου προσφέρει γραφικό περιβάλλον το οποίο δίνει άμεση πρόσβαση στο περιεχόμενο της ιστοσελίδας. Επιπρόσθετα, η τροποποίηση ή προσθήκη του περιεχομένου (κειμένου και φωτογραφιών) μπορεί να γίνει με έναν γραφικό editor όμοιο με αυτόν που χρησιμοποιείται στους επεξεργαστές κειμένου. Η πληροφορία οργανώνεται αποδοτικά σε κατηγορίες και υποκατηγορίες και παρουσιάζεται με τρόπο φιλικό στο χρήστη αλλά και στο διαχειριστή.

#### 2.2.2 Κόστος Χρήσης - Συντήρηση

Το κόστος του Συστήματος Διαχείρισης Περιεχομένου είναι 0€. Είναι δωρεάν λογισμικό ανοικτού κώδικα και μπορεί ο οποιοσδήποτε που διαθέτει χώρο σε έναν εξυπηρετητή που υποστηρίζει τη γλώσσα ΡΗΡ και τη βάση δεδομένων MySQL να το εγκαταστήσει και να το χρησιμοποιήσει. Όπως και κάθε λογισμικό το οποίο προσφέρεται στην αγορά, έτσι και αυτό έχει bugs τα οποία εντοπίζονται ταχύτατα και διορθώνονται, συνήθως εντός μερικών ωρών, από την ομάδα προγραμματιστών που το υποστηρίζει. Την ίδια στιγμή, κάθε νέα έκδοση βελτιώνει την ασφάλεια και την σταθερότητα του συστήματος.

### 2.2.3 Πλεονεκτήματα Χρήσης CMS

Στην ανάπτυξη εφαρμογών, ένα CMS παρουσιάζει τα εξής πλεονεκτήματα:

- 1. Δυνατότητα άμεσης παρέμβασης χρήστη προκειμένου να γίνουν αλλαγές στον ιστότοπο, είτε σε σχεδιαστικό τομέα είτε στο περιεχόμενο, τα οποία διαχωρίζονται.
- 2. Τα εσωτερικά εργαλεία αλλά και τα εξωτερικά components που μπορεί να εγκαταστήσει κάποιος καθιστούν ικανή σχεδόν οποιαδήποτε αλλαγή θέλει ο χρήστης, χωρίς να έχει ιδιαίτερη γνώση της HTML.
- 3. Μέσω του backend, υπάρχει η δυνατότητα δημιουργίας πολλών χρηστών administrator και να έχουν τα ανάλογα δικαιώματα πρόσβασης. Επίσης, δίνει τη δυνατότητα όλοι αυτοί οι χρήστες να εργάζονται ταυτόχρονα στον ιστότοπο προκειμένου ο φόρτος να κατανέμεται καλύτερα.
- 4. Ο ιστότοπος μπορεί να αναπτύσσεται άμεσα και παράλληλα με τις μοντέρνες ανάγκες τις επιχείρησης, λόγω των δυναμικών χαρακτηριστικών ενός CMS
- 5. Μειωμένο κόστος συντήρησης.

#### 2.2.4 Τύποι Συστημάτων Διαχείρισης Περιεχομένου

Σύμφωνα με το <http://www.cms.co.uk/tvpes> υπάρχουν 4 διαφορετικοί τύποι CMS. Αυτοί είναι:

- > Web CMS
- > Enterprise CMS
- > Mobile CMS
- > Component CMS

#### 2.2.4.1 Web CMS

To Web CMS (WCMS) δίνει την δυνατότητα στον χρήστη να δημιουργήσει ή να τροποποιήσει έναν ιστότοπο χωρίς να έχει τις απαραίτητες τεχνικές ικανότητες.

Βασίζεται σε μια σειρά από templates τα οποία σχηματίζουν τη δομή μια ιστοσελίδας και χρησιμοποιούνται για τη δημιουργία περιεχομένου. Ο συντάκτης του περιεχομένου εισάγει το περιεχόμενο της ιστοσελίδας σε αυτά τα templates και στη συνέχεια δημοσιεύεται στο site.

#### *2.2,4.2 Enterprise CMS*

Αυτά τα συστήματα χειρίζονται το περιεχόμενο, τα οικονομικά στοιχεία, τα αρχεία και άλλες πληροφορίες που καθορίζουν τη δομή και την ιεραρχία της οργάνωσης.

Είναι ένα επίσημο σύστημα το οποίο χρησιμοποιεί μια σειρά από διαδικασίες, εργαλεία και στρατηγικές για να το πράξουν. Περιλαμβάνει τη σάρωση, τον εντοπισμό, την ευρετηρίαση και τη συνεργασία με στόχοτο ορθό management μιας εταιρίας.

#### 2.2 4.3 Mobile CMS

Η ταχεία ανάπτυξη στην κινητή βιομηχανία της τεχνολογίας έχει οδηγήσει σε αύξηση της ζήτησης για συστήματα τα οποία μπορούν να διαχειρίζονται το περιεχόμενο για smartphones, PDA, κινητά τηλέφωνα και άλλες φορητές συσκευές.

Κινητά συστήματα διαχείρισης περιεχομένου (MCMS) είχαν αρχικά σχεδιαστεί για το μοντέλο επιχείρηση προς πελάτη (B2C) στην αγορά, αλλά έχουν επεκταθεί για να συμπεριλάβουν τα μοντέλα 'επιχείρηση προς επιχείρηση' (Β2Β) και 'επιχείρηση προς υπάλληλο' (Β2Ε)

#### 2.2.4 4 Component CMS

To Component CMS (CCMS) είναι ένας ειδικός τύπος συστήματος που διαχειρίζεται το περιεχόμενο σε ένα βαθύτερο επίπεδο

Αυτό αναφέρεται σε ένα ενιαίο κομμάτι του περιεχομένου όπως μια παράγραφο του κειμένου, μια φωτογραφία ή ένα γραφικό αντί ενός ολοκληρωμένου εγγράφου, το οποίο είναι αποθηκευμένο μέσα σε αυτό το σύστημα. Επαναχρησιμοποιείται μέσα σε ένα έγγραφο η μια σειρά εγγράφων και διασφαλίζει μια συνεκτική προσέγγιση.

Κάθε επιμέρους κομμάτι του περιεχομένου έχει τη δική της ροή εργασίας και εντοπίζεται είτε ως μια ενιαία οντότητα είτε ως τμήμα ενός μεγαλύτερου συστήματος.

# 2.3 Διαθέσιμες Web CMS επιλογές

<span id="page-16-0"></span>Εφόσον θα χρησιμοποιηθείτο Web CMS για τις ανάγκες της εργασίας, επόμενο βήμα είναι η επιλογή της κατάλληλης εφαρμογής. Τα τρία δημοφιλέστερα συστήματα διαχείρισης περιεχομένου είναι το Joomla!, το Drupal και το WordPress. Τα δύο πρώτα διεκδικούσαν εδώ και καιρό την πρώτη θέση στα CMS, καθώς το WordPress θεωρούταν ως μία πλατφόρμα blogging και μό-νο τα τελευταία δύο χρόνια άρχισε να αναπτύσσεται ως ένα ολοκληρωμένο σύστημα διαχείρισης περιεχομένου, φτάνοντας μάλιστα στην πρώτη θέση στη χρήση από δικτυακού τόπους.

Και τα τρία συστήματα είναι ανοιχτού κώδικα και έχουν αναπτυχθεί με βοήθεια από εκατοντάδες μέλη από τις αντίστοιχες κοινότητες. Καθένα από αυτά μπορεί να χρησιμοποιηθεί για την δημιουργία ιστότοπων, με μεγάλη γκάμα δυνατοτήτων, και για οποιαδήποτε χρήση, από ένα απλό προσωπικό blog έως πλήρες ecommerce site.

#### 2.3.1 WordPress

To WordPress είναι ελεύθερο και ανοικτού κώδικα λογισμικό ιστολογίου και πλατφόρμα δημοσιεύσεων, γραμμένο σε ΡΗΡ και MySQL. Συχνά τρο-ποποιείται για χρήση ως σύστημα διαχείρισης περιεχομένου (ΣΠΔ ή CMS). Έχει πολλές δυνατότητες, συμπεριλαμβανομένων μιας αρχιτεκτονι-κής για πρόσθετες λειτουργίες, και ενός συστήματος προτύπων. Κυκλοφόρησε για πρώτη φορά στις 27 Μαΐου 2003.

#### *Δυνατότητες*

- *>* Οι χρήστες του μπορούν να αλλάζουν τη θέση διαφόρων στοιχείων του γρα-φικού περιβάλλοντος χωρίς να χρειάζεται να επεξεργάζονται κώδικα ΡΗΡ ή HTML.
- > Μπορούν επίσης να εγκαθιστούν και να αλλάζουν μεταξύ διαφόρων οπτικών θεμάτων.
- > Μπορούν ακόμα να επεξεργαστούν τον κώδικα ΡΗΡ και HTML στα οπτικά θέματα, προκειμένου να επιτύχουν προχωρημένες τροποποιήσεις.
- > To WordPress έχει επίσης δυνατότητα ενσωματωμένης διαχείρισης συνδέ-σμων, μόνιμους συνδέσμους οι οποίοι είναι φιλικοί προς τις μηχανές αναζή-τησης, δυνατότητα ανάθεσης πολλαπλών κατηγοριών και υποκατηγοριών στα άρθρα, και υποστήριξη για ετικέτες στα άρθρα και τις σελίδες.
- > Συμπεριλαμβάνονται επίσης αυτόματα φίλτρα, τα οποία παρέχουν προτυποποιημένη μορφοποίηση του κειμένου (για παράδειγμα μετατροπή των διπλών εισαγωγικών σε "έξυπνα" εισαγωγικά (δηλαδή " " σε "").
- > To WordPress υποστηρίζει επίσης τα πρότυπα Trackback και Pingback για προβολή συνδέσμων προς άλλους ιστότοπους, οι οποίοι με τη σειρά τους έ-χουν συνδέσμους προς μια δημοσίευση ή άρθρο.
- > Τέλος, το WordPress έχει μια πλούσια αρχιτεκτονική πρόσθετων λειτουργιών, η οποία επιτρέπει στους χρήστες και στους προγραμματιστές να επεκτείνουν τη λειτουργικότητά του πέρα από τις δυνατότητες οι οποίες αποτελούν μέρος της βασικής εγκατάστασης.

#### *Πλεονεκτήυατα*

- *>* Απλό στη χρήση αποφεύγονται οι πολλές τροποποιήσεις.
- > Άριστο για blogging και για διαμοιρασμό ιδεών με διαδοχικό τρόπο.
- > Ακόμα και οι αρχάριοι χρήστες μπορούν να το μάθουν εύκολα και γρήγορα.

#### *Μείονεκτήτιατα*

- *>* Δεν είναι φιλικό προς τον προγραμματιστή.
- > Η κοινότητα φαίνεται να κάνει συχνά παράπονα.
- > Οι αναβαθμίσεις συνήθως δημιουργούν περισσότερα σφάλματα από αυτά που διορθώνουν.

#### 2.3.2 Joomla!

To Joomla! είναι ένα ελεύθερο και ανοικτού κώδικα σύστημα δια-χείρισης περιεχομένου. Χρησιμοποιείται για τη δημοσίευση περιεχομέ-νου στον παγκόσμιο ιστό (World Wide Web) και σε τοπικά δίκτυα - intranets. Είναι γραμμένο σε ΡΗΡ και αποθηκεύει τα δεδομένα του στη βάση MySQL. Το βασικό χαρακτηριστικό του είναι ότι οι σελίδες που εμφανίζει είναι δυναμικές, δηλαδή δημιουργούνται την στιγμή που ζητούνται. Ένα σύστημα διακομιστή (server) όπως είναι ο Apache λαμβάνει τις αιτήσεις των χρη-στών και τις εξυπηρετεί.

Με ερωτήματα προς τη βάση λαμβάνει δεδομένα τα οποία μορφοποιεί και αποστέλλει στον εκάστοτε φυλλομετρητή (web browser) του χρήστη. To Joomla! έχει και άλλες δυνατότητες εμφάνισης όπως η προσωρινή αποθήκευση σελίδας, RSS feeds, εκτυπώσιμες εκδόσεις των σελίδων, ειδήσεις, blogs, δημοσκοπήσεις, έρευνες, καθώς και πολύγλωσση υποστήριξη των εκδόσεών του.

#### *Πλεονεκτήματα*

- > Φιλικό για όλους τους τύπους χρηστών: σχεδιαστές, προγραμματιστές και διαχειριστές.
- > Υπάρχουν πολλές επεκτάσεις που βοηθούν στην κατασκευή ιστοσελίδας (και στα ελληνικά).
- > Πληθώρα προτύπων ώστε να αλλάζει με ευκολία την εμφάνιση του ιστοχώρου.
- > Υπάρχει ελληνική κοινότητα που είναι τεράστια και βοηθάει πολύ στην υπο-στήριξη.
- *>* Απλή συντήρηση του ιστοχώρου.

#### *Μειονεκτήματα*

- > Υπάρχουν μερικοί τύποι (κυρίως αρχάριων) χρηστών που μπορεί να δυσκολευτούν στη χρήση του.
- > Δεν είναι τόσο ισχυρό όσο το Drupal.

#### 2.3.3 Drupal

To Drupal είναι ένα αρθρωτό σύστημα διαχείρισης περιεχομένου (Content Management System, CMS) ανοικτού / ελεύθερου λογισμικού, γραμμένο στη γλώσσα προγραμματισμού ΡΗΡ. To Drupal, όπως πολλά σύγχρονα CMS, επιτρέπει στο διαχειριστή συστήματος:

- > να οργανώνει το περιεχόμενο,
- > να προσαρμόζει την παρουσίαση
- > να αυτοματοποιεί διαχειριστικές εργασίες
- > να διαχειρίζεται τους επισκέπτες του ιστοτόπου και αυτούς που συνεισφέρουν.

Παρόλο που υπάρχει μια πολύπλοκη προγραμματιστική διεπαφή, οι περισσότερες εργασίες μπορούν να γίνουν με λίγο ή και καθόλου προγραμματισμό. To Drupal ορισμένες φορές περιγράφεται ως "υποδομή για εφαρμογές ιστού", καθώς οι δυνατότητές του προχωρούν παραπέρα από τη διαχείριση περιεχομένου, επιτρέποντας ένα με-γάλο εύρος υπηρεσιών και συναλλαγών. Μπορεί να εκτελεστεί σε διάφορες πλατφόρμες, συμπεριλαμβανομένων των λειτουργικών συστημάτων Windows, Mac OS X, Linux, FreeBSD, ή οποιοσδήποτε πλατφόρμας που υποστηρίζει είτε το διακομιστή ιστοσελίδων Apache HTTP Server (έκδοση 1.3+), είτε το Internet Information Services (έκδοση IIS5+), καθώς επίσης και τη γλώσσα προγραμματισμού ΡΗΡ (έκδοση 4.3.3+). To Drupal απαιτεί μια βάση δεδομένων όπως η MySQL και η PostgreSQL για την αποθήκευση του περιεχομένου και των ρυθμίσεών του.

#### *Πλεονεκτηαατα*

- > Εξαιρετικά φιλικό προς τον προγραμματιστή.
- > Ισχυρή κοινότητα που βοηθάει στην κατανόηση των δεκάδων (εκατοντάδων)
- > λειτουργιών και ετικετών που είναι διαθέσιμα.
- > Μπορεί να χρησιμοποιηθεί για τη δημιουργία εξαιρετικών ιστότοπων με υψηλότερες επιδόσεις και περισσότερες λειτουργίες από αντίστοιχους στην ίδια κατηγορία.

#### <u>Μειονεκτήματα</u>

- > Δεν είναι φιλικό προς τον σχεδιαστή και τον απλό χρήστη. Για να κάνεις λίγο πιο σύνθετα πράγματα είναι απαραίτητη η γνώση κώδικα.
- > Τα διαθέσιμα θέματα εμφάνισης μειονεκτούν δραματικά σε σχέση με των ανταγωνιστών.
- > Η δημοσίευση ενός ιστότοπου με Drupal μπορεί να στοιχίσει περισσότερο χρόνο και χρήμα σε σχέση με το WordPress ή το Joomla!.

#### 2.4 Εγκατάσταση Εργαλείων

<span id="page-19-0"></span>Για την υλοποίηση της εργασίας χρησιμοποιήθηκε το Joomla! CMS. Σε πρώτο στάδιο το web portal θα υλοποιηθεί τοπικά, οπότε και χρειάζεται να εγκατασταθούν στον υπολογιστή τα απαραίτητα προγράμματα - εργαλεία για να αρχίσει η ανάπτυξη. Η MySQL, ΡΗΡ και Apache δίνουν την δυνατότητα στον τοπικό υπολογιστή να πάρει τον ρόλο του Web Server. O Apache είναι o δημοφιλής εξυπηρετητής πάνω στον οποίο στήνονται οι ιστοσελίδες, η ΡΗΡ δίνει τη δυνατότητα μετάφρασης του δυναμικού ΡΗΡ κώδικα και επιστροφή σε HTML Script ενώ η MySQL υποστηρίζει τις βάσεις δεδομένων που χρησιμοποιεί ο κάθε ιστότοπος.

Η εγκατάσταση των τριών αυτών εργαλείων μπορεί να γίνει είτε εγκαθιστώντας το κάθε εργαλείο ξεχωριστά, είτε με την επιλογή ενός πακέτου (Single Installation) που εγκαθιστά και τα 3 εργαλεία. Μερικά από τα πιο δημοφιλή πακέτα είναι:

- 1. ΧΑΜΡΡ <http://www.apachefriends.org/index.html>
- 2. WAMPSERVER <http://www.wampserver.com/en/>
- 3. EasyPHP <http://www.easvphp.org/>
- > *Για ολοκληρωμένη λίστα με διαθέσιμους web servers αναφερθείτε εδώ:* http://alternativeto.net/software/xampp/

Στην περίπτωση που θα εγκατασταθούν τα εργαλεία ξεχωριστά, ο χρήστης που θα χρειαστεί να κάνει εξειδικευμένες ρυθμίσεις κατά την εγκατάσταση θα έχει μεγαλύτερο έλεγχο στα εργαλεία από ότι με κάποιο από τα παραπάνω πακέτα εγκατάστασης. Παρακάτω παρουσιάζονται τα links και ένας σύντομος οδηγός εγκατάστασης.

#### 2.4.1 MySQL

Πρώτα κατεβάζουμε τον MySQL Installer. Η τελευταία έκδοση κατά τη περίοδο συγγραφής της πτυχιακής είναι η 5.6.16. Τα βήματα εγκατάστασης που ακολουθούν είναι απλά και παραλείπονται. Για να βεβαιωθούμε ότι η βάση εγκαταστάθηκε σωστά, ανοίγουμε το MySQL Workbench και κάνουμε σύνδεση με Local Instance MySQL, και εισάγουμε το username και το συνθηματικό. Δημιουργούμε τη βάση lakoniaportal προκειμένο

#### > *Download Link:*

<http://dev.mvsal.eom/downloads/windows/installer/5.6.html>

#### 2.4.2 Apache

Δεύτερο βήμα είναι να εγκατασταθεί ο Apache Server. Η σημερινή τελευταία σταθερή έκδοση είναι η 2.4.7. Στη περίπτωση που το λειτουργικό σύστημα του χρήστη είναι Windows, επιλέγουμε το αρχείο με κατάληξη .msi

#### *> Download Link:* <http://httpd.apache.org/download.cgi>

Προκειμένου να βεβαιωθούμε ότι δουλεύει σωστά, αρκεί να πληκτρολογήσουμε στο παράθυρο ενός browser τη διεύθυνση <http://localhost> και να πάρουμε το ακόλουθο μήνυμα, σε μορφή HTML: It works!

#### 2.4.3 PHP

Τέλος, μένει να εγκαταστήσουμε τον μεταφραστή της php. Στα βήματα εγκατάστασης επιλέγουμε την εγκατάσταση της ΡΗΡ ως Apache Module και τη version που είναι ο Apache. Στα extension, εφόσον δεν είναι επιλεγμένη η MySQL, επιλέγουμε ολόκληρο το πακέτο και προχωράμε κανονικά. Για επιβεβαίωση εγκατάστασης αρκεί η δημιουργία ενός αρχείου index.php που να περιέχει τις ακόλουθες γραμμές κώδικα ΡΗΡ:

#### <?php

phpinfo();

?>

Μεταφέρουμε το αρχείο στον φάκελο htdocs του Apache και πληκτρολογούμε στον browser μας τη διεύθυνση <http://localhost/index.php> προκειμένου να δούμε πληροφορίες εγκατάστασης της ΡΗΡ.

> *Download Link:* <http://php.net/downloads.php>

#### 2.4.4 Eclipse SDK

O editor που θα χρησιμοποιηθεί για τις μετατροπές των πηγαίων αρχείων κώδικα του portal είναι το Eclipse SDK. Είναι Open Source πρόγραμμα, αρχικά ρυθμισμένο ώστε να δουλεύει με κώδικα Java, αλλά περνώντας το κατάλληλο plugin μπορεί να δουλέψει και με ΡΗΡ, ακόμα και άλλες γλώσσες προγραμματισμού. Στη συγκεκριμένη περίπτωση θα δωθεί link για το eclipse που είναι ρυθμισμένο να δουλέψει με ΡΗΡ. Δεν υπάρχουν βήματα εγκατάστασης, αρκεί να αποσυμπιέσετε τον φάκελο σε οποιοδήποτε σημείο του δίσκου σας θέλετε και να τρέξετε το eclipse.exe. Θέτουμε το workspace στον φάκελο htdocs του Apache και δημιουργούμε τον φάκελο του project, με όνομα pamelakonia

> > Download Link: [http://www.eclipse.org/downloads/packages/eclipse-php](http://www.eclipse.org/downloads/packages/eclipse-php-developers/heliosr)[developers/heliosr](http://www.eclipse.org/downloads/packages/eclipse-php-developers/heliosr)

#### 2.4.5 Joomla! CMS

Το Joomla! όπως προαναφέρθηκε είναι το Web CMS που θα χρησιμοποιηθεί για την ανάπτυξη της τουριστικής πύλης.

- > *Ελληνικό forum υποστήριξης:* <http://ioomla.gr/>
- *> Λήψη των αρχείων:* <http://www.ioomla.org/download.html>

Υπάρχουν διαθέσιμες οι εκδόσεις 2.5 και 3.2. Παρότι η πιο πρόσφατη είναι η 3.2, επιλέχθηκε να χρησιμοποιηθεί η έκδοση 2.5. Ο λόγος επιλογής είναι η μεγάλη γκάμα από components και extensions τα οποία ακόμα δεν είναι διαθέσιμα ή συμβατά για τη νεότερη έκδοση. Σε παρακάτω κεφάλαιο θα αναλυθούν όλα τα εργαλεία που χρησιμοποιήθηκαν.

Η τρέχουσα έκδοση είναι η 2.5.17. Αφού κατεβάσουμε τα αρχεία τα αποσυμπιέζουμε στον φάκελο που δημιουργήθηκε από το project του eclipse. Έπειτα, στον browser πάμε στη διεύθυνση <http://localhost/pamelakonia/>προκειμένου να αρχίσει η εγκατάσταση του CMS. Επιλέχθηκε γλώσσα, βάση δεδομένων τύπου MySQL και στα πεδία τις ανάλογες τιμές που τέθηκαν από τις προηγούμενες εγκαταστάσεις. «Τα πεδία FTP αφήνονται κενά<sup>3</sup>», στο όνομα ιστοτόπου το 'pamelakonia' και στα επόμενα πεδία τα στοιχεία που θα χρησιμοποιηθούν στο administrator menu αργότερα.

Με το installation δίνεται η επιλογή στον χρήστη να εισάγει ενδεικτικό περιεχόμενο στο site, προκειμένου να κατανοήσει τη δομή. Αγνοούμε την επιλογή, και αφού διαγράφει ο φάκελος Installation ολοκληρώνουμε την εγκατάσταση. To site έχει πλέον στηθεί, στο αντίστοιχο τοπικό URL και η αρχική του μορφή είναι αυτή της επόμενης εικόνας.

<sup>3</sup> (Meloni)

{ 21 )

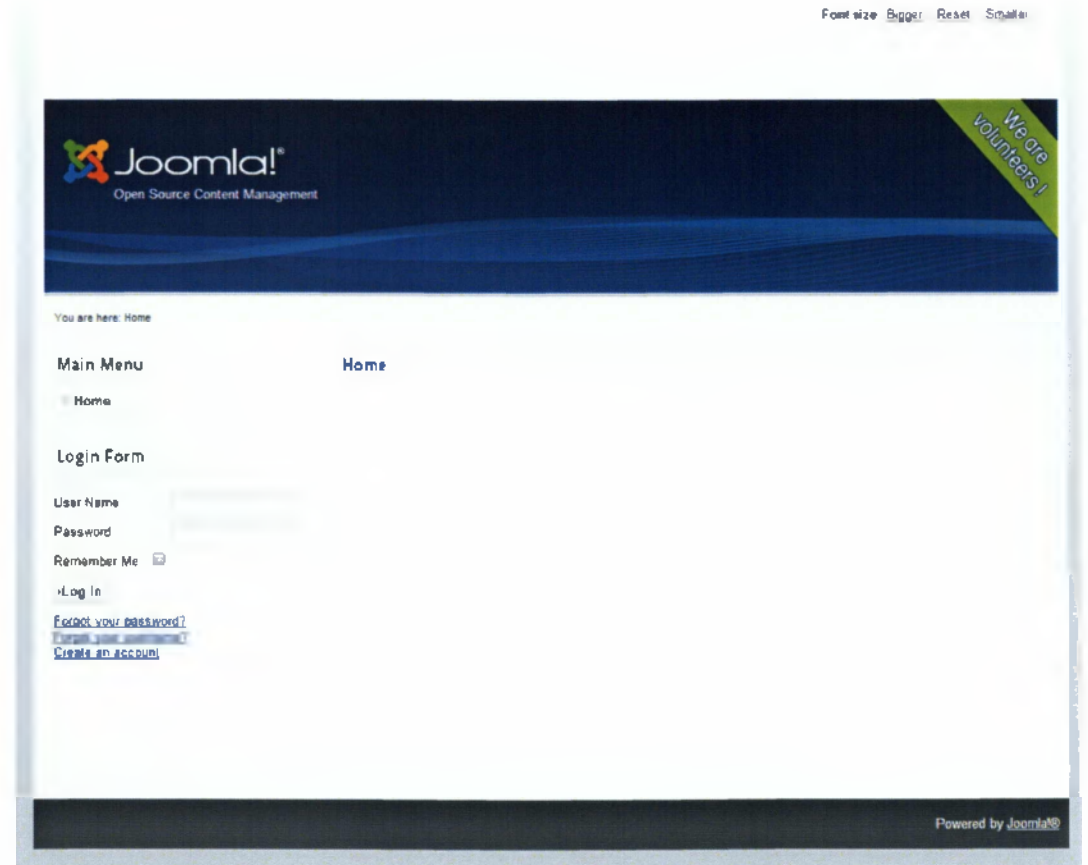

*Εικόνα 1 - Αρχική frontend σελίδα Joomla*

# ΚΕΦΑΛΑΙΟ 3: Διαδικασία Κατασκευής του Γραφικού Περιβάλλοντος

# <span id="page-23-0"></span>3.1 Administration Menu

Ο σύνδεσμος <http://localhost/pamelakonia/administrator/> μας μεταφέρει στο backend του site, στην σελίδα σύνδεσης για τους διαχειριστές. Με την εισαγωγή των στοιχείων μπαίνουμε στο μενού διαχείρισης

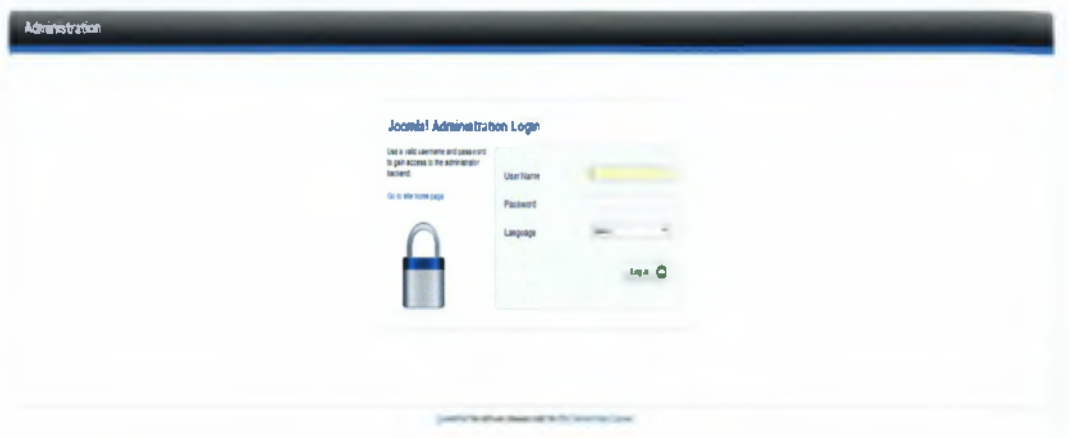

*Εικόνα 2- Administrator Login Page*

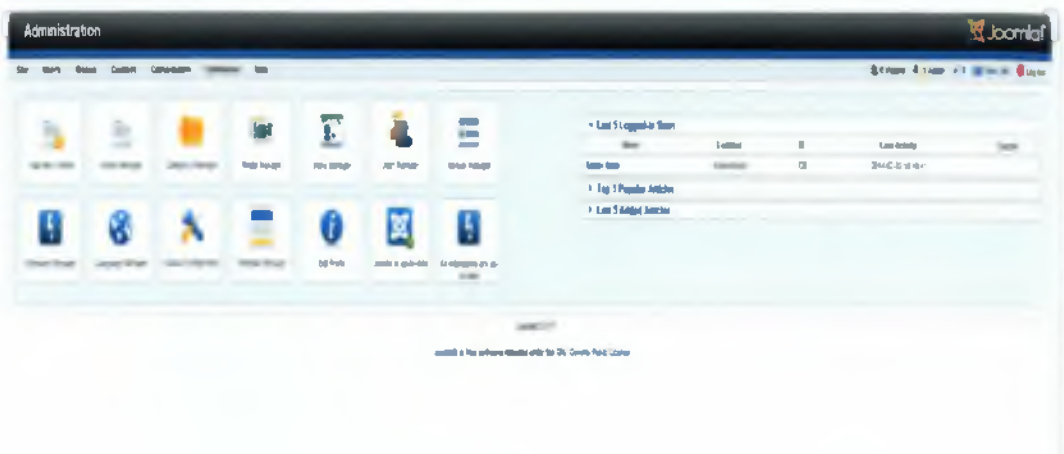

#### *Εικόνα 3- Administration Menu*

Από εδώ ρυθμίζονται όλα όσα αφορούν στο περιεχόμενο, την εμφάνιση, τους χρήστες, τα πρόσθετα και οι γλώσσες του site. Πρώτο βήμα είναι να εγκατασταθεί και να οριστεί η Ελληνική Γλώσσα ως default. Αυτό γίνεται από τα Extensions - > Language Manager -> Install Language. Αφού εγκατασταθεί, ορίζεται ως default με τον αστερίσκο στη καρτέλα default.

#### $3.2$  Web Design - Template

<span id="page-24-0"></span>Ξεκινώντας την υλοποίηση του Portal, πρέπει να έχουμε ήδη σκεφτεί το θέμα και την εμφάνιση την οποία θέλουμε να έχει και ταυτόχρονα να έχουμε επιλέξει το κατάλληλο template. Τα όμορφα templates δεν είναι απαραίτητα και τα πιο επαγγελματικά, η εμφάνιση του site είναι σημαντική αλλά δεν είναι το παν. Είνας ίσως, λιγότερο σημαντική από άλλες παραμέτρους, όπως η λειτουργικότητα, η αναγνωσιμότητα, το περιεχόμενο και η βελτιστοποίηση για τις μηχανές αναζήτησης.

#### 3.2.1 Κριτήρια Επιλογής Template

#### *Στυλ*

Το πρώτο πράγμα που πρέπει να ληφθεί υπ'όψην σε ένα νέο site είναι το στυλ του template. Ένα όμορφο template δεν ταιριάζει σε όλα τα sites. Το στυλ του template θα γίνει και το στυλ του site . Οπότε και πρέπει να είναι ανάλογο της χρήσης της Τουριστικής Πύλης που θα σχεδιαστεί.

#### *Χοώτιατα*

Το επόμενο στάδιο είναι τα χρώματα. Τα χρώματα, γενικά, είναι καλά. Τα πολλά χρώματα, όμως, είναι ενοχλητικά και δίνουν μια λιγότερο επαγγελματική εικόνα.

#### *Φωτονοαωίετ*

Το χρώμα δεν εμφανίζεται μόνο στα κείμενα αλλά και στις φωτογραφίες, οι οποίες μπορούν να κάνουν ένα μέτριο template πολύ καλό αλλά και ένα πολύ καλό template μέτριο. Οι φωτογραφίες πρέπει να ταιριάζουν τόσο με το στυλ όσο και με τα χρώματα του υπόλοιπου template. «Αλλά, πολύ περισσότερο, οι φωτογραφίες πρέπει να έχουν το μικρότερο δυνατόν μέγεθος ώστε να μην καθυστερούν πολύ να φορτώσουν οι σελίδες.»

#### *Αναννωσίαότητα*

Η αναγνωσιμότητα εξαρτάται κυρίως από το συνολικό «στήσιμο» του template και τον συνδυασμό χρωμάτων / γραμματοσειράς που χρησιμοποιείται. Τα σημαντικά τμήματα του κειμένου της σελίδας ξεχωρίζουν; Είναι δύσκολο να καταλάβει κάποιος που βρίσκεται τι; Χρειάζονται γυαλιά για να διαβαστεί η σελίδα; Πάντα ότι υπάρχουν άνθρωποι που δεν βλέπουν τόσο καλά και οι περισσότεροι δεν είναι εξοικειωμένοι με το περιεχόμενο του site.

#### *Απλότητα*

«Ένα επαγγελματικό template δεν είναι περίπλοκο, είναι πολύ απλό στην χρήση του από τους επισκέπτες! »4 Οι επισκέπτες πρέπει να μπορούν να βρουν αυτό που ψάχνουν χωρίς δυσκολία. Επίσης, το σύστημα πλοήγησης πρέπει να είναι απλό αλλά και να μοιάζει με άλλα, διαδεδομένα συστήματα πλοήγησης που υπάρχουν στο διαδίκτυο.

<sup>&</sup>lt;sup>4</sup> (Μαρκατσέλας & Ξαρχάκος, CSS Θεωρία & Εφαρμογές)

# 3.2.2 Έτοιμα Template

Με την εγκατάσταση του Joomla έρχονται τρία προεγκατεστημένα templates για frontend χρήση, και δύο για backend. Μπορούμε να τα δούμε από το μενού διαχείρισης, στο μενού Extensions -> Template Manager.

Λόγω της μεγάλης διάστασης που έχει πάρει η χρήση του Joomla! CMS, πολλοί designers έχουν δημιουργήσει πρότυπα για κάθε χρήση website και τα διανέμουν δωρεάν. Η διαφορά τους σε σχέση με τα commercial είναι ότι δεν έχουν υποστήριξη αν ο χρήστης έχει κάποια απορία περί της εγκατάστασης, ή θέλει κάποια διαφοροποίηση την οποία δεν είναι σε θέση να κάνει μόνος του.

Δωρεάν Joomla! πρότυπα μπορούν να βρεθούν στους ακόλουθους συνδέσμους

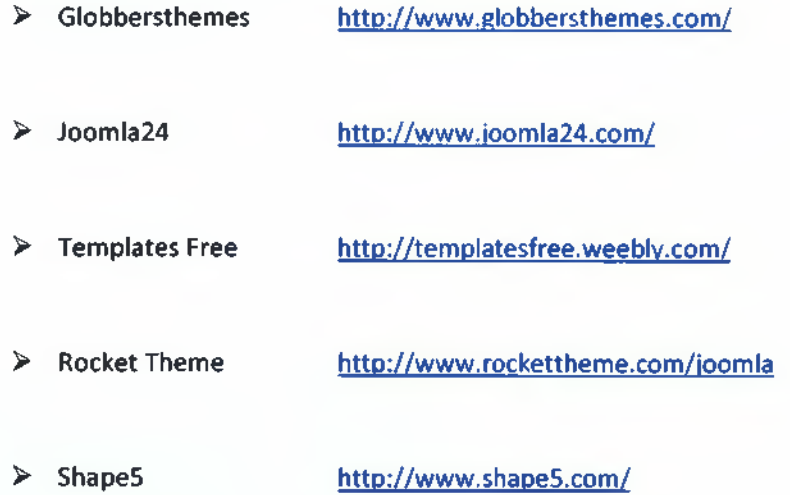

# 3.3 Responsive Design

<span id="page-25-0"></span>Εδώ και χρόνια πλέον μεγάλη χρήση του ίντερνετ γίνεται και μέσω συσκευών με μικρότερη οθόνη, όπως smartphone, tablets κτλ. Τα smartphones και tablets αυξάνουν ραγδαία το μερίδιο αγοράς τους, και μέσα στα επόμενα 2 χρόνια αναμένεται να ξεπεράσουν σε απόλυτους αριθμούς τους desktop/laptop υπολογιστές. Κατά τη γνώμη μου από τα πιο βασικά ζητήματα για μία επιχείρηση που στηρίζει μεγάλο μέρος των εσόδων της από έναν ιστότοπο, είναι να τον διατηρεί πάντα μοντέρνο και ευχάριστο για τους επισκέπτες. Αυτό μπορεί να επιτευχθεί είτε με δημιουργία mobile application για smartphone και tablets για να στηρίξει το site, ή ο σχεδιασμός του ιστότοπου από έναν web developer ή web designer να πραγματοποιηθεί ακολουθώντας τα Responsive πρότυπα.

Καθώς ο διαθέσιμος χώρος στην οθόνη ενός smartphone είναι αρκετά μικρότερος από την οθόνη ενός desktop υπολογιστή, η παρουσίαση μιας ιστοσελίδας σχεδιασμένης για μεγάλες αναλύσεις (οθόνες laptop και desktop) είναι συχνά προβληματική στην οθόνη ενός smartphone ή tablet. Επίσης μην ξεχνάμε τον διαφορετικό τρόπο πλοήγησης: μια συσκευή αφής δεν έχει ποντίκι αλλά χρησιμοποιεί τα δάχτυλα, που συχνά δυσκολεύονται να επιλέξουν με ακρίβεια μικρά στοιχεία πλοήγησης (συνδέσμους σε κείμενο, μικρά μενού κλπ). Είναι σαφές πως μια εικαστική και λειτουργική προσέγγιση που λειτουργεί άριστα σε desktop περιβάλλον συχνά έχει σοβαρά ζητήματα χρηστικότητας σε κινητές συσκευές.

Αναμφίβολα, το να σχεδιάσει κάποιος και να συντηρεί πολλαπλά websites είναι μια προβληματική προσέγγιση. Σίγουρα θέλουμε να προσφέρουμε στους επισκέπτες της ιστοσελίδας μας την καλύτερη δυνατή εμπειρία, προσαρμοσμένη στις δυνατότητες της συσκευής που χρησιμοποιούν. Από την άλλη όμως χρειαζόμαστε μια λύση ρεαλιστική, με χαμηλό κόστος συντήρησης και επέκτασης και - στα μέτρα του δυνατού - ικανή να ανταποκριθεί όχι μόνο σε όλες τις συσκευές που διαθέτουμε σήμερα αλλά και σε αυτές που θα κυκλοφορήσουν στα επόμενα χρόνια.

# 3.4 CMS Blue Responsive Joomla Template

<span id="page-26-0"></span>Επειτα από έρευνα, το template που προσέγγιζε περισσότερο τις ανάγκες του web portal που θα σχεδιαστεί αποφασίστηκε να είναι το CMS Blue. Είναι δωρεάν responsive template και μπορεί να βρεθεί στον σύνδεσμο που δίνεται παρακάτω. Ανήκει στην εταιρία cmsteachings η οποία παρέχει templates και modules για υποστήριξη site που έχουν δημιουργηθεί με το Joomla! CMS.

#### > Download Link: <http://cmsteachings.com/cmsblue-free-ioomla-template>

Αφού γίνει download, μέσω του administrator menu, πάμε στο Extensions -> Extension Manager, επιλέγουμε το αρχείο CMSBLUE.zip και το εγκαθιστούμε στο Joomla!. Αμέσως μετά, Extensions -> Template Manager και το επιλέγουμε ως default.

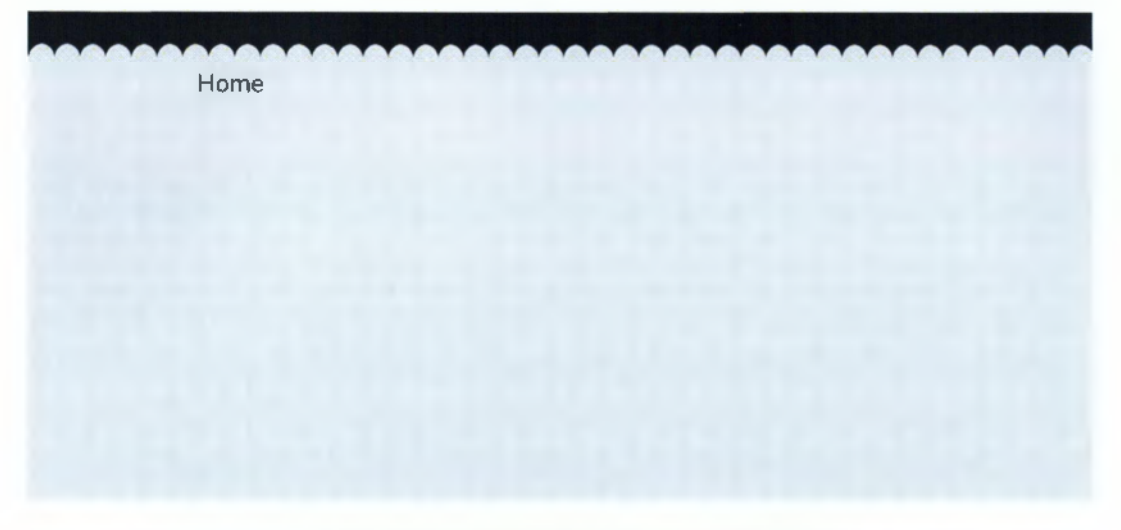

*Εικόνα 4- Αρχική σελίδα του portal με το CMS Blue*

Σε πρώτη εμφάνιση, το CMS Blue δείχνει σαν ένα απλό και πολύ άδειο template. Όμως έχει σχεδιαστεί ώστε να παρέχει στρατηγικά positions για τα module που θα εγκατασταθούν αργότερα. Αν γίνει δοκιμή resize στο παράθυρο του browser, θα γίνει εμφανής η responsive λειτουργία του template, καθώς το Home προσαρμόζεται ανάλογα με το μέγεθος του παραθύρου. Παρακάτω που θα εισαχθεί περιεχόμενο στον τουριστικό οδηγό, θα γίνει νέα δοκιμή, όπου και θα είναι πιο εμφανής η λειτουργία.

#### 3.4.1 Θέσεις Module

Ένα template δεν θα ήταν ολοκληρωμένο χωρίς να μας δίνει module positions. Τα modules ορίζουν την εμφάνιση slideshow, menu και άλλων χρήσιμων εργαλείων που θα χρησιμοποιηθούν στο επόμενο κεφάλαιο για την υλοποίηση του portal. Για την εμφάνιση των θέσεων, από το Administrator menu επιλέγουμε Extensions -> Template Manager. Στην καρτέλα εμφανίζονται τα αποτελέσματα "Style". Επιλέγουμε τη καρτέλα Templates για να εμφανιστούν αναλυτικά οι πληροφορίες όλων των προτύπων που έχουν εγκατασταθεί στο Joomla! CMS.

Στο μενού διαχείρισης των Templates επιλέγουμε Options. Θέτουμε τη τιμή στο Preview Module Positions σε Enabled από Disabled που ήταν αρχικά. Αποθηκεύουμε, και επιλέγουμε Preview κάτω από το CMS Blue.

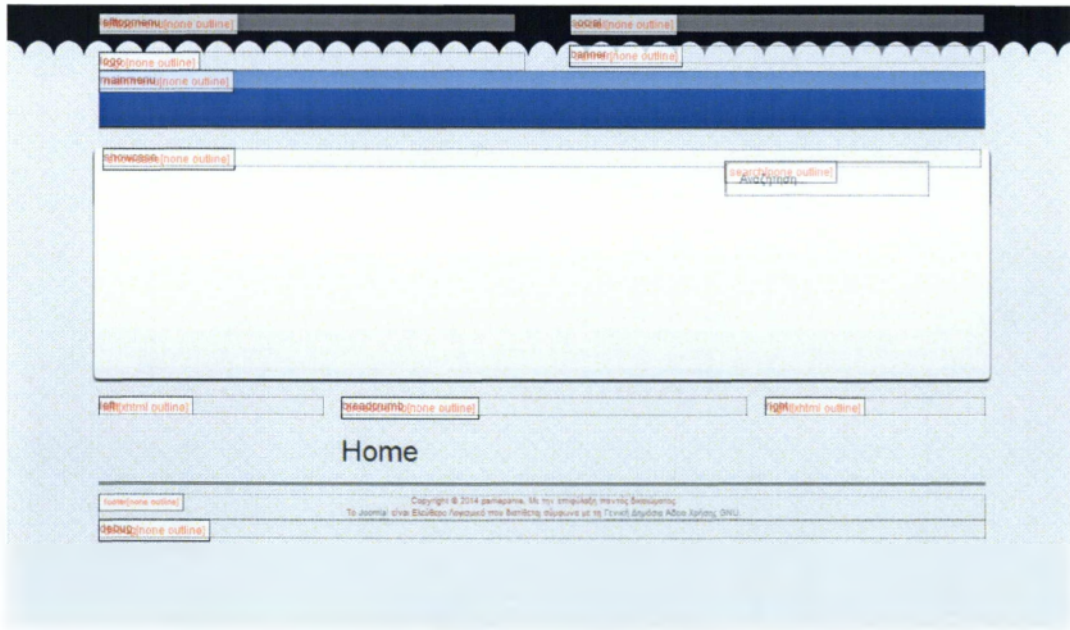

*Εικόνα 5-Module Positions του CMS Blue*

Τα πλαίσια με κόκκινο είναι οι θέσεις στης οποίες μπορεί να χρησιμοποιηθεί κάποιο module. Φυσικά, δεν είναι απόλυτες. Στο επόμενο κεφάλαιο θα αναλυθεί το πώς μπορεί να δημιουργηθεί μια νέα θέση, ή να μετακινηθεί μια υπάρχουσα. Ξεκινώντας από πάνω αριστερά οι θέσεις του CMS Blue είναι:

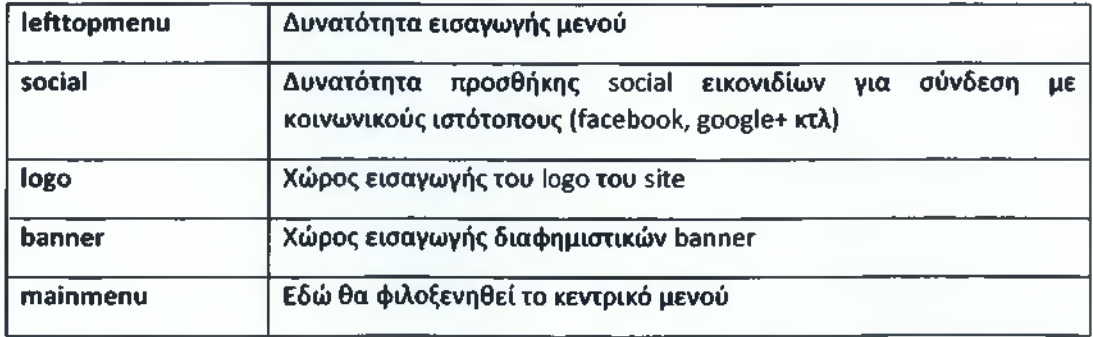

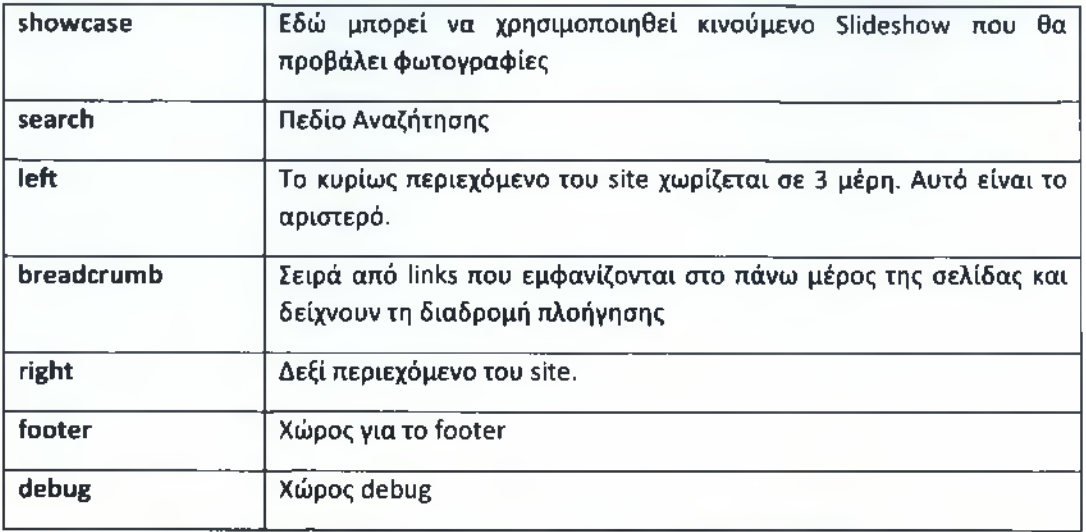

Πίνακας διαθέσιμων module position στο CMS Blue με επεξήγηση

#### 3.4.2 Διαμόρφωση CMS Blue

Η ολοένα και αυξανόμενη τάση για πιο minimalistic σχεδιασμούς έχει καταλάβει τεράστιο μέρος της τεχνολογίας. Εφαρμογές βρίσκει στο Android, iOS, Windows Phone και στα πρόσφατα (κατά την ημερομηνία συγγραφής) λειτουργικά συστήματα που κυκλοφορούν, όπως τα Windows 8, Windows 8.1. Η ίδια τακτική έχει αρχίσει να υιοθετείτε και σε νέους ιστότοπους και φαίνεται να αποσπά ιδιαίτερα θετικά σχόλια. Εκτός από μοντέρνα, είναι και ιδιαίτερα απλή στη χρήση από επισκέπτες που δεν έχουν μεγάλη εξοικείωση με το διαδίκτυο.

Παρατηρώντας την Εικόνα 4, στο πάνω μέρος του template υπάρχει ένα μαύρο background που εξυπηρετεί στη χρήση 2 module positions *(lefttopmenu, social).* Με βάση έναν πρόχειρο σχεδίασμά της υλοποίησης του portal δεν θα υπάρξει μενού στο header, και προσωρινά δεν θα χρειαστούν τα εικονίδια κοινωνικής δικτύωσης. Οπότε θεωρήθηκε σκόπιμο να αφαιρεθεί από το template.

Μέσα στον φάκελο του template υπάρχει ο κώδικας CSS, η index.php σελίδα που υλοποιεί τα απαραίτητα divs για την εμφάνιση και ο φάκελος images στον οποίον υπάρχουν οι φωτογραφίες που χρησιμοποιεί το template. To path είναι αυτό: htdocs/pamelakonia/templates/cmsblue/images. Με έναν οποιοδήποτε image editor μπορεί να αφαιρεθεί το μαύρο background από το αρχείο bg-blue.png

Home

*Εικόνα 6- Νέα εικόνα CMS Blue Frontpage*

# 3.5 Δημιουργία Logo

<span id="page-29-0"></span>Ίσως το πιο βασικό συστατικό ενός επιτυχημένου ιστότοπου. «Το Logo σε κάθε site είναι ουσιαστικά μια εικόνα πολλές φορές, η οποία συνδυάζει το logo της επιχείρησης ή του καταστήματος, με γραφικά ή με άλλες εικόνες»5. Η στρατηγική για ένα πετυχημένο logo είναι:

- 1. Να είναι όσο πιο «καθαρό» γίνεται. Δεν είναι απαραίτητη η χρήση πολλών γραφικών είτε εικόνων.
- 2. Τα χρώματα του logo πρέπει να είναι απαλά και ξεκούραστα στο μάτι.
- 3. Να είναι σε εμφανή θέση και όσο το δυνατόν μεγάλο, χωρίς να χάνει pixel.
- 4. Να είναι σχετικό του site που θα δημιουργηθεί

To logo που θα χρησιμοποιηθεί στη τουριστική πύλη πρέπει να έχει να κάνει με τον Νομό Λακωνίας, και να παρουσιάζει μια εικόνα που σχετίζεται άμεσα με αυτόν. Η πρωτεύουσα της Λακωνίας είναι η Σπάρτη, ξακουστή πόλη της Ελλάδας που φημίζεται για την ιστορία της. Στη Σπάρτη βρίσκεται το άγαλμα του Λεωνίδα που αναγράφει «ΜΟΛΩΝ ΛΑΒΕ» από τη μάχη των τριακοσίων, και είναι άμεσα συνδεδεμένο με την ιστορία της πόλης.

 $<sup>5</sup>$  (Graf)</sup>

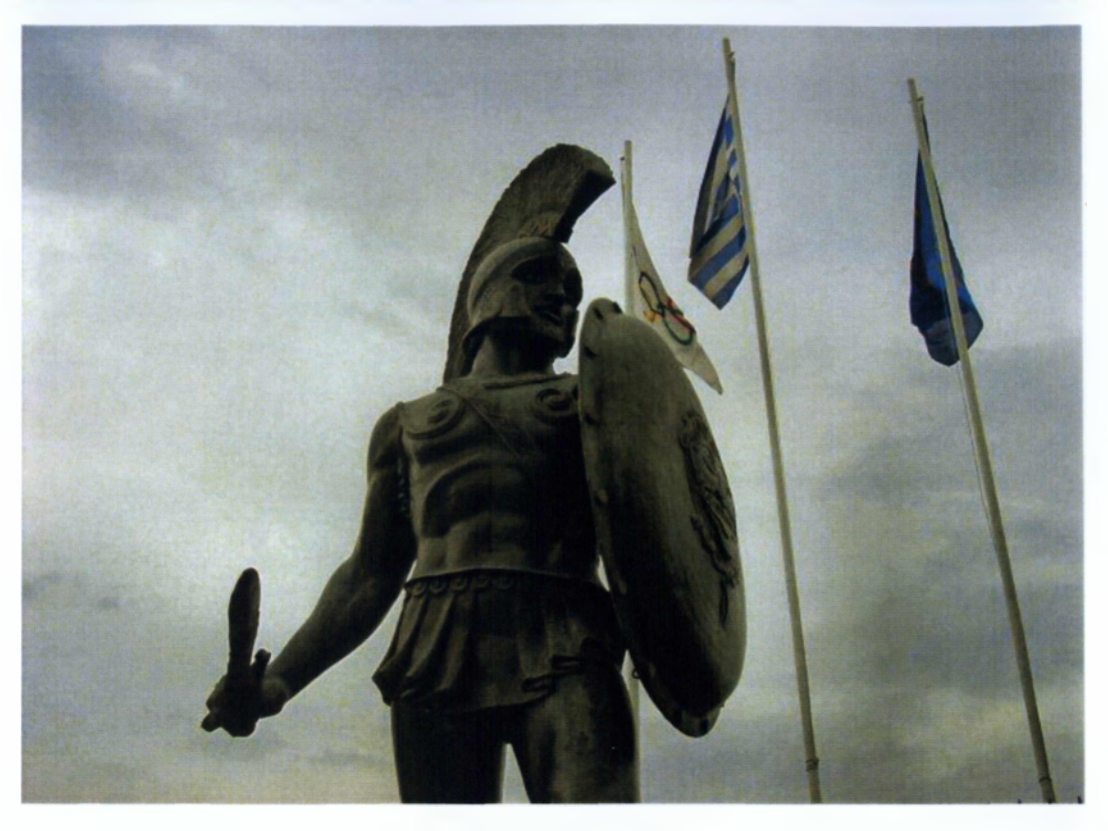

*Εικόνα* 7- *Αρχική εικόνα Logo*

Μέσω image editor, αφαιρέθηκε ο συννεφιασμένος ουρανός στο background του αγάλματος ενώ κρατήθηκαν οι σημαίες. Επίσης, έγινε προσθήκη του κειμένου «Νομός Λακωνίας» στα δεξιά της εικόνας, σβήσιμο στο κάτω μέρος της εικόνας και στις κορυφές των σημαιών, και προστέθηκε σκιά στο άγαλμα.

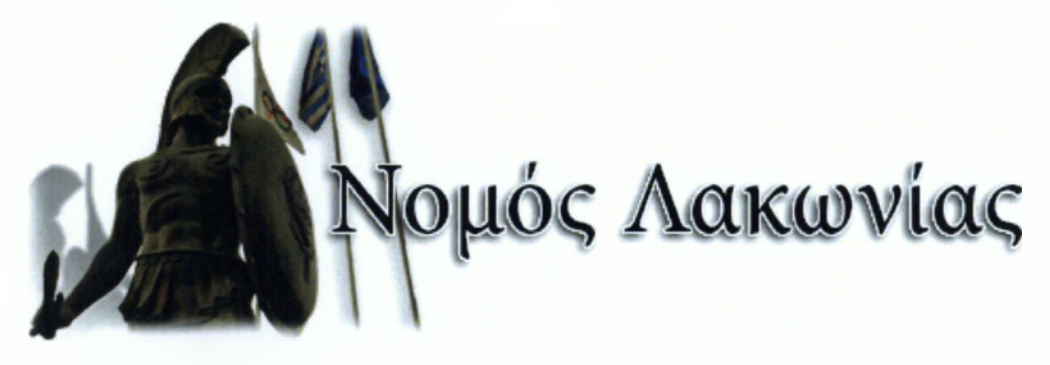

*Εικόνα 8- Τελικό Logo*

# 3.5.1 Εγκατάσταση Logo

Στο administrator menu, επιλέγουμε extension -> module manager. Έπειτα, φτιάχνουμε ένα νέο module και επιλέγουμε τύπο Custom HTML. Δίνεται ο τίτλος Logo, και επιλέγουμε το Select Position. Στην οθόνη θα εμφανιστούν όλες οι θέσεις module positions για όλα τα templates που είναι εγκατεστημένα στη πλατφόρμα.

Προκειμένου να διευκολυνθεί η αναζήτηση, στη πάνω δεξιά γωνία του μενού επιλέγουμε CMSBIue στο Select Template. Πλέον, εμφανίζονται τα module positions για το συγκεκριμένο πρότυπο. Επιλέγεται το logo.

Στο πεδίο Custom Output εμφανίζεται ένας editor. Εδώ θα εισάγουμε τη φωτογραφία του logo προκειμένου να γίνει upload και να χρησιμοποιηθεί.

Η φόρμα Menu Assigment είναι ιδιαίτερα σημαντική καθώς καθορίζει σε ποιες σελίδες του ιστότοπου θα είναι διαθέσιμο το συγκεκριμένο module. Στη περίπτωση μας, εμφανίζεται μόνο η home καθώς δεν έχει δημιουργηθεί ακόμα ολοκληρωμένο menu. Η τιμή του Module Assigment θα πρέπει να είναι στο «On Ail Pages", καθώς το logo σε έναν ιστότοπο πρέπει να έχει μια μόνιμη και σταθερή θέση σε κάθε σελίδα. Αν επιλέξουμε view site θα δούμε ότι το λογότυπο πλέον είναι στην αρχική σελίδα του portai.

#### 3.5.2 Επεξεργασία Αρχείου CSS

Με το Eclipse SDK που εγκαταστάθηκε στο προηγούμενο κεφάλαιο, έχουμε τη δυνατότητα να επεξεργαστούμε τον πηγαίο κώδικα της πλατφόρμας που στήνεται. Το αρχείο .css σε ένα template είναι υπεύθυνο για τον καθορισμό κανόνων εμφάνισης οποιοσδήποτε περιεχομένου στον ιστότοπο. Το αρχείο βρίσκεται στο path htdocs/pamelakonia/templates/cmsblue/css/blue/css. Προκειμένου το logo να εμφανίζεται καλύτερα και σε desktop mode αλλά και mobile συσκευές έγινε τροποποίηση του κώδικα ως εξής:

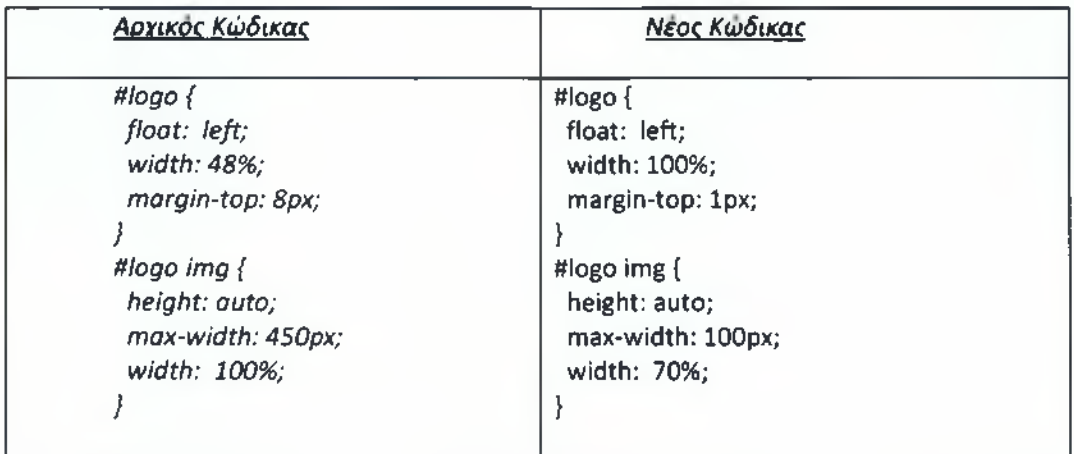

Μέσα στον φάκελο css του προτύπου υπάρχουν και άλλα .css αρχεία που χρησιμοποιούντε στη περίπτωση που ο επισκέπτης που προβάλει τον ιστότοπο έχει τον Internet Explorer (version 7-9) για browser ή όταν το site θα βρίσκεται offline.

Κατά τον έλεγχο του αρχείου blue.css παρατηρήθηκε η έλλειψη γενικού κανόνα για responsive εικόνες που θα εισαχθούν αργότερα στο site. Οπότε συμπληρώθηκε ο κανόνας που φαίνεται στην επόμενη σελίδα

img{ max-width:100% !important; height:auto;

display:block;

}

Με αυτόν τον τρόπο κάθε φωτογραφία που θα εισάγεται είτε από άρθρα είτε από άλλο component θα παίρνει διαστάσεις εμφάνισης ανάλογα με την οθόνη του χρήστη.

# <span id="page-32-0"></span>3.6 Δημιουργία Favicon Image

Κάθε ιστότοπος διαθέτει το δικό του favicon image. Το συναντάμε στη καρτέλα πλοήγησης του browser, δίπλα από τον τίτλο της σελίδας. Στο CMS Blue, το default favicon είναι το παρακάτω:

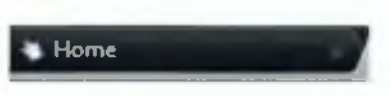

*Εικόνα 9- Default favicon*

Θα χρησιμοποιηθεί νέο favicon, μια εικόνα που θα δείχνει τον χάρτη της Λακωνίας. To favicon πρέπει να έχει διαστάσεις 16x16 pixels και κατάληξη αρχείου .ico προκειμένου να χρησιμοποιηθεί από τον browser. To path του στον τοπικό φάκελο του project είναι το htdocs/pamelakonia/templates/cmsblue/favicon.ico

Για τη δημιουργία του νέου favicon χρησιμοποιήθηκε ένα online εργαλείο που δημιουργεί αυτόματα favicon από τη φωτογραφία που θα κάνει upload ο χρήστης.

> Online δημιουργία favicon <http://www.favicon.ee/>

Τοποθετούμε το νέο favicon στο φάκελο του template, αντικαθιστώντας το παλιό. Μετά από εκκαθάριση μνήμης του ιστορικού του browser και μια ανανέωση, εμφανίζεται το νέο εικονίδιο favicon στη καρτέλα.

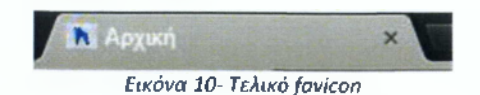

# ΚΕΦΑΛΑΙΟ 4: Εισαγωγή Περιεχομένου

#### <span id="page-33-0"></span>4.1 JCE Editor

Για την εισαγωγή του κειμένου σε άρθρα ή κατηγορίες, το Joomla! χρησιμοποιεί editors. Οι editors εξυπηρετούν στην εύκολη επεξεργασία κειμένου, ενώ ταυτόχρονα παράγουν HTML κώδικα. Η πλατφόρμα έχει ήδη περασμένο default editor ο οποίος όμως δεν επαρκεί για να καλύψει τις ανάγκες του portai. Για τα επόμενα κεφάλαια θα χρησιμοποιηθεί εκτενώς ο JCE Editor.

#### > Download Link <http://extensions.ioomla.ore/extensions/edition/editors/88>

Η εγκατάσταση του είναι απλή, όπως και για κάθε άλλο extension, μέσω του administration menu ακολουθούμε το Extensions -> Extension Manager. Εφόσον εγκατασταθεί, για να τον επιλέξουμε ως default ακολουθούμε το menu Users -> User Manager. Δεδομένου ότι ο κάθε διαχειριστής έχει τη δική του προτίμηση στον Editor, επιλέγουμε τον χρήστη Super User (και συμπληρώνουμε τα στοιχεία), έπειτα στη καρτέλα Basic Settings και στη τιμή Editor επιλέγουμε Editor — JCE.

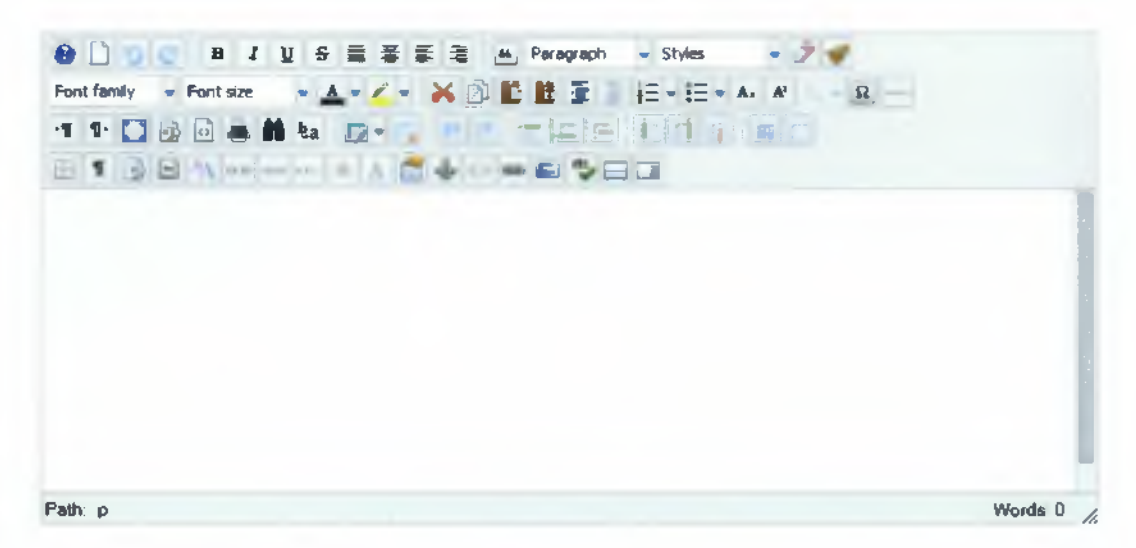

*Εικόνα 11-JCE Editor*

# 4.2 Οργάνωση Πληροφοριών - Κατηγορίες

<span id="page-33-1"></span>Το πρώτο στάδιο υλοποίησης της Τουριστικής Πύλης είναι η καταχώρηση των πληροφοριών, που συγκεντρώθηκαν στο 1° κεφάλαιο, στη πλατφόρμα. Το περιεχόμενο του Joomla! για κάθε σελίδα αποθηκεύεται σε ένα άρθρο. «Τα άρθρα μπορούν να αποθηκευτούν σε κατηγορίες έτσι ώστε να είναι συγκεντρωμένα και τακτοποιημένα για άμεση πρόσβαση από τους διαχειριστές του συστήματος» (σε περίπτωση διόρθωσης του περιεχομένου ή προσθήκης νέων άρθρων στη κατηγορία) και γίνονται ακόμα πιο εύχρηστα στα menu items που θα δημιουργηθούν.

Ο Νομός της Λακωνίας αναλύθηκε με βάση τους νέους Δήμους του σχεδίου Καλλικράτη, ώστε κάθε Δήμος να έχει συγκεντρωμένους τους Αρχαιολογικούς του χώρους, τα Ιστορικά στοιχεία, τα καταστήματα, τις Εκκλησίες και τα Μοναστήρια, τα πεζοπορικά μονοπάτια κάποια τοπικά έθιμα και συνταγές.

Για τη δημιουργία των κατηγοριών, από το Administration Menu ακολουθούμε το Content -> Category Manager. Εδώ εμφανίζονται οι κατηγορίες που υπάρχουν καταχωρημένες στη πλατφόρμα. Με βάση το σχέδιο ανάλυσης, στη παρακάτω εικόνα φαίνεται το πώς δημιουργήθηκαν ιεραρχικά οι κατηγορίες για τις πληροφορίες του Δήμου Σπάρτης.

|    | <b>AHMOI</b><br>(Alien lekenisymunicipalities)                              |
|----|-----------------------------------------------------------------------------|
|    | ΔΗΜΟΣ ΣΠΑΡΤΗΣ<br>(Alias municipality-of-sparts)                             |
|    | Ιστορικά στοιχεία - Σπάρτη<br>(Alias 2013-11-24-13-07-51)                   |
|    | Αρχαιολογικοί χώροι - Σπάρτη<br>(Alms. 2013-11-24-13-06-08).                |
|    | Διαμονή - Σπάρτη<br>(Alms. 2013-10-03-21-38-33)                             |
| G  | Ξενοδοχεία - Δήμος Σπάρτης<br>(Alms hotels)                                 |
| IJ | Ενοικιαζόμενα Δωμάτια - Δήμος Σπάρτης<br>(Alms rooms)                       |
|    | Camping - Δήμος Σπάρτης<br>(Aliss camping)                                  |
| Œ  | Εστιατόριο ταβέρνες Σπάρτη<br>(Alms. 2013-11-22-19-52-04).                  |
|    | Cafe bar - Σπάρτη<br>(Alies cate-ber)                                       |
|    | Πεζοπορικά μοναπάτια - Σπάρτη<br>(Alian 2013-10-03-21-43-32)                |
|    | Τοπικό έθιμα - συνταγές - Σπάρτη<br>(Alms. 2013-11-24-01-51-21)             |
|    | Εκκλησίες, Μοναστήρια - Δήμος Σπάρτης<br>(Alms churches-monasteries-sparta) |

*Εικόνα 1 2 - Ιεραρχία κατηγοριών*

Στο τέλος κάθε υποκατηγορίας, έχει χρησιμοποιηθεί η κατάληξη «Σπάρτη» που αφορά τον Δήμο. Η ετικέτα χρησιμοποιήθηκε για γρηγορότερη εύρεση της κατηγορίας που μας ενδιαφέρει, εφόσον για παράδειγμα ο τίτλος «Διαμονή» θα χρησιμοποιηθεί για τους υπόλοιπους 4 Δήμους.

Με τον ίδιο τρόπο οργανώθηκαν οι κατηγορίες για τους 5 Δήμους του Νομού. Έτσι, υπάρχει έτοιμη η ιεραρχία των κατηγοριών που θα χρησιμοποιηθεί αργότερα και ως κεντρικό μενού πλοήγησης της πύλης.

### 4.3 Οργάνωση Πληροφοριών - Άρθρα

<span id="page-35-0"></span>Το άρθρο όπως αναφέρθηκε ορίζει το περιεχόμενο μιας ιστοσελίδας. Ένα άρθρο πρέπει να ανήκει σε μια κατηγορία σχετική με το περιεχόμενο του. Κάθε πληροφορία για κάθε Αρχαιολογικό χώρο, ξενοδοχείο ή Εκκλησία θα καταχωρηθεί σε ξεχωριστό άρθρο και θα αποθηκευτεί στην ανάλογη κατηγορία.

Μέσω του Administration Menu, τα άρθρα βρίσκονται στο Content -> Article Manager. Επιλέγοντας το new δημιουργούμε ένα νέο άρθρο. Στην εικόνα παρακάτω φαίνεται η δημιουργία του άρθρου «Λεωνιδαίο». (Αρχαιολογικός χώρος Σπάρτης)

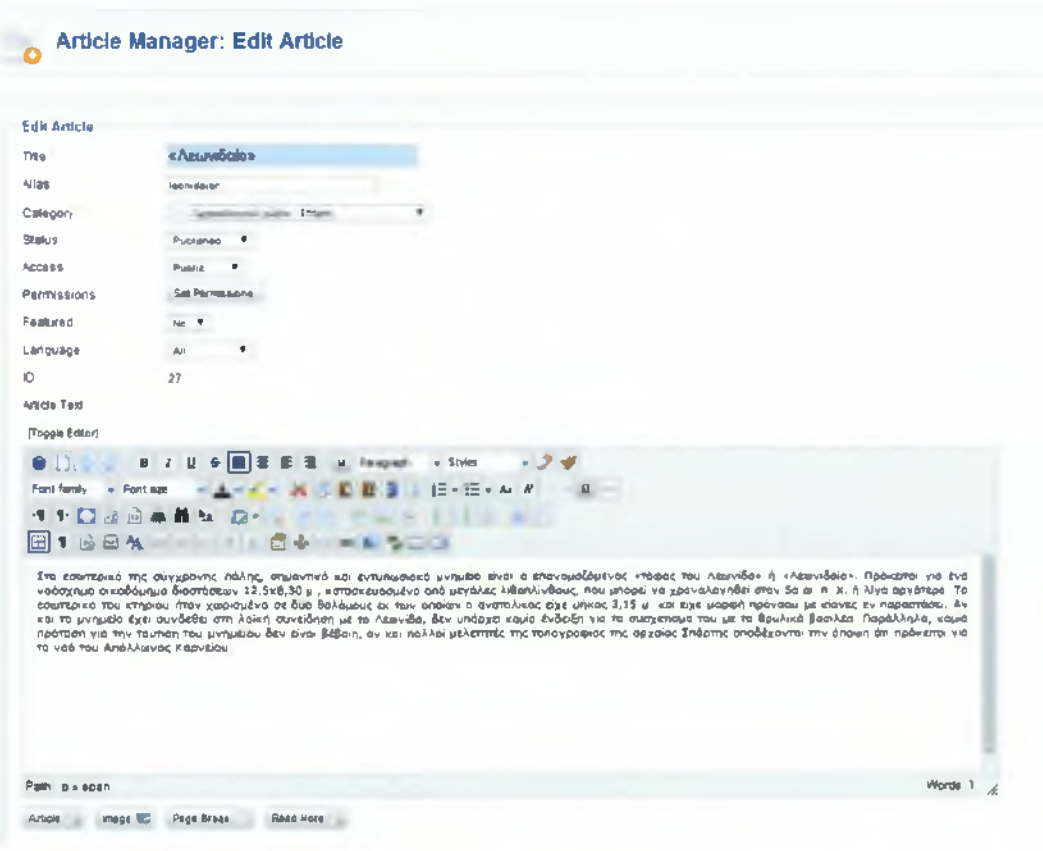

*Εικόνα 13 - Επεξεργασία Article*

Στο πεδίο Title συμπληρώνεται ο τίτλος του Άρθρου. Στο πεδίο Alias αναφέρεται το επόμενο υποκεφάλαιο. Επιλέγουμε τη κατηγορία που ανήκει το άρθρο μέσα από μια λίστα με τις κατηγορίες που έχουν δημιουργηθεί από το προηγούμενο κεφάλαιο (στη περίπτωση μας είναι οι Αρχαιολογικοί χώροι - Σπάρτη. Το πεδίο Status αφορά το αν το συγκεκριμένο άρθρο θα είναι ορατό στο frontend της τουριστικής πύλης. Σιγουρευόμαστε να είναι πάντα ενεργοποιημένο. Το πεδίο Featured έχει να κάνει με το αν το συγκεκριμένο άρθρο θα εμφανίζεται και στην αρχική σελίδα. Δεν μας ενδιαφέρει κάτι τέτοιο, οπότε δίνουμε τη τιμή No.

Στο κάτω μέρος της εικόνας εμφανίζεται ο JCE Editor που εγκαταστάθηκε νωρίτερα. Εδώ έχουμε τη δυνατότητα να προσθέσουμε το κείμενο του άρθρου, νατό μορφοποιήσουμε, να εισάγουμε εικόνες, υπερσυνδέσμους, πίνακες η ακόμα και να γραφτεί απευθείας HTML κώδικας. Οι επιλογές **Publishing Option, A rtid e Option** κτλ αφήνονται ως έχουν.

#### 4.3.1 Πεδίο Alias

Το πεδίο Alias παίζει σημαντικό ρόλο καθώς είναι ο τίτλος που θα εμφανιστεί στο URL του portal της συγκεκριμένης σελίδας. Στο συγκεκριμένο παράδειγμα χρησιμοποιήθηκε το "leonidaion". Έτσι, με τη ρύθμιση και των υπόλοιπων Alias, το URL της σελίδας Λεωνίδαιο θα είναι **[http://pam elakonia/.../leonidaion](http://pamelakonia/.../leonidaion)**

Οι κανόνες που ακολουθήθηκαν για τη σύνταξη των Alias είναι:

- > Αποφυγή χρήσης Ελληνικών χαρακτήρων. Έτσι, έχουμε URL πιο «φιλικά» σε μηχανές αναζήτησης
- > Μη χρήση κενών χαρακτήρων. Αν υπάρχει κενό μεταξύ 2 ή περισσοτέρων λέξεων που θα χρησιμοποιηθούν στο Alias, χρησιμοποιήθηκε ο χαρακτήρας Για παράδειγμα, *evrotas-bridge*
- *>* Σχετικό Alias με τον τίτλο του Article.

#### 4.3.2 Article Manager Options

«Το κάθε άρθρο συνοδεύεται από επιλογές εμφάνισης»6. Για παράδειγμα μπορεί ο διαχειριστής να θέλει να προβάλει τη κατηγορία του άρθρου συνδεδεμένη με υπερσύνδεσμο η να εμφανίζει κουμπιά για αποστολή email και εκτύπωση. Υπάρχουν δυο τρόποι προκειμένου να γίνουν οι επιθυμητές ρυθμίσεις.

- 1. Κατά τη δημιουργία του κάθε άρθρου, μέσα από τις καρτέλες Publishing Options, Article Options. Αυτό προϋποθέτει ότι κάθε άρθρο θα έχει τη δική του εμφάνιση και το σετ επιλογών.
- 2. Global Options. Στο μενού Article Manager επιλέγουμε Options. Εδώ είναι οι γενικές ρυθμίσεις που ισχύουν για όλα τα article εκτός από αυτά που έχουν επεξεργαστεί ατομικά.

Για τις ανάγκες της πτυχιακής σχεδόν σε όλα τα άρθρα θα χρησιμεύσουν οι ίδιες επιλογές οπότε και επεξεργάστηκαν οι global μεταβλητές.

<sup>&</sup>lt;sup>6</sup> (Μαρκατσέλας & Ξαρχάκος, Μαθαίνετε εύκολα Joomla! 2.5)

# ΚΕΦΑΛΑΙΟ 5: Ανάπτυξη Frontend του Portal

Έχοντας καταχωρήσει τις πληροφορίες στα αντίστοιχα άρθρα είναι καιρός να δούμε πως θα εμφανίζεται το περιεχόμενο του Portal, η δομή, το μενού και οποιοδήποτε module θέλουμε να χρησιμοποιηθεί.

# 5.1 Κεντρικό Μενού (Main Menu) - Dj Menu Extension

#### *Δηυιουονία Μενού*

Για τη δημιουργία του Menu αρκεί να πάμε στο Administration menu, και μετά Menus -> Main Menu. To Main Menu είναι το μενού πάνω στο οποίο θα χτιστεί η τουριστική πύλη. Ο ρόλος του main menu είναι πολύ σημαντικός σε κάθε ιστότοπο και πρέπει απαραίτητα να παρέχει στους επισκέπτες εύκολη και κατανοητή πλοήγηση. Για τις ανάγκες της Τουριστικής Πύλης, η ιεραρχία του μενού, θα ακολουθήσει αυτή που χρησιμοποιήθηκε και στις κατηγορίες.

Ένα site δεν πρέπει να ακολουθεί ένα «μονοπάτι» προκειμένου να φτάσει ο επισκέπτης στη πληροφορία. Οπότε το κεντρικό μενού θα περιέχει τις επιλογές

- **❖ Αρχική ->** *Αρχική Σελίδα Πύλης*
- **❖ Δήμοι ->** Ολες *οι πληροφορίες οργανωμένες ανά Δήμο*
	- *ο* **Δήμος Ανατολικής Μάνης**
	- ο **Δήμος Ελαφονήσου**
	- ο **Δήμος Ευρώτα**
	- ο **Δήμος Μ ονεμβασίας**
	- ο **Δήμος Σπάρτης**
- **❖ Αξιοθέατα -> Λίστες με όλα τα αξιοθέατα του Νομού ανά κατηγορία** 
	- ο **Μ οναστήρια/Εκκλησίες**
	- ο **Π αραλίες**
	- ο **Α ρχαιολογικοί Χώ ροι**
- **❖ Επιχειρήσεις ->** *Κατάλογος Επιχειρήσεων του Νομού*
- **❖ Διαμονή ->** *Λίστες με όλες τις επιλογές Διαμονής του Νομού*
	- *<b>Ενοικιαζόμενα Δωμάτεια*
	- ο **Ξενοδοχεία**
	- ο **Cam ping**
- **❖ Δ ρα στηριότητες ->** *Δραστηριότητες του Νομού*
	- **Αναρριχητικό Πάρκο**
	- ο **Καταδύσεις**
	- ο **Π εζοπορικά Μ ονοπάτια**
- **❖ Διασκέδαση ->** *Διασκέδαση του Νομού*
	- **c** Cinema Center Σπάρτη
	- ο **Πίστα Κάρτ Σπάρτης**

Στην παρακάτω εικόνα φαίνεται αναπτυγμένη η ανάλυση του Main Menu από το Administration View.

| $\overline{M}$      | Advertis<br>Children product selects.                                                  | ٠         | o a            |                 | <b>SHARE</b>                                                                                              | However, J. Shiple Street Form        |
|---------------------|----------------------------------------------------------------------------------------|-----------|----------------|-----------------|----------------------------------------------------------------------------------------------------|---------------------------------------|
| Đ                   | <b>bhut-</b>                                                                           | ۰         | $^{\circ}$     | C.K             | <b>COMPANY</b>                                                                                            | Lateraal USL                          |
| $\Box$              | <b>Maroc Av Mount</b><br>and the field that is the company of                          | ٠         | ٠              | x               | <b>Lake</b>                                                                                               | <b>CONTRACT &amp; Simple Artistic</b> |
| ۳                   | SCRODING CLOCKER<br>Colors - Telephonesis classes                                      | ø         | ٠              | ×               | 1989 F                                                                                                    | contact to the property of the        |
| w                   | for somes evaluated<br>Little - Holly stal data                                        | ۰         |                |                 | <b>Sales</b><br>OP.                                                                                       | THEY WANTED                           |
|                     | <b>MaubburnOfits</b><br>color convertises.                                             | ø         |                | ×               | <b>COMPANY</b>                                                                                            | company's computering                 |
| <b>LA</b>           | Or Minimurze over 1800/1800 100 1821<br>Delta manager MCP (F)                          | ۰         |                | 3               | المنازع<br>$\frac{1}{2} \left( \frac{1}{2} \right) \left( \frac{1}{2} \right) \left( \frac{1}{2} \right)$ | Articled a Single - with              |
| ٠                   | Azumonoverze twoo-<br>(who muhacological-adea)                                         | ۰         |                | 2               | <b>TELEVIS</b>                                                                                            | Arican - Japany Let                   |
|                     | Κάστρο Ζαρνότας<br><b>Diese lening-zarysing</b>                                        | $\bullet$ |                |                 | <b>Call 1</b>                                                                                             | Articles + Street Article             |
|                     | Οι Πύργοι των Καπετργόκηδων<br>selections of contents in and                           | ø         | 0 <sup>o</sup> | $\mathbb{R}$    | <b>County</b>                                                                                             | Articles + Sweet Article              |
|                     | <b>Картро Апіктром</b><br>L. Jan - hastro-literature                                   | $\bullet$ | 0 <sub>0</sub> | $\Delta$ .<br>٠ | man.                                                                                                    | Armsins x Savgia Article              |
| $\sim$              | Köstad Kakredo<br>color answer contact                                                 | ۰         | $\mathbf{a}$   | ×.              | Table                                                                                                    | Attitud + Single Article              |
| 그                   | <b><i><u><b>ΛΑΦΊΟΟ Μ ΜΟΜΠΙ, (στη Κητιούλου</b></u></i></b><br>17400 FROM CARRIE ROOMS! | ٠         | 0 <sub>0</sub> | $\mathbf{d}$    | <b>Canada</b><br><b>The Co</b>                                                                            | Articles + Syright Research           |
| E                   | Καιστού της Πανας ή Προϊκές<br>pales, cash-cidency.                                    | e         | 0.0            | $\epsilon$      | <b>COMPANY</b>                                                                                            | Articles » Single Article             |
| i.                  | Картов Македо<br>The capital and a                                                     | ٠         | 0 <sub>0</sub> | v.              | <b>College</b><br>month.                                                                                  | Articles - Smore Article              |
| Đ                   | <b>Kastos Right Keyro</b><br>rates compaggo-casta                                      | Ø         | 0 <sub>0</sub> | ¢.              |                                                                                                    | Angles L Sede Article                 |
| $\overline{\omega}$ | Kémpe Florogiké<br>LARK DOOR & DIAM                                                    | ø         | 0 <sup>0</sup> | v.              |                                                                                                    | Astrolom + Sangle Artistic            |

*Εικόνα 1 4 - Δομή Main Menu*

Εφόσον ολοκληρωθεί η βασική δομή του Μενού, και έχοντας δει τα Module Position του CMS Blue (Κεφάλαιο 3.4.1), αμέσως μετά το logo στην αρχική μας σελίδα, σειρά πρέπει να πάρει το κεντρικό μενού πλοήγησης. To CMS Blue έχει built in module για το κεντρικό μενού, όμως δεν ήταν το κατάλληλο για τις ανάγκες σχεδιασμού του portal, καθώς δεν δούλευε σωστά η responsive ιδιότητα.

#### *Di-menu*

Έπειτα από έρευνα για διαθέσιμα δωρεάν menu modules στα extensions του Joomla! βρέθηκε το Dj-Menu. Εκτός του καλοστημένου σχεδιασμού του, έχει τη δυνατότητα μετά από συγκεκριμένα pixel σε width να μετατρέπει το menu σε Dropdown List διευκολύνοντας ιδιαίτερα τους χρήστες φορητών συσκευών.

> *Download Link:* [http://extensions.ioomla.org/extensions/structure-a](http://extensions.ioomla.org/extensions/structure-a-)navigation/menu-svstems/drop-a-tab-menus/16232

> *Documentation Links*: <http://di-extensions.com/documentation/di-menu>

Χάρη στο πολύ καλό documentation, ο κάθε χρήστης μπορεί να εγκαταστήσει και να τροποποιήσει το *Dj Menu* μέσω των backend ρυθμίσεων του. Κατά την προσθήκη του module, στη καρτέλα Basic Options δόθηκε η τιμή End Level 2. Αυτή ορίζει τα υπομενού του μενού να εμφανίζονται μέχρι τη 2η ιεραρχία. Επιλέχθηκε διότι στη πραγματικότητα η ιεραρχία θα είναι αρκετά μεγάλη και εξυπηρετεί τον σχεδίασμά της λογικής τους Portai. Το Small Screen width ορίζει από ποια τιμή του width και μετά θα εμφανίζεται η Drop Down List του μενού, αντί για το CSS.

To path του αρχείου .css που τροποποιήθηκε μέσα από το οποίο το Dj Menu παίρνει τη μορφοποίηση του είναι το htdocs/pamelakonia/modules/mod dimenu/assets/css/ dimenu fx

Στό το blue.css του template, έγιναν οι εξής αλλαγές:

*1. ffmainMenu ul { margin: 0; padding: Ο;* /\*background: #3C6EAA;\*/

*)*

(καθώς το background δεν είχε ωραίο οπτικό αποτέλεσμα με το νέο module.)

2. Οι ιδιότητες από το #mainMenu li a {} μέχρι και το #mainMenu li.active li a{} μπήκαν σε comments ώστε να χρησιμοποιηθούν οι νέες τιμές του Dj Menu

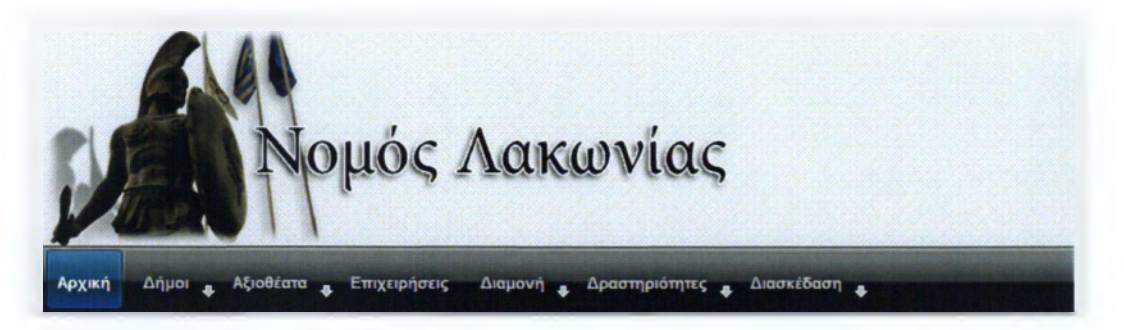

*Εικόνα 15- Τελικό Logo και Main Menu του Portal.*

#### 5.2 Slideshow Module

<span id="page-39-0"></span>Ένα site, κυρίως μια τουριστική πύλη δεν θα μπορούσε να είναι ολοκληρωμένη χωρίς τη προσθήκη φωτογραφικού υλικού. Η θέση που μας παρέχει το template υπάρχει ήδη, και μένει να εφαρμοστεί το αντίστοιχο module προκειμένου να εμφανιστεί το υλικό

To CMS Blue παρέχει έτοιμο module το οποίο όμως δεν θα χρησιμοποιηθεί καθώς αλλοιώνει σημαντικά την ανάλυση της φωτογραφίας λόγω μεγάλου stretching. Επίσης, σε πολύ μικρές αναλύσεις έχανε το responsive design ενώ οι backend ρυθμίσεις του ήταν περιορισμένες.

#### *Simple Responsive Slideshow*

Για τις ανάγκες της εργασίας χρησιμοποιήθηκε το δωρεάν Simple Responsive Slideshow. Η εγκατάσταση του γίνεται με τον ίδιο τρόπο που εγκαθιστούμε κάθε extension στο Joomla! Οι εικόνες που χρησιμοποιεί το module αποθηκεύονται στο path: htdocs\pamelakonia\media\simple-responsive-slideshow

#### *Editing CSS*

Στο αρχείο blue.css έγιναν οι εξής αλλαγές:

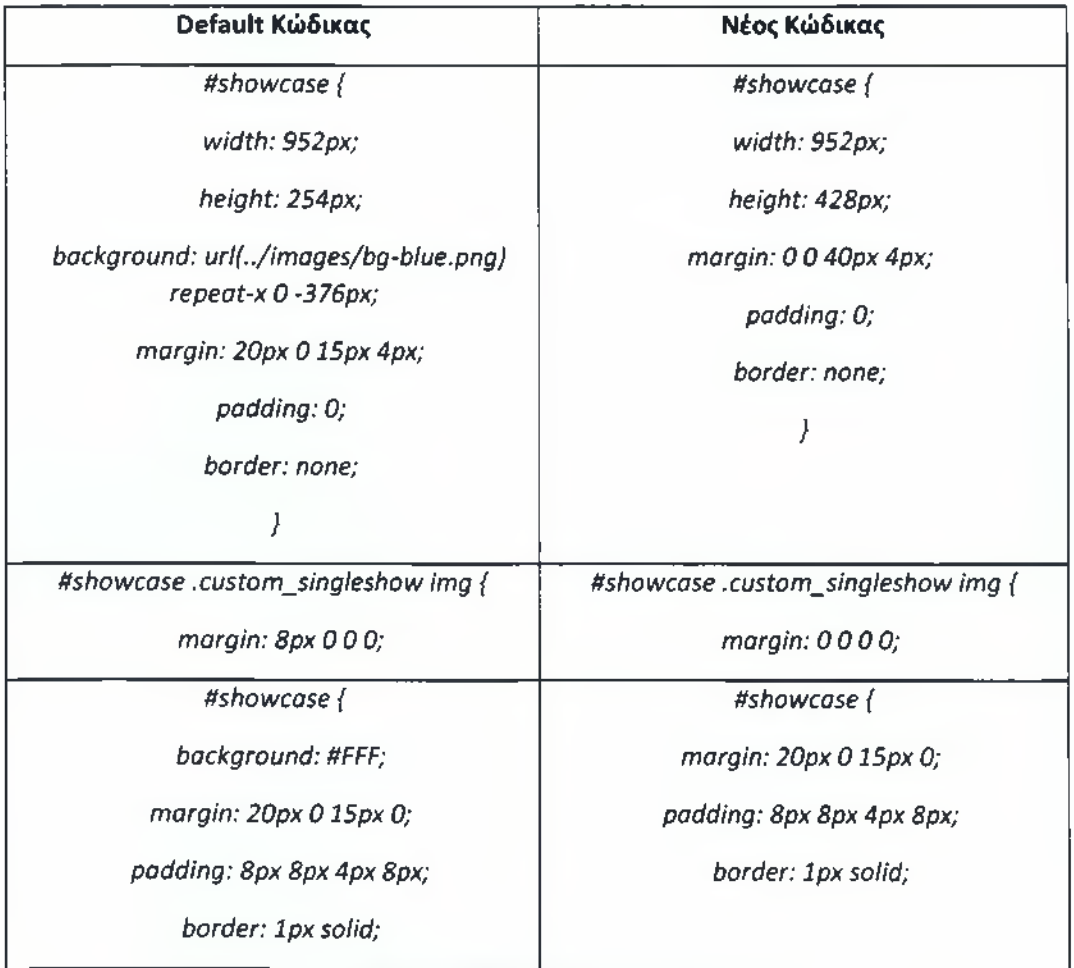

Πίνακας Αλλαγών Showcase CSS

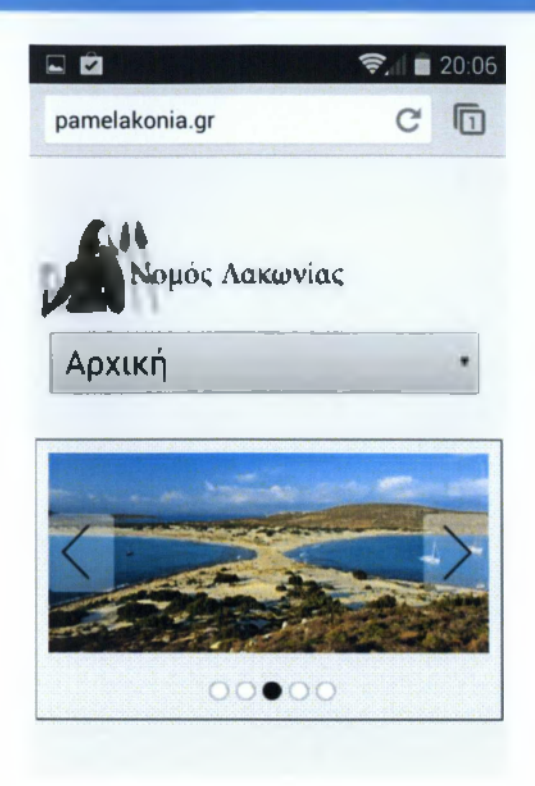

*Εικόνα 16- Smartphone Mode*

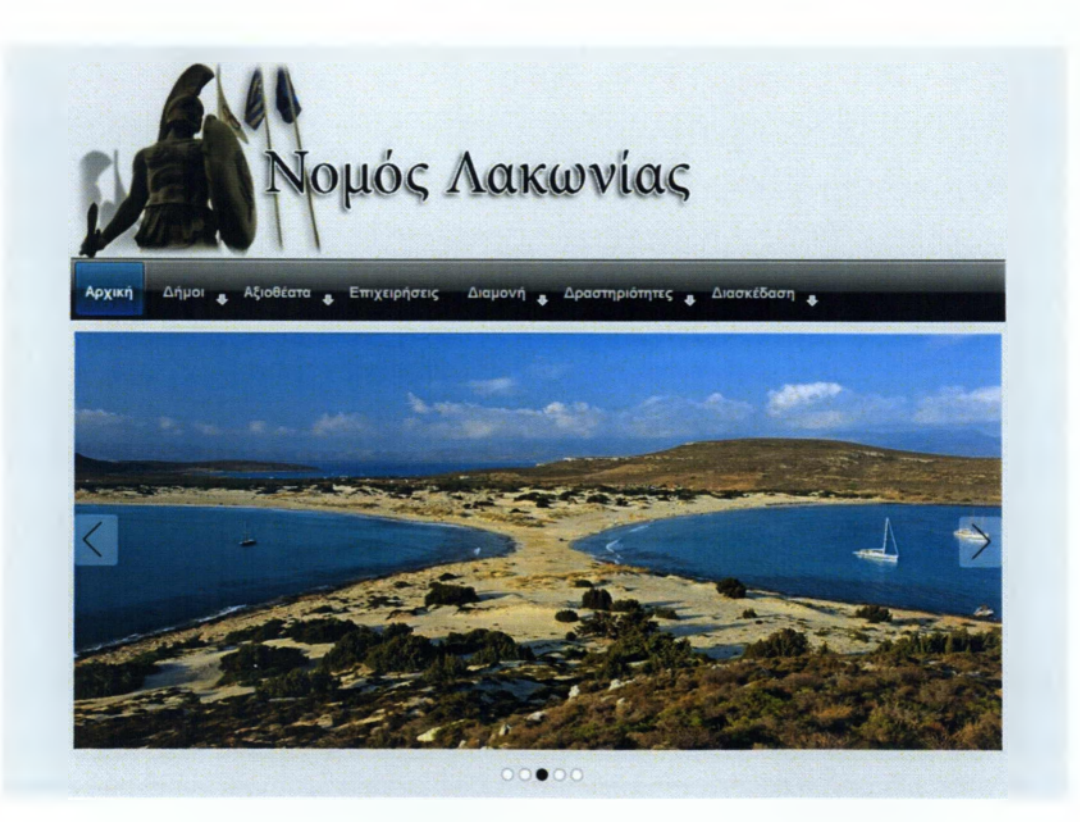

*Εικόνα 17- Desktop Mode*

#### 5.3 Ανάπτυξη Αρχικής Σελίδα

Είναι η πρώτη σελίδα που θα βλέπουν οι επισκέπτες που θα εισέρχονται στο portal. Για το λόγο αυτό πρέπει το περιεχόμενο που την απαρτίζει να είναι ικανό να κεντρίσει την προσοχή και το ενδιαφέρον του.

Τα βασικά περιεχόμενα της αρχικής σελίδας, όπως καθορίζονται από τις προδιαγραφές ποιότητας ιστότοπων, είναι:

- > Το όνομα και το λογότυπο του ιστότοπου.
- > Ο σκοπός και η φύση του ιστότοπου.
- > Η θεματική περιοχή του περιεχομένου.
- > Το κεντρικό Menu σε εμφανή σημείο.
- > Login Menu για σύνδεση εγγεγραμμένων χρηστών.
- *>* Επιλεγμένα ή τα πιο πρόσφατα νέα.
- *>* Το όνομα της εταιρίας ή του ατόμου που είναι υπεύθυνο για τον σχεδίασμά, την ανάπτυξη και την κατασκευή του ιστότοπου.

Η αρχική σελίδα του portal μέχρι τώρα καλύπτει τις απαιτήσεις μιας βασικής αρχικής σελίδας. Η λειτουργία της σύμφωνα με την ανάλυση του συστήματος προϋποθέτει να έχει την εμφάνιση blog και να εμφανίζει τα τελευταία νέα του Νομού. Επομένως, χρειάζεται ο διαχειριστής να παρακολουθεί και να καταχωρεί καθημερινά τα τελευταία νέα ως featured articles. Στη παρούσα περίοδο ανάπτυξης του Portal δεν είναι δυνατόν να συμβεί κάτι τέτοιο επομένως θα χρησιμοποιηθεί το newsfeed component προκειμένου να προβάλει τα νέα από εισερχόμενα RSS.

#### 5.3.1 RSS, Newsfeed

#### **ενι/cec** *ilAnoowooiec σχετικά ιχε την γοήση τnc* **reyvoAovt'ac** *RSS*

Η τεχνολογία RSS (Really Simple Syndication) αποτελεί έναν απλό τρόπο για την αποστολή πληροφοριών από μια ιστοσελίδα, χωρίς να χρειάζεται ο χρήστης να μπαίνει στη διαδικασία συχνών επισκέψεων και αναζήτησης των πληροφοριών αυτών από το site. Το μόνο που χρειάζεται είναι να δηλώσει στο πρόγραμμα RSS -ή στην online υπηρεσία RSS- τι ακριβώς επιθυμεί να εντοπίσει στο Διαδίκτυο, και αυτομάτως αποστέλλονται οι νέες πληροφορίες στον υπολογιστή του.

Συγκεκριμένα, το RSS είναι ένα format ανταλλαγής περιεχομένου βασισμένο στη γλώσσα XML. Κάθε κανάλι RSS αποτελείται από μία λίστα στοιχείων που περιέχουν έναν τίτλο καθώς και το σύνδεσμο προς την αντίστοιχη ιστοσελίδα.

#### **/**7**ωο** *γοησιαοποίείται*

Τα προγράμματα ανάγνωσης ειδήσεων είναι αυτόνομες εφαρμογές, οι οποίες ανακτούν και εμφανίζουν τα περιεχόμενα των καναλιών τροφοδοσίας RSS (RSS feeds) που έχουν επιλεγεί.

#### *Lakonia Press*

To Lakonia Press ([http://www.lakoniapress.gr/\)](http://www.lakoniapress.gr/) είναι ένας ιστότοπος που το περιεχόμενο του αποτελείται από νέα, ειδήσεις, video, φωτογραφίες και αγγελίες από τον

Νομό Λακωνίας. Στο κάτω μέρος της σελίδας υπάρχει η εικόνα που υποδηλώνει ότι το site δίνει RSS Feed. Ο σύνδεσμος RSS του site είναι ο <http://www.lakoniapress.gr/feed/>

#### *Εισανωνη RSS Feed στο Joomla!*

Η εισαγωγή των RSS Feeds στο Joomla! μπορεί να γίνει πολύ εύκολα, από το Administration Menu, χωρίς να εγκατασταθεί κάποιο εξωτερικό extension. Ακολουθούμε το Components -> Newsfeeds-> Categories. Εδώδημιουργήθηκε μια νέα κατηγορία με το όνομα Lakonia News μέσα στην οποία θα αποθηκευτεί το νέο newsfeed.

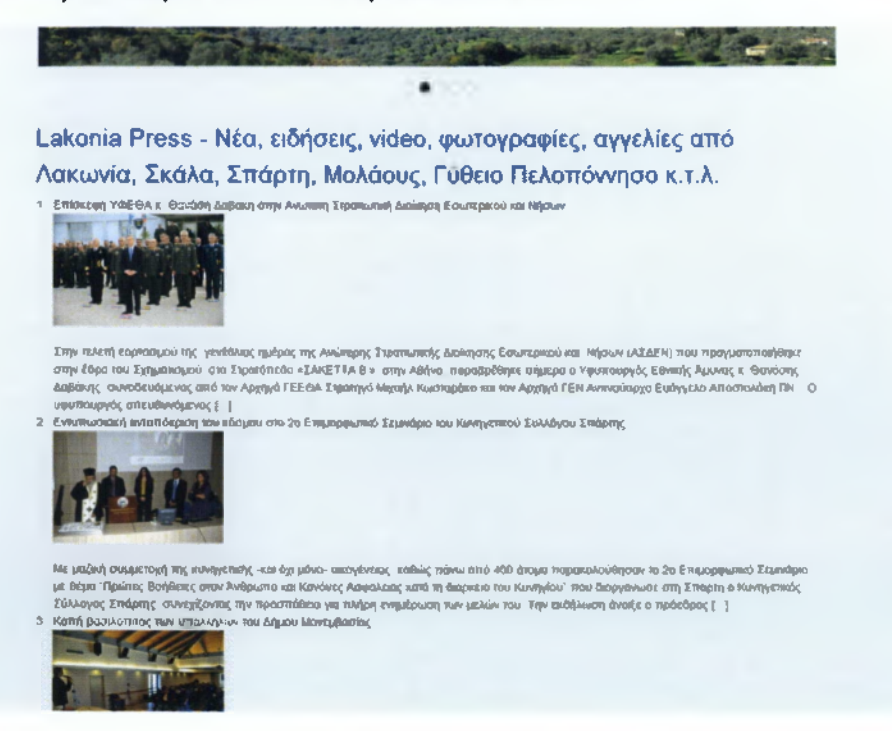

*Εικόνα 18- Default Newsfeed Layout*

#### *Τροποποίηση Newsfeed Layout*

To αρχείο στο οποίο είναι δυνατή η τροποποίηση της εμφάνισης των νέων βρίσκεται στο path:

#### htdocs/pamelakonia/components/com newsfeeds/views/newsfeed/tmpl/default.php

Τα newsfeed του Lakonia Press περιλαμβάνουν εκτός από άρθρα, και πρωτοσέλιδα εφημερίδων, τα οποία δεν θέλουμε να εμφανίζονται στην αρχική σελίδα της Τουριστικής Πύλης. Η περιγραφή του κάθε άρθρου θα μεταφερθεί δίπλα σε κάθε εικόνα, η περιγραφή του Lakonia Press θα σβηστεί, επίσης η επικεφαλίδα για κάθε νέο πρέπει να είναι μεγαλύτερη. Τέλος, θέλουμε να εμφανίζεται η ημερομηνία δημοσίευσης του άρθρου. Όλα αυτά μπορούν να υλοποιηθούν μέσω php κώδικα όπως φαίνεται στη παρακάτω εικόνα:

```
3<?php e n d i f;/* ?>
     <h2 claaa-"<?|^aj ecila ^direction; ?>■>
         <a &£££" "< echo $thi3->ne¥3fced->cfaanricl t ' link* 1; ?>" target«"_blank">
             <?j$gp echo str_rep lace ( *4$ρ$?; ' , ■ ·■ , 5this->&5]^<yyl->channel[ 't i t l e ' 1 ); ?x/a>
     </h2>
< !— Show Description — >
*/ i f (Sthia->parajt9 >gecC'ahow_feed_de3criptic!:' ) ) ' ?>
3 <div c la s s · " feed -description">
        <?php echo str_rep lac e ( ' 4$psa;' , $this->nevsfeed->channel[ 'descrip tion 'J) ; ?>
    </div>
<?php end if; ?>
< !— Show Image — >
 <?php i f (isset(Sthia->newsfeed->attagel*j^. ]) «4 la s e t($this->newsfeed~>image[ · t i t l e ' 1) 44 $this->params~>get( ' ahow_feed usag-' ) ) 
: ?>3<dir>
         cimg src**<?phg echo Sthis->newsfeed->image['aza'}: ?>* al:=*<?php echo $this->newsfeed->image['title'|; ?>* />
</dlv>
<? Php endif;?>
< !— Show items — >
     <?php foreach (Sthis->newsfeed->iteas as $item) : ?>
         <?phf $a=d4c9S2db03f0dcfebbfead93e5fa6e36; ?>
         <?php $b*$item ->get_category();?>
3 3 \left( \frac{3}{2} \ln \left( \frac{1}{2} \sin \frac{1}{2} \right) \right){?>
             \langle ?php if (|ix\_null|String = \texttt{Set}[\texttt{link}())) : ? \rangle3 < h 3 x i x a hrefe "<?php echo $item~>get_link(); ?>" target-"_blank">
                       <?php echo Sitem->get_title(): ?></a></i></h3>
                       <?php echo Sitem->get_date0 ; ?>
              <?php end if; ?>
```
#### *Εικόνα 19- Κώδικας PHP του default.php newsfeed*

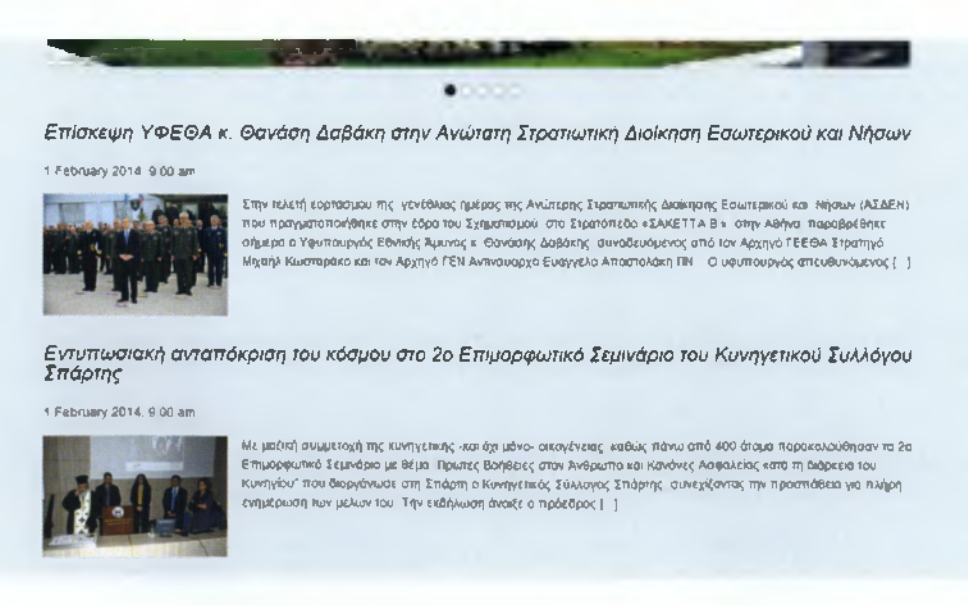

*Εικόνα 20- Edited Newsfeed Layout*

#### <span id="page-45-0"></span>5.4 Breadcrumbs

«Τα Breadcrumbs είναι μια σειρά από συνδέσμους, η οποία δείχνει τη διαδρομή που ακολούθησε ο επισκέπτης yia να καταλήξει στη τελευταία σελίδα που προβάλει.»7 Το Joomla! CMS έχει build-in υποστήριξη breadcrubs, αρκεί να ενεργοποιηθεί από τα Module Manager. Η μόνη αλλαγή που έγινε είναι στο index.php του CMS Blue template, ώστε το breadcrumb να χρησιμοποιείται μέσα στο *mainWrapper* div.

**Αρχική Δήμοι Δήμος Σπάρτης Αρχαιολογικοί χώροι Mu στρας**

*Εικόνα 21- Breadcrumb*

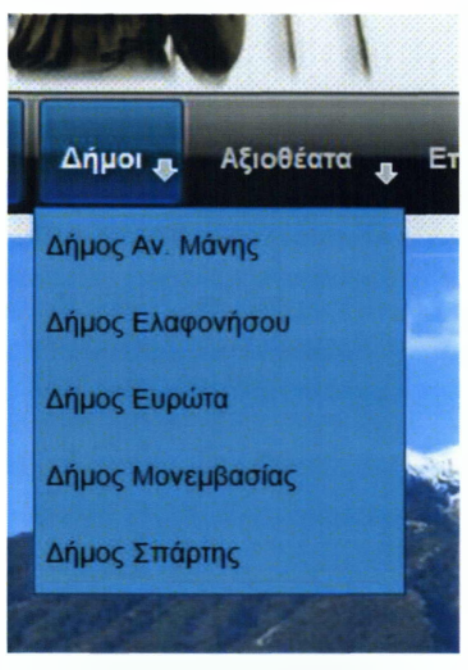

#### <span id="page-45-1"></span>5.5 Ανάπτυξη Δήμων

προχωράμε στις σελίδες των Δήμων. Εδώ θα γίνει η καταχώρηση και η εμφάνιση όλων των πληροφοριών που έχει ο κάθε Δήμος. Ακολουθώντας έναν από τους συνδέσμους θέλουμε στην πρώτη οθόνη να εμφανίζονται συνοπτικές πληροφορίες για τον Δήμο, και φωτογραφίες αυτού ή σημαντικών ιστορικών του μνημείων. Για τις ανάγκες σχεδίασης, θα χρησιμοποιηθεί ένα ακόμα μενού, στο αριστερό τμήμα της οθόνης στο οποίο θα υπάρχουν σύνδεσμοι για τις επιμέρους λεπτομέρειες του κάθε Δήμου.

Έχοντας ολοκληρώσει την αρχική σελίδα,

*Εικόνα 22- Μενού Δήμων*

#### 5.5.1 Δημιουργία Βοηθητικών Μενού

Τα μενού αυτά στην ουσία δεν θα είναι τίποτα παραπάνω από απλούς εσωτερικούς συνδέσμους προς το κεντρικό μενού. Πάνω στο κεντρικό μενού είναι χτισμένο όλο το portal, η εμφάνιση όμως όλων αυτών των πληροφοριών σε ένα μενού είναι αδύνατη και δεν θα βοηθήσει στην εύκολη πλοήγηση των χρηστών.

7 (Welling & Thomson)

Μέσω του Administration Menu, δημιουργήθηκαν τα ακόλουθα μενού με τα αντίστοιχα menu items για κάθε Δήμο:

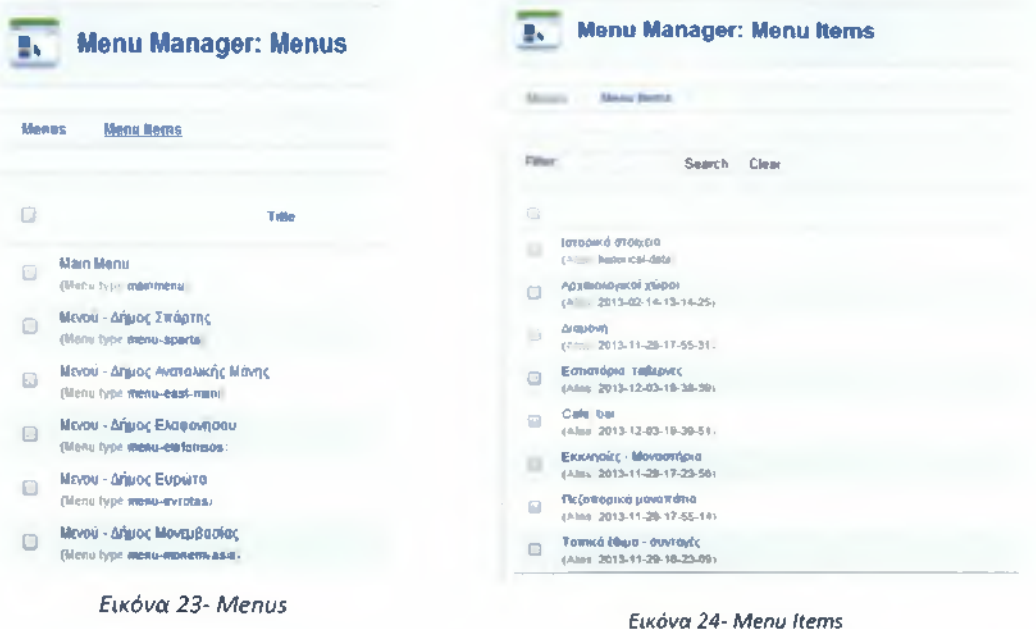

Τα Menu Item είναι τύπου *Menu Item Alias,* σύνδεσμοι προς τα αντίστοιχα Menu Items που έχουν φτιαχτεί στο κεντρικό μενού (Εικόνα 14 - Δομή Main Menu).

#### *MenuMatlc Extension*

Για τη δημιουργία του module, επιλέχθηκε το MenuMatic Extensión. Λειτουργεί με JavaScript, και στη περίπτωση που o browser των επισκεπτών δεν την έχει ενεργοποιημένη, γίνεται χρήση του CSS αρχείου. Δουλεύει με Responsive Templates και έχει την δυνατότητα να «κολλάει» στο module position χωρίς να επηρεάζεται από το πλάτος του παραθύρου.

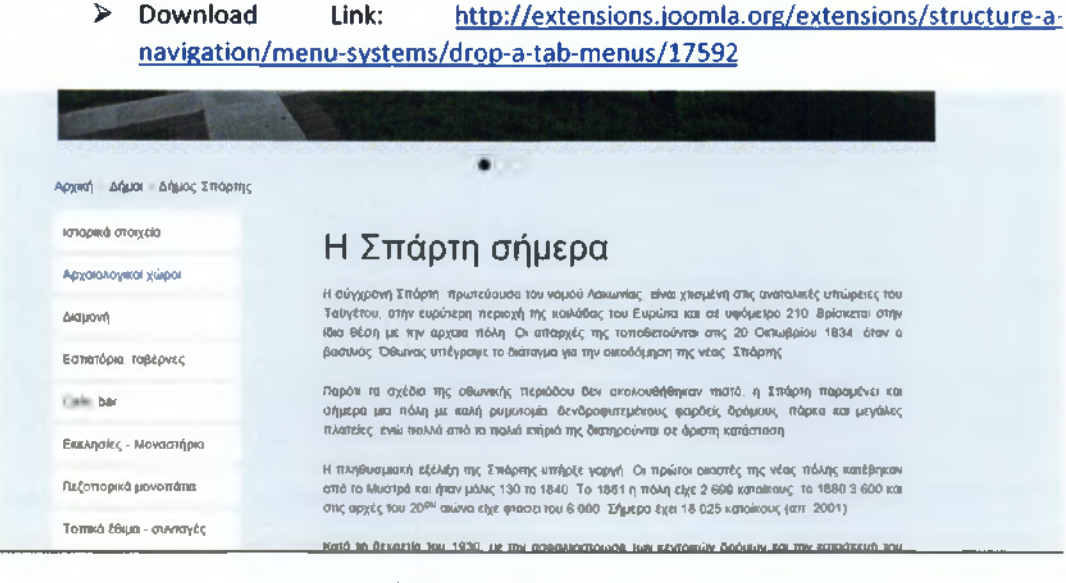

*Εικόνα 25- Σελίδα Δήμου Σπάρτης*

46

#### 5.5.2 Χρήση Βοηθητικών Μενού

Στη χρήση, τα βοηθητικά μενού θα οδηγούν τον επισκέπτη σε μια λίστα η οποία θα περιέχει όλα τα άρθρα που ανήκουν στην κατηγορία που επέλεξε. Για να επιτευχθεί αυτό, αρκεί το menu item να είναι τύπου Category List.

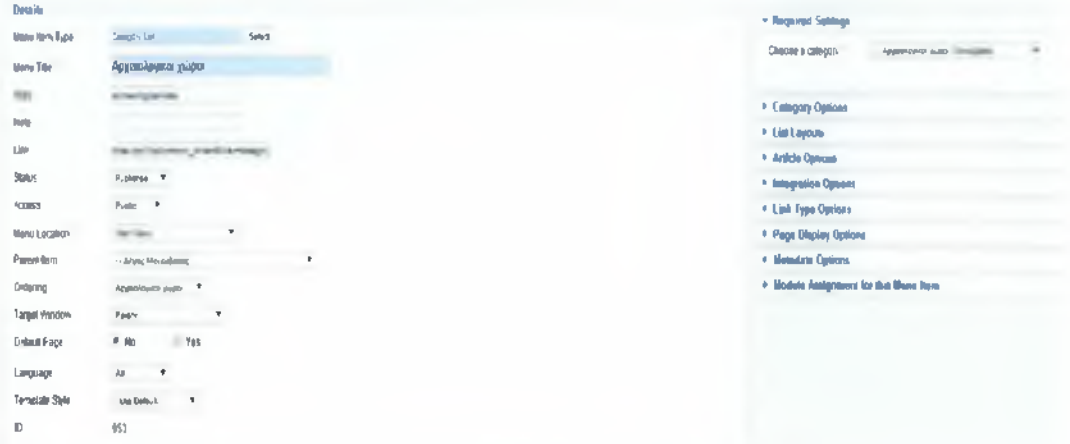

*Εικόνα 26- Δημιουργία Category List*

To menu item θα εμφανίσει στο frontend τη λίστα των άρθρων από τη κατηγορία που επιλέχθηκε στο πεδίο "Choose a category". Η καρτέλα List Layout επιτρέπει την εξατομίκευση της εμφάνισης της λίστας. Η ίδια τεχνικ

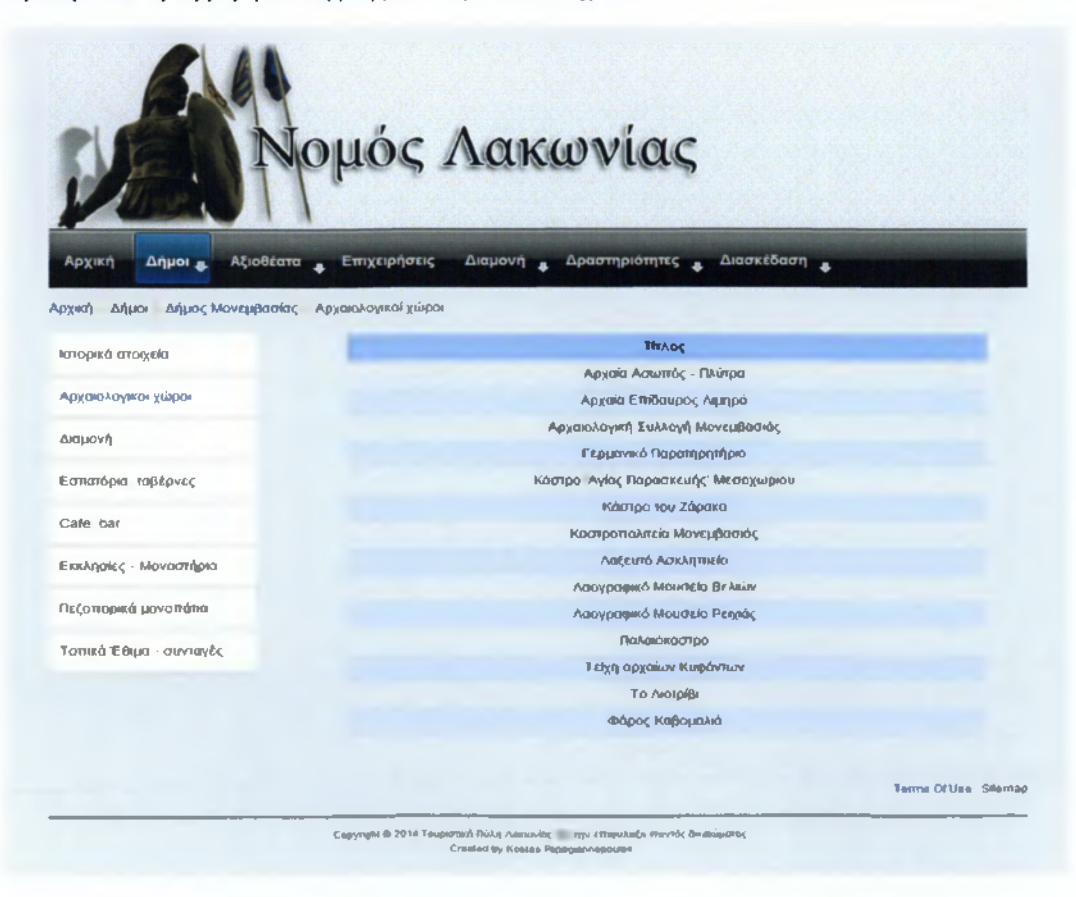

*Εικόνα 27- Frontend Λίστας Αρχαιολογικών Χώρων Μονεμβασίας*

Με τον ίδιο τρόπο υλοποιήθηκαν τα μενού *Ιστορικά στοιχεία, Αρχαιολογικοί χώροι, Εκκλησίες - Μοναστήρια, Πεζοπορικά μονοπάτια, Τοπικά Έ&ιμα - συνταγές.*

#### 5.5.3 Google Maps

Αναμφισβήτητα, η καθημερινή χρήση του Google Maps, είτε ως πλοηγός είτε για τη διαφήμιση και την διευκόλυνση πρόσβασης σε ένα προκαθορισμένο σημείο, είναι γεγονός. Οποιοσδήποτε χρήστης του Ίντερνετ μπορεί με έναν λογαριασμό *gmail* να δημιουργήσει δικούς του custom χάρτες, όπου μπορεί να «μαρκάρει» οποιοδήποτε σημείο ή διαδρομή. Το Joomla! CMS δίνει τη δυνατότητα ενσωμάτωσης ενός χάρτη μέσα σε άρθρο, μέσω extension.

Για τις ανάγκες υλοποίησης του Portal δημιουργήθηκε λογαριασμός στο *gmail ο* οποίος χρησιμοποιήθηκε στο Google Maps προκειμένου να δημιουργηθούν χάρτες για να καταγραφούν οι τοποθεσίες για τα υπομενού Εστιατόρια,ταβέρνες και Café, Bar.

 $\frac{1}{2}$ 

| Mape<br>Starred<br>真原                                 | <b>Bikover</b>          | ۰                                    |                                     |
|-------------------------------------------------------|-------------------------|--------------------------------------|-------------------------------------|
| <b>CREATE MAP</b>                                     |                         | Ыi                                   | Vlachokerasia                       |
| Or create with classic My Maps                        |                         |                                      |                                     |
| <b>OLDER</b>                                          |                         |                                      | Ag Petros<br>39                     |
| Dec 2013                                              |                         |                                      | E961                                |
| <b>3</b> Καφετέριες μπαρ - Δήμος<br>Ελαφανήσου Ρυblic | 6 Dec                   |                                      |                                     |
| <b>38 Καφετέριες μπαρ - Δήμος</b><br>Eupúta Public    | 4 Dec                   |                                      |                                     |
| <b>B</b> Εστιατόρια - Δήμος Ευρώτα Ρωδίς              | 4 Dec                   |                                      | <b>E961</b>                         |
| Εστιατόρια - Δήμος<br>Ελαφανανήσου Ρωδίο              | $\equiv$<br>4 Dec       |                                      | 391                                 |
| <b>ΒΕστιατόρια - Δήμας</b><br>Μονεμβασιάς Public      | $2$ Dec $=$             |                                      | Sparti<br><b>Amykles</b>            |
| 18 καφετέριες-μπαρ Δήμος<br>MovsuBadiác Public        | $\overline{a}$<br>2 Dec | as.                                  | <b>E961</b><br>Taygetus             |
| Mary 3043                                             |                         | <b>Kampos</b>                        | Ταύγετος<br>Xirokampi<br>(A)<br>134 |
| <b>Β</b> Εστιατόρια-ταβέρνες Δήμος<br>Αν Μάνης Ρωιώς  | $27$ Nov =              | Kardamyli                            | <b>KJ</b> colourers                 |
| Cafe, bar Δήμος Ανατολικής<br>Mávne Public            | $\frac{1}{2}$<br>27 Nov | Stoupa<br>enian<br>U<br>Ag: Nikolaos |                                     |
| cafe bar - Δήμας Σπάρτης Ρωδία                        | $\frac{1}{2}$<br>23 Nov |                                      |                                     |
| <b>Β</b> Εστιατόρια Ταβέρνες Δήμος<br>Σπάρτης Ρυδες   | $\cdots$<br>22 Nov      |                                      | <b>Gysten:</b>                      |
| Maps Labs - Help                                      |                         | nian Sea                             | Oitylo                              |
| 82014 Google - Terms of Use - Privacy<br>Google Maps  |                         |                                      | Areopoli                            |

*Εικόνα 28- Καταχωρημένοι Χάρτες*

#### 5.5.4 Embed Google Map Plugin

Είναι το Plugin που χρησιμοποιήθηκε για την ένταξη των χαρτών σε άρθρα Joomla.

> Download Link: [http://extensions.ioomla.org/extensions/maps-a-weather/maps-a](http://extensions.ioomla.org/extensions/maps-a-weather/maps-a-locations/street-maps/22162)[locations/street-maps/22162](http://extensions.ioomla.org/extensions/maps-a-weather/maps-a-locations/street-maps/22162)

Με το Embed Goolge Map Plugin είναι δυνατόν να προβάλλουμε έναν ή περισσότερους χάρτες μέσα σε ένα άρθρο, χρησιμοποιώντας τον κώδικα που δίνεται στη περιγραφή του Plugin. Μετά την εγκατάσταση, είναι απαραίτητο να ενεργοποιηθεί το plugin ώστε να λειτουργήσει. To Plugin μπορεί να βρεθεί στο Extensions -> Plugin Manager, και διαθέτει ρυθμίσεις εμφάνισης.

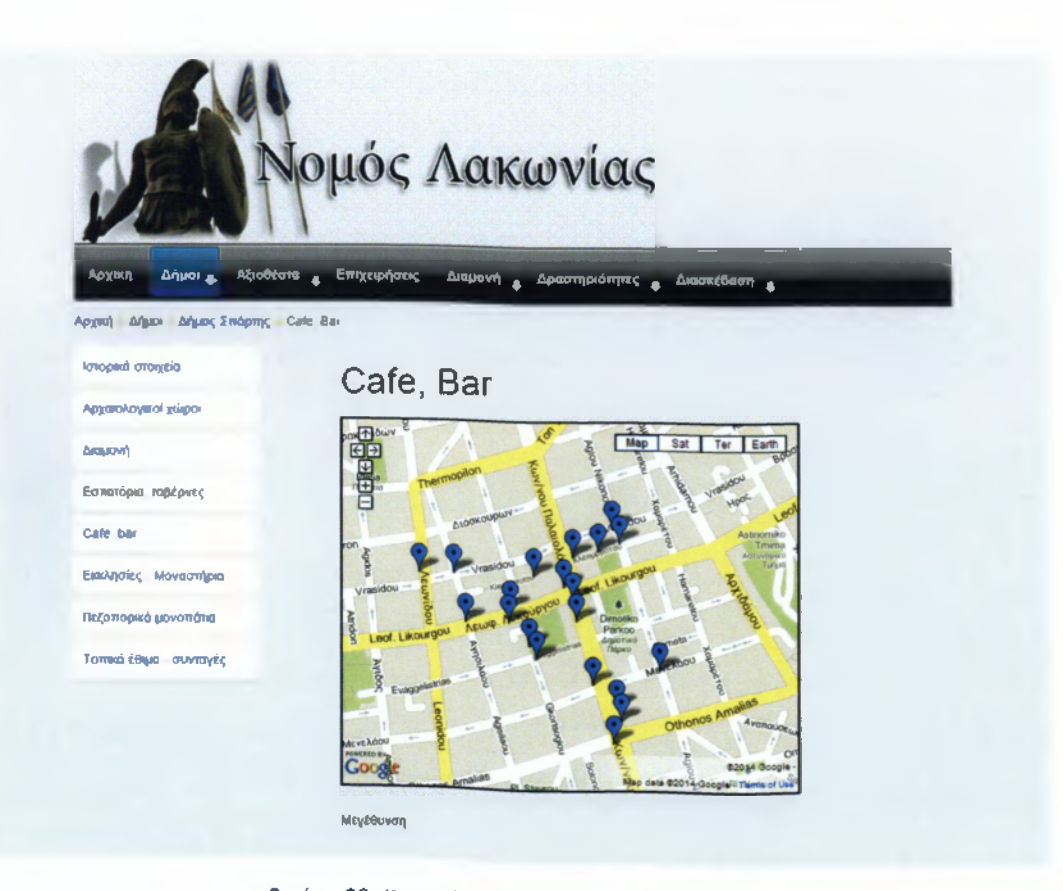

*Εικόνα 29- Καφετέριες*, *μπάρ στον Δήμο Σπάρτης*

Σε επίσκεψη από mobile συσκευή, ο επισκέπτης μπορεί να χρησιμοποιήσει navigator από όποιο σημείο βρίσκεται προκειμένου να πλοηγηθεί στο κατάστημα της επιλογής του.

### 5.5.5 Διαμονή Επισκεπτών - Section Category Article List component

Κατά τον σχεδίασμά του Portal, για την διαμονή των επισκεπτών πρέπει να εμφανίζονται τρεις κατηγορίες. Τα Ξενοδοχεία, τα Ενοικιαζόμενα Δωμάτια και τα Camping του νομού. Ωστόσο, δεν υπάρχει built ¡t στο Joomla! η δυνατότητα εμφάνισης παραπάνω από μίας κατηγορίας σε menú item. Έτσι, χρησιμοποιήθηκε το **SectionCategoryArticleList com ponent** το οποίο εμφανίζει τα άρθρα που περιέχουν οι επιλεγμένες από τον διαχειριστή κατηγορίες προς εμφάνιση, ομαδοποιημένες ανά κατηγορία.

> Download Link: [http://extensions.ioomla.org/extensions/news-displav/articles](http://extensions.ioomla.org/extensions/news-displav/articles-displav/articles-listing/19418)[displav/articles-listing/19418](http://extensions.ioomla.org/extensions/news-displav/articles-displav/articles-listing/19418)

Μετά την εγκατάσταση του, τροποποιήθηκε ο κώδικας εμφάνισης και τα εικονίδια που χρησιμοποιείτο component μέσω CSS κώδικα, από το μενού διαχείρισης Components - > sectioncategoryarticlelist

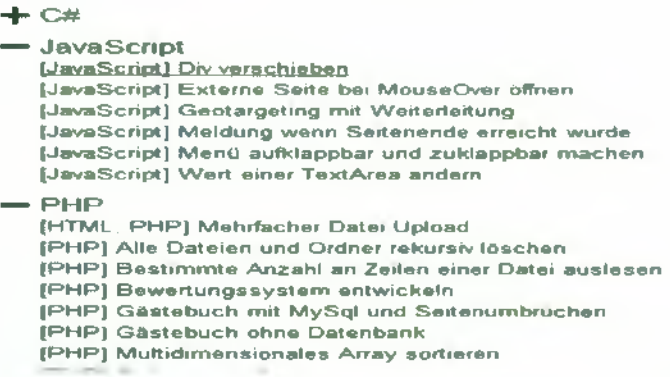

#### *Εικόνα 30- Default εμφάνιση SectionCategoryArticleLlst*

| Αρχική<br>Δήμοι                    | Αξιοθέατα Επιχειρήσεις Διαμονή Ε Δραστηριότητες Ε Διασκέδαση Ε |  |  |  |  |  |  |
|------------------------------------|----------------------------------------------------------------|--|--|--|--|--|--|
| Αρχική Δήμοι Δήμος Σπάρτης Διαμονή |                                                                |  |  |  |  |  |  |
| Ιστορικά στοιχεία                  | Ξενοδοχεία - Δήμος Σπάρτης                                     |  |  |  |  |  |  |
| Αρχαιολογικοί χώροι                | <b>Apollon Hotel</b><br>Lakonia Hotel                          |  |  |  |  |  |  |
| ΔΙΟΙΙΟΥή                           | Menetaron Hotel<br>Sparta Inn Hotel                            |  |  |  |  |  |  |
| Εστιατόρια, ταβέρνες               | <b>Βυζάντιον Hotel</b><br>Μανιάτης Hotel                       |  |  |  |  |  |  |
| Cafe bar                           | Ξενοδοχείο Διόσκουροι<br>Πύργος Μυστρά Hotel                   |  |  |  |  |  |  |
| Εκκλησίες - Μοναστήρια             | + Εγοικιαζόμενα Δωμάτια - Δήμος Σπάρτης                        |  |  |  |  |  |  |
| Πεζοπορικά μονοπάτια               | - Camping - Δήμος Σπάρτης<br>Castle View                       |  |  |  |  |  |  |
| Τοπικά έθιμα - συνταγές            |                                                                |  |  |  |  |  |  |

*Εικόνα 31- Υλοποίηση Διαμονής με το SectionCategoryArticleLlst*

# <span id="page-51-0"></span>5.6 Ανάπτυξη MainMenu - "Αξιοθέατα", "Διαμονή"

Για κάποιον επισκέπτη που δεν γνωρίζει σε ποιόν Δήμο να αναφερθεί προκειμένου να αναζητήσει τα Αξιοθέατα του Νομού, δημιουργήθηκε ένα menu item το οποίο εμφανίζει από οποιαδήποτε σελίδα τις *Εκκλησίες-Μοναστήρια, Παραλίες* και τους Αρχαιολογικούς Χώρους όλου του Νομού, οργανωμένες ανά Δήμο. Η υλοποίηση έγινε χρησιμοποιώντας το SectionCategoryArticleList, το οποίο προβάλει τις κατηγορίες που είναι αποθηκεμένα τα άρθρα ανά Δήμο. Επίσης χρησιμοποιήθηκε το Slideshow Module για κάθε αξιοθέατο που εμφανίζει φωτογραφίες με την ονομασία της τοποθεσίας, και ταυτόχρονα λειτουργεί ως σύνδεσμος για να μεταφέρει τον χρήστη στο αντίστοιχο άρθρο.

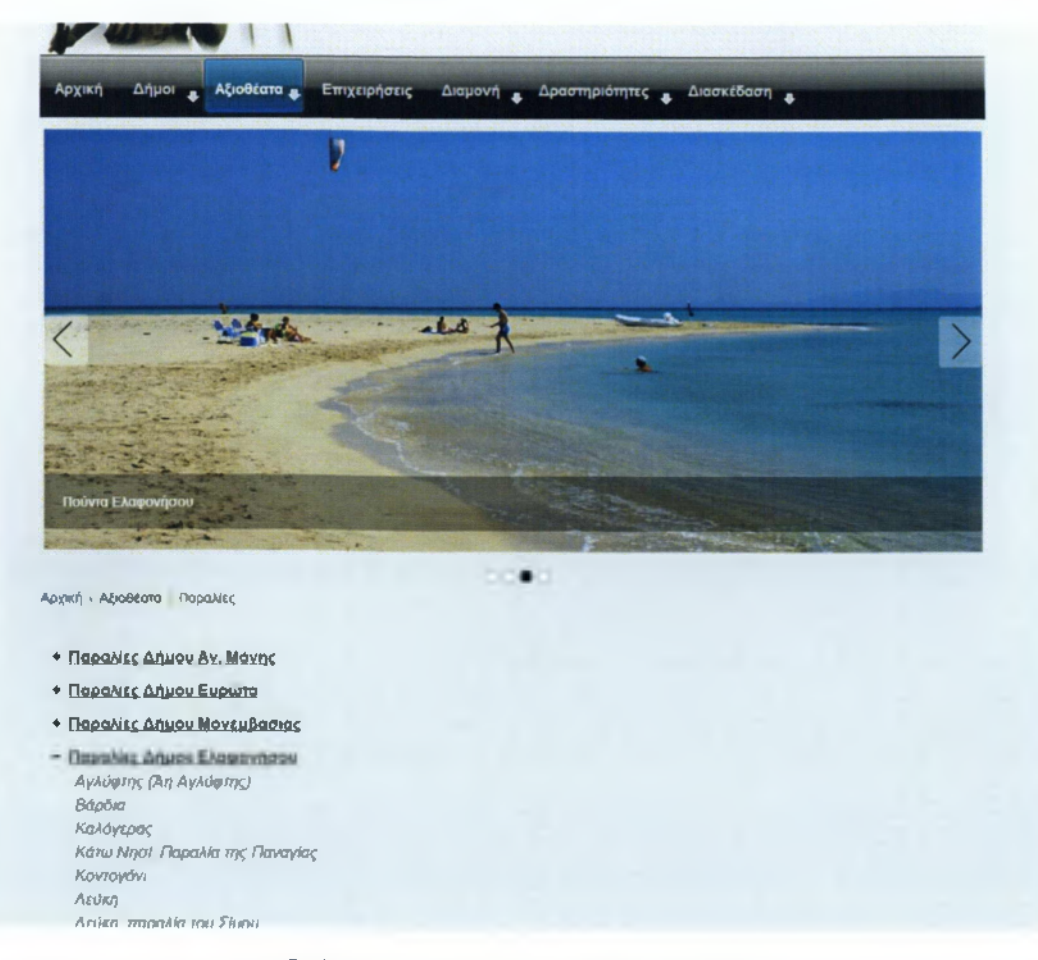

*Εικόνα 32- Αξιοθέατα -> Παραλίες του Νομού*

Με την ίδια λογική δημιουργήθηκε και το μενού «Διαμονή», το οποίο εμφανίζει ομαδοποιημένα ανά Δήμο τα *Ξενοδοχεία,* τα *Ενοικιαζόμενα Δωμάτιά* και τα *Camping* του Νομού.

#### <span id="page-52-0"></span>5.7 Ανάπτυξη Μενού "Επιχειρήσεις"

Προκειμένου να είναι πλήρης ένας τουριστικός οδηγός ενός Νομού, πρέπει να παρέχει τη δυνατότητα προβολής των επιχειρήσεων που υπάρχουν σε αυτόν. Υπάρχουν αρκετά Components που υλοποιούν τον παραπάνω σχεδίασμά, όμως τα περισσότερα είναι επί πληρωμής. Για τις ανάγκες της πτυχιακής εργασίας χρησιμοποιήθηκε το **SobiPro Business Directory.**

#### 5.7.1 SobiPro Business Directory

To SobiPro είναι ένα δωρεάν εργαλείο που δίνει τη δυνατότητα δημιουργίας πολλαπλών Directories και περιεχομένων. Κατά τη περίοδο υλοποίησης της πτυχιακής εργασίας, η τελευταία έκδοση είναι η 1.1.5, η οποία όμως δεν δίνει τη δυνατότητα υποστήριξης των Ελληνικών χαρακτήρων. Επομένως έγινε λήψη και εγκατάσταση της έκδοσης 1.0.8 SobiPro μαζί με το πακέτο υποστήριξης Ελληνικών χαρακτήρων, έκδοση 1.2

- **> SobiPro Versions 1.0,1.1:** [http://sobipro.sigsiu.net/download/sobipro/52-](http://sobipro.sigsiu.net/download/sobipro/52-SobiPro-ll-Full)  [SobiPro-ll-Full](http://sobipro.sigsiu.net/download/sobipro/52-SobiPro-ll-Full)
- **> Greek Language for SobiPro:** [https://sobipro.sigsiu.net/download/languages/98-greek language](https://sobipro.sigsiu.net/download/languages/98-greek_language)

Οι ελάχιστες εκδόσεις των παρακάτω εργαλείων που πρέπει να είναι εγκατεστημένες προκειμένου να χρησιμοποιηθεί το SobiPro σε ένα σύστημα, σύμφωνα με τις παρατηρήσεις στο site της εταιρίας <http://www.sigsiu.net/sobipro-requirements.html> είναι:

- *1. Joomla! Version 2.5*
- *2. PHP Version 5.2*
- *3. MySQL Version 5.1*
- *4. Appache 2.0.0*

#### 5.7.2 Διαχείριση του SobiPro

Η εγκατάσταση της Ελληνικής Γλώσσας γίνεται μέσα από το SobiPro, στη καρτέλα Application Manager. Αφού ολοκληρωθεί, επιλέγουμε System Settings και input filters. Δημιουργήθηκε ένα νέο φίλτρο, το οποίο επιτρέπει τη χρήση Ελληνικού αλφαριθμητικού, όπως και τη χρήση ειδικών χαρακτήρων. Ο κώδικας είναι:

#### */ Λ(αζΑ-Ζ09 Χ\.\-\Λ (\)\x{0370}-\x{03FF}]+\$/u*

To Sobipro μέσω του control panel παρέχει δυο έτοιμα Directory με ενδεικτικά περιεχόμενα. Για τις ανάγκες της πτυχιακής εργασίας δημιουργήθηκε ένα νέο Directory για τη καταχώρηση των επιχειρήσεων.

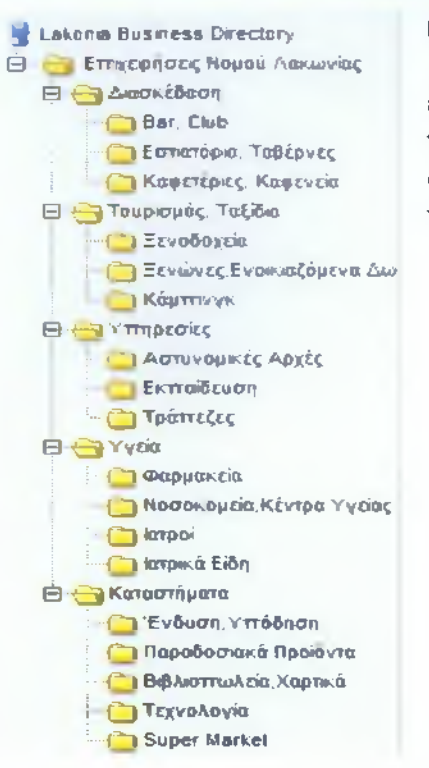

Επιλέγουμε το νέο κενό directory που δημιουργήθηκε και ξεκινάμε την ιεραρχία των κατηγοριών. Οι επιχειρήσεις χωρίζονται σε κατηγορίες, ανάλογα με το τι προσφέρουν στον πελάτη. Στην εικόνα στα αριστερά, φαίνεται το πώς υλοποιήθηκε η ιεραρχία των φακέλων.

*Εικόνα 33- Ιεραρχία Τύπου Επιχειρήσεων*

Επόμενο στάδιο είναι η δημιουργία της φόρμας για την εισαγωγή των επιχειρήσεων. Η φόρμα αποτελείται από πεδία στα οποία γίνεται η καταχώρηση των πληροφοριών μιας επιχείρησης. Η δημιουργία τους γίνεται στο Section Configuration -> Fields Manager. Στην εικόνα που ακολουθεί φαίνονται τα πεδία που δημιουργήθηκαν.

| m  | œ   | <b>Field name</b>                                        | State <b>Iv</b><br>Ø | <b>Field type</b> | Show In      | 64<br>required | 14<br>editable | <b>In Iree</b>  | <b>Poettion</b> | nт       |
|----|-----|----------------------------------------------------------|----------------------|-------------------|--------------|----------------|----------------|-----------------|-----------------|----------|
| 45 | ◒   | <b>ETT</b> urvisuin<br>Emergionano<br>field_dompany_neme | <b>Burn</b>          | inbox             | <b>t</b> oth | łМ             | ۱ī.            | he f            |                 |          |
| 44 |     | <b>Virreúðuvoc</b><br>held name                          | R.                   | <b>In box</b>     | details.     | o              | 生              | 冠               |                 | 2        |
| 50 | ▭   | Λογότιστο<br>Emergian on c<br>Reld_company lopp          | M                    | mage              | bath         | o              | ü,             | W               |                 | э        |
| 67 | a s | <b>Димос</b><br><b>Beld_municipality</b>                 | <b>My fi</b>         | sele cl           | bath         | w              | œ              | M               |                 | 4        |
| 64 | Q   | Διεύθυνση<br><b>Held address</b>                         | m/S                  | <b>Infoor</b>     | detein.      | o              | Œ,             | M               | ÷               | 5.       |
| 51 | O   | T IK<br><b>Beld zip</b>                                  | m                    | <b>Inbox</b>      | delele       | o              | تها            | <b>M</b>        | ┳               | 6        |
| 53 | 69  | Τηλέψωνο<br>Neld_phone                                   | M                    | Inbox             | details      | ø              | 區              | M               |                 | 7        |
| 54 |     | Kryntó<br>Raid, mobile_phone                             | <b>RAT</b>           | Infoose           | details      | o              | Œ              | M               |                 | $\theta$ |
| 55 | ш   | <b>Oraf</b><br><b>Neld fex</b>                           | м                    | kodni             | detella      | o              | LED.           | <b>N</b>        | ╾               | 9        |
| AB | C3  | Email<br><b>Reld_email</b>                               | M                    | Infoot            | delete       | ø              | 运              | w               |                 | 10       |
| 56 | ⋳   | Ιστοσελίδα<br>field website                              | M                    | url               | both         | $\mathbf{r}$   | Œ,             | <b>No.</b>      | ▼               | 11       |
| S7 | ſΠ  | Εργάσωςς Ημέρες<br>field business days                   | 蜥                    | chbxgroup         | details      | ø              | Ľ.             | M               | $\blacksquare$  | 12       |
| 68 | Q   | Σύντομη Περιγραφή<br>field description                   | юf                   | texterna          | deteile      | œ              | œ,             | he <sup>r</sup> |                 | 13       |

*Εικόνα 34- Πεδία καταχώρησης πληροφοριών στο Directory*

53

Μέσω του Section Configuration -> General Configuration είναι δυνατή η προσαρμογή της frontend εμφάνισης του Directory. Ειδικότερα στη καρτέλα Template Data, στα Alpha-Listing Settings χρησιμοποιήθηκε το Ελληνικό Αλφάβητο μαζί με το Αγγλικό, για την εμφάνιση των επιχειρήσεων.

Η εισαγωγή των καταχωρήσεων γίνεται στο Entries&Categories -> Add Entry. Στην επόμενη εικόνα, παρουσιάζεται η φόρμα καταχώρησης

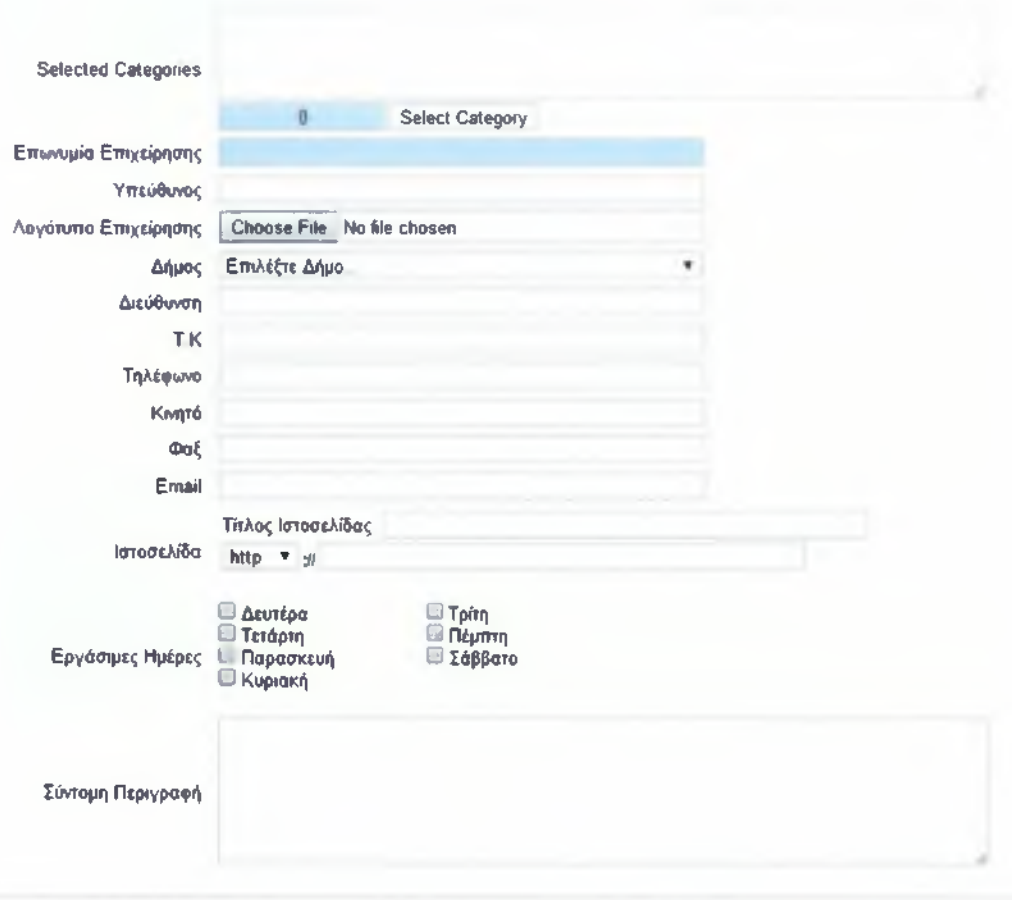

*Εικόνα 35- Φόρμα Εισαγωγής Δεδομένων Directory*

Με το τέλος των καταχωρήσεων, το μενού "Επιχειρήσεις» του Portal μας μεταφέρει στην σελίδα επιχειρήσεων (Εικόνα 36). Εδώ, ο επισκέπτης μπορεί να αναζητήσει μια επιχείρηση είτε χρησιμοποιώντας τα αρχικά γράμματα, είτε να προβάλει όλες τις επιχειρήσεις μιας συγκεκριμένης κατηγορίας

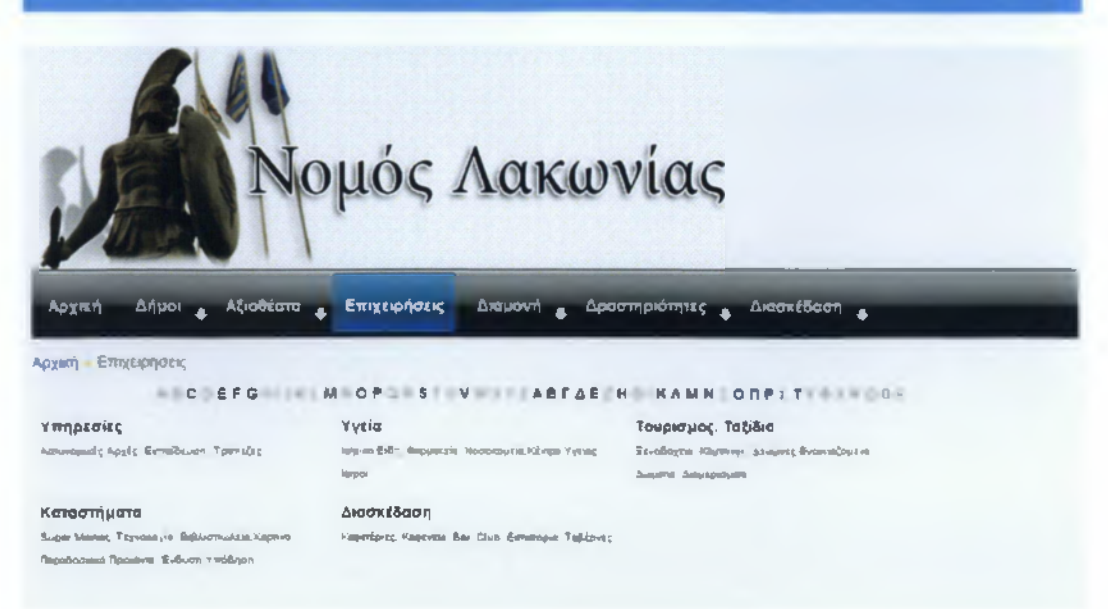

*Εικόνα 36- Μενού Επιχειρήσεων*

# <span id="page-55-0"></span>5.8 Ανάπτυξη Μενού "Δραστηριότητες", "Διασκέδαση"

Το μενού «Δραστηριότητες» αποτελείτε από τα υπομενού *Αναρριχητικό Πάρκο, Καταδύσεις* και *Πεζοπορικά Μονοπάτια.* Τα δύο πρώτα είναι ουσιαστικά άρθρα με πληροφορίες για τη κάθε Δραστηριότητα, ενώ τα Πεζοπορικά Μονοπάτια υλοποιήθηκαν με το SectionCategoryArticleList Component ώστε να εμφανίζουν συγκεντρωτικά όλα τα μονοπάτια που έχουν καταχωρηθεί σε κάθε Δήμο του Νομού.

Το μενού Διασκέδαση αποτελείτε από 2 υπομενού *Cinema Center Σπάρτης* και *Πίστα ΚαρτΣπάρτης* τα οποία είναι άρθρα.

## <span id="page-55-1"></span>5.9 Δημιουργία Footer Menu

Το τελευταίο συστατικό που ολοκληρώνει τη σύνθεση της Τουριστικής Πύλης είναι η δημιουργία ενός Footer Menu. To Footer Menu είναι ένα μενού με συνδέσμους που βρίσκεται στο κάτω μέρος της σελίδας. Θα υπάρχει σύνδεσμος για τους Όρους Χρήσης του Portal, και το Site Map, μια σελίδα - περιεχόμενα του ιστότοπου με σύνδεσμο προς τη κάθε σελίδα. Τα Menu τύπου Footer συνηθίζεται να μην έχουν ιδιαίτερα γραφικά, γιαυτό και υλοποιήθηκε με απλό ΡΗΡ κώδικα στο index.php αρχείο του Blue CMS Template, και με τη προσθήκη CSS Styling

```
<div ="footermenu"> __________________________________________ ______ _
<pXa 'it« ="/teras-of-use">Terms Of \Jse</&>&nbsp;inbsp;inbsp;<a ="/sitemap">Sitemap</aX/p>
</div>
<?php if($this->countModules('footer1)) : ?>
    <div id="footer">
         include type="modules" name="footer" style="none" />
    \langle/div>
<?php endif; ?>
```

```
Εικόνα 37- Footer Menu PHP
```

```
\exists # footermenu {
        font-size: 85%; 
    clear: both:text -align: right;
 \overline{\phantom{a}}
```
*EiKdva 38- Footer Menu CSS*

#### 5.9.1 Xmap Component

To Xmap είναι ένα εργαλείο για τη παραγωγή Site Map για τους ιστότοπους σε Joomla. Στηρίζεται στην δομή των μενού προκυμμένου να παράγει τα links της κάθε σελίδας. Επίσης, παρέχει extensions για να συμπεριλάβει στο Site Map διάφορα links που έχουν δημιουργηθεί από άλλα Components, όπως το SobiPro.

> Download Link: [http://extensions.ioomla.org/extensions/structure-a](http://extensions.ioomla.org/extensions/structure-a-navigation/site-map/3066)[navigation/site-map/3066](http://extensions.ioomla.org/extensions/structure-a-navigation/site-map/3066)

Μετά την εγκατάσταση του, επιλέγουμε Components -> Xmap. Στη καρτέλα Extensions, ενεργοποιήθηκε η υποστήριξη του SobiPro. Έπειτα, δημιουργήθηκε νέο SiteMap, το οποίο στηρίζει τη δομή του από το Main Menu του Portal. Για τη προβολή του, δημιουργήθηκε ένα νέο Menu Item τύπου Xmap » HTML Site map.

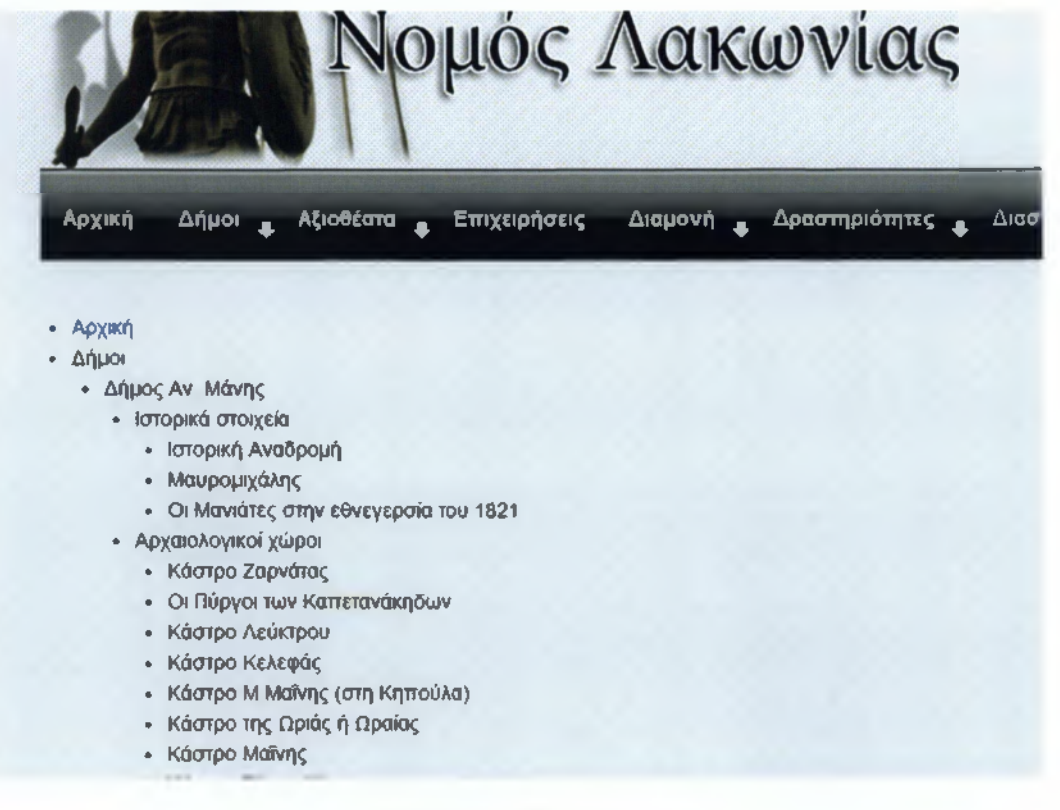

*Εικόνα 39- Τμήμα SiteMap*

56

#### <span id="page-57-0"></span>5.10 Τεχνικές Search Engine Optimization

Προκειμένου το Portal να εμφανίζεται όσο το δυνατόν mo ψηλά στα αποτελέσματα μηχανών αναζήτησης (μιας και οι περισσότεροι επισκέπτες επιλέγουν πάντα τα κορυφαία σε σειρά αποτελέσματα) είναι απαραίτητο να υλοποιηθούν τεχνικές SEO για αύξηση της επισκεψιμότητας του.

#### *Meta Description, Meta Keywords*

Κατά τη δημιουργία κάθε menu item και κάθε άρθρου ή κατηγοριών κτλ υπάρχει η δυνατότητα προσθήκης των Metadata. Η σωστή χρήση της περιγραφής είναι να είναι σύντομη με σωστούς χαρακτήρες, και στις λέξεις κλειδιά κόμμα με κενό και το αρχικό κεφαλαίο.

#### *Site Map*

To Site Map βοηθάει στην γρήγορη δημιουργία ευρετηρίου για τις μηχανές αναζήτησης. Στο κεφάλαιο 5.9.1 έγινε αναφέρθηκε η εγκατάσταση και η ενεργοποίηση του Site Map module.

#### *Google Webmaster Tools*

Για τα εργαλεία της Google, χρησιμοποιήθηκε ο λογαριασμός Gmail που είχε δημιουργηθεί για τους χάρτες. Επιλέγοντας «Add a site» εισάγουμε τον σύνδεσμο του Online Portal. [\(http://pamelakonia.gr](http://pamelakonia.gr)). Τέλος έγινε upload ενός αρχείου στο root του Portal για τη πιστοποίηση ότι το site ανήκει στον χρήστη του email.

#### *Google Add URL*

Άλλο ένα εργαλείο της Google για την αύξηση της επισκεψιμότητας. . Στον παρακάτω σύνδεσμο, επιλέχθηκε το Add your URL και έγινε εισαγωγή του URL του Portal.

# <span id="page-58-0"></span>ΚΕΦΑΛΑΙΟ 6: Μελλοντικές Πρόσθετες Λειτουργίες

# 6.1 Ξενόγλωσσή Υποστήριξη

Η Τουριστική Πύλη κυρίως απευθύνετε σε επισκέπτες του εξωτερικού, οπότε από τις βασικές πρόσθετες λειτουργίες πρέπει να είναι η υποστήριξη Αγγλικών τουλάχιστον. Στη πορεία μπορούν να υποστηριχτούν και άλλες γλώσσες.

# <span id="page-58-1"></span>6.2 Διαχειριστής Συστήματος

Εφόσον το Portal είναι ακόμα πολύ πρόσφατο, θα χρειαστεί ένας διαχειριστής να ασχολείται με το περιεχόμενο του. Ακόμα πιο απαραίτητα, να δημιουργούνται αρχεία ειδήσεων μέσα από το σύστημα, μαζί με τη χρήση RSS.

# <span id="page-58-2"></span>6.3 Υιοθέτηση Social Network λειτουργίας

Κάτι που θα εξυπηρετήσει πολύ τη διαβίωση του ιστότοπου είναι η προσαρμογή του ώστε να υιοθετεί και στοιχεία Social Network. Αρχικά θα πρέπει να δημιουργηθεί σύστημα Register χρήστη για δημιουργία εγγεγραμμένων μελών.

#### 6.3.1 Δυνατότητα Βαθμολόγησης από Χρήστες

Η δυνατότητα βαθμολόγησης από έναν χρήστη για ένα ξενοδοχείο ή ένα πεζοπορικό μονοπάτι είναι ένας τρόπος δημιουργίας «καλύτερων προτάσεων» για τους επισκέπτες.

#### 6.3.2 Δυνατότητα προσθήκης σχολίων απο χρήστες

Με τη δημιουργία σχολίων, οι χρήστες μπορούν να ανταλλάσσουν απόψεις σε κάποιο άρθρο ή να μοιράζονται τις εντυπώσεις τους για τους χώρους που επισκέφθηκαν. Το περιεχόμενο των σχολίων καλό είναι να ελέγχεται από κάποιον διαχειριστή πριν δημοσιευθεί.

#### 6.3.3 Δυνατότητα upload φωτογραφιών

Μπορεί να δημιουργηθεί μια συγκεκριμένη ομάδα διαχείρισης η οποία θα επιτρέπει στα μέλη της να ανεβάζουν φωτογραφικό υλικό στο Portal, προκειμένου να εμπλουτιστεί το περιεχόμενο.

# <span id="page-58-3"></span>6.4 Επέκταση χρήσης Google Maps

To *Embed Google Map Plugin* που χρησιμοποιήθηκε για την εμφάνιση των μενού *Καφετέριεςμπαρ* και *Εστιατόρια-ταβέρνες* μπορεί να χρησιμοποιηθεί σε κάθε αρχαιολογικό χώρο και στα Ξενοδοχεία, προκειμένου να διευκολύνει τους επισκέπτες

**{ 58 }**

#### <span id="page-59-0"></span>6.5 Δημιουργία σελίδας σε κοινωνικούς ιστότοπους.

Τα Site κοινωνικής δικτύωσης χρησιμοποιούνται σχεδόν καθημερινά από μεγάλο πληθυσμό χρηστών του Ίντερνετ. Με τη δημιουργία μιας σελίδας για τη διαφήμιση του και με το σωστό Promoting, η σελίδα μπορεί να μαζέψει αρκετά likes και κατ'επέκταση επισκέψεις στο Portal.

# <span id="page-59-1"></span>Online Πηγές

- 1. http://elafonisos.gov.gr/ελαφόνησος/ιστορία-πολιτισμός/
- 2. <http://www.sparti.eov.gr/>
- 3. <http://e-sparti.gr/>
- 4. <http://www.monemvasia.gr/>
- 5. <http://www.evrotas.gov.gr/el/>
- 6. <http://www.pezoporia.gr/pez/default.asp>
- 7. <http://forum.ioomla.org/>
- 8. [http://www.siteground.com/ioomla forum.htm](http://www.siteground.com/ioomla_forum.htm)
- 9. <http://www.seopedia.gr/kataxorisi-selidas-sto-google-bimata/>
- 10. <http://www.ostraining.com/blog/ioomla/sobipro-the-missing-documentation/>
- 11. www.pointblank.gr/blog/σχεδιασμός-ιστοσελίδων-για-smartphone-tablet-καιdekstop
- 12. <http://en.wikipedia.org/wiki/>

# <span id="page-59-2"></span>Βιβλιογραφία

Graf, Η. *Building Websites with Joomla! A step by step tutorial to getting your Joomia! CMS website up fast.*

Klaus, R. W., & Steinmeuller, U. *Μονεμβάσια-Ιστορία και περιγραφή της πόλεως.*

Meloni, J. C .. *Μάθετε PHP, MySQL και Apache Όλα σε ένα.*

Welling, L., & Thomson, L .. *Ανάπτυξη Web Εφαρμογών με PHP και MySQL.* Γκιούρδας Μ.

Δασκαλάκης, B. A*.. Η Μάνη και η οθωμανική αυτοκρατορία 1453-1821.* Πελασγός.

Καργάκος, Σ. I. *Ιστορία της αρχαίας Σπάρτης.* Gutenberg - Γιώργος & Κώστας Δαρδανός.

Μαρκατσέλας, Μ., & Ξαρχάκος, K. CSS *Θεωρία & Εφαρμογές.* ΞΑΡΧΑΚΟΣ.

Μαρκατσέλας, Μ., & Ξαρχάκος, Κ. *Μαθαίνετε εύκολα Joomla! 2.5.* Ξαρχάκος .